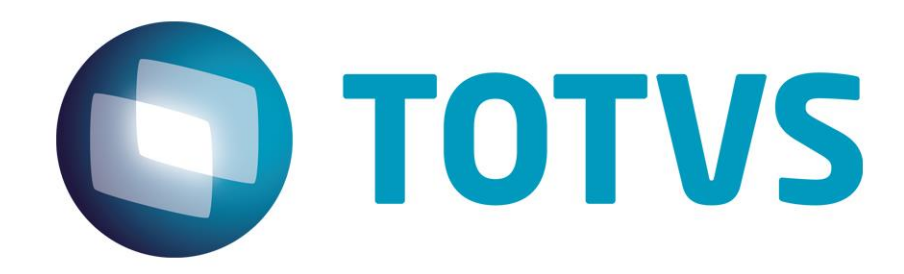

**Guia de Instalação Protheus 12**

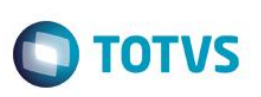

#### <span id="page-1-0"></span>**Todos os direitos reservados.**

Todos os direitos reservados. Partes deste trabalho não podem ser reproduzidas, de forma alguma ou por meio algum - gráfico, eletrônico ou mecânico, incluindo fotocópias, gravações, digitações ou armazenamento de informações e sistemas de restauração - sem a permissão escrita do editor.

Os produtos referidos neste documento podem ser marcas registradas ou apenas marcas de seus respectivos proprietários. O editor e o autor não reivindicam a essas marcas registradas.

Uma vez que todas as precauções foram tomadas para a elaboração deste documento, o editor e o autor não se responsabilizam por eventuais erros ou omissões, ou por danos resultantes do uso das informações contidas neste documento ou do uso dos programas ou códigos-fonte que possam acompanhá-lo. Em nenhum caso o editor e o autor serão responsabilizados por quaisquer perdas de lucros ou qualquer outro dano comercial causado ou alegado, direta ou indiretamente, por este documento.

> **Publicação** *TOTVS S.A*

**Produção** *Totvs Framework*

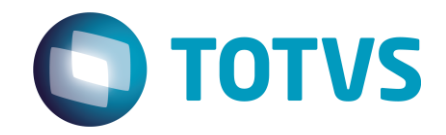

*Av. Braz Leme, 1717 02511-000 - São Paulo - SP (11) 2099 7100 – Grande São Paulo 55 (11) 2099-7260 http://www.totvs.com.*

 $\overline{\bullet}$ 

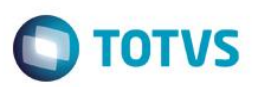

## **Sumário**

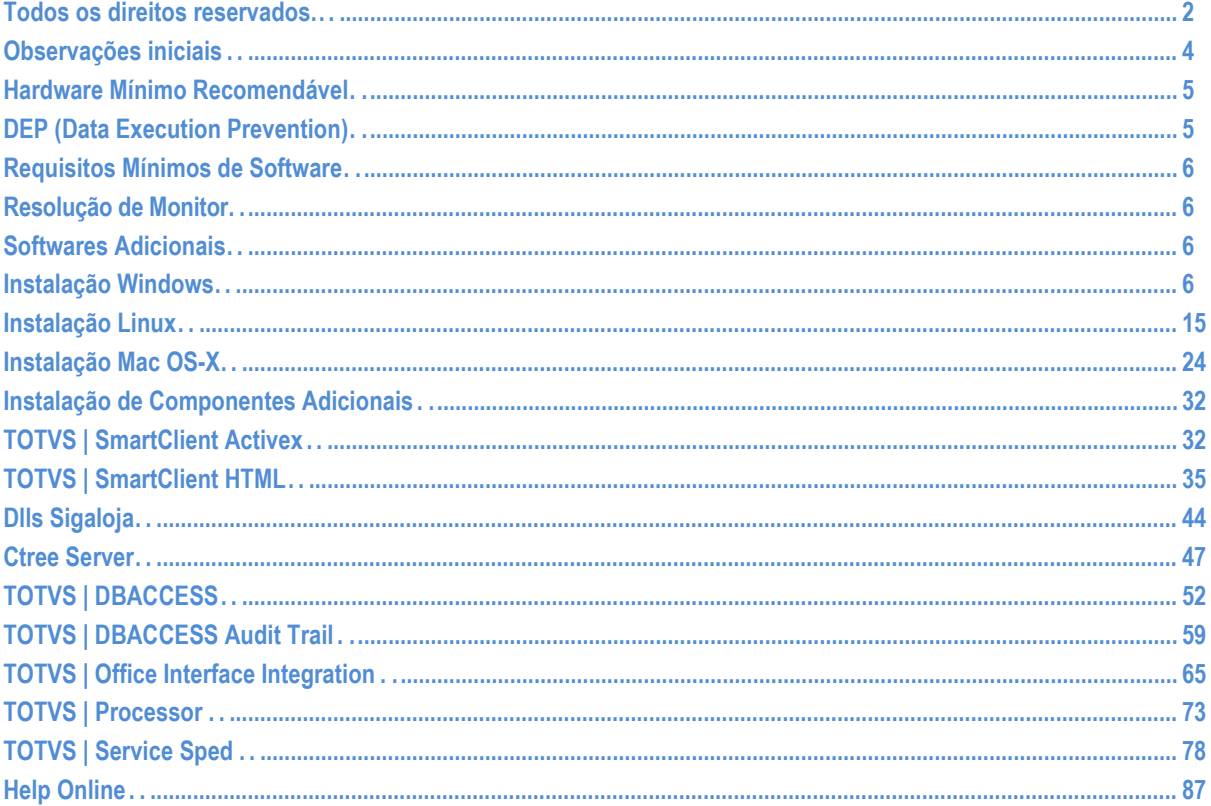

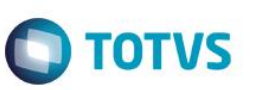

### <span id="page-3-0"></span>**Observações iniciais**

Após a instalação através do instalador conforme informado neste documento, é recomendável atualizar o ambiente com os arquivos de Binário (Build, executáveis), Repositório de Objetos (RPO) e Patch LIB disponíveis no Portal do Cliente, conforme orientações do link abaixo:

<http://tdn.totvs.com/pages/viewpage.action?pageId=205916502>

É recomendável também a migração para a Release mais recente do Protheus 12. O instalador é da versão 12.1.3, mas no momento da instalação já existirá uma Release mais recente. Segue abaixo link com o procedimento de atualização de Release: <http://tdn.totvs.com/pages/viewpage.action?pageId=181965468>

O Protheus 12 não aceita mais o servidor de licenças com hardlock. A partir do Protheus 12 é necessária a utilização do License Server 2014 como servidor de licenças. Documentação do LS2014 no link abaixo: <http://tdn.totvs.com/display/framework/TOTVS+|+License+Server+2014>

Não há suporte a arquivos no formato DBF no Protheus 12. Assim como o binário 64 bits do Protheus 11, a versão 32 bits do Protheus 12 também não possui suporte à utilização de arquivos no formato DBF. É necessária a utilização de arquivos em formato Ctree (.dtc). Para clientes que estiverem migrando de versões anteriores ao Protheus 12, antes de iniciar o processo de migração é necessário converter os arquivos de .DBF para .DTC.

<http://tdn.totvs.com/display/mp/Arquivos+DBF+sem+suporte+no+Protheus+12>

# **O** TOTVS

## **Pré-Requisitos**

## <span id="page-4-0"></span>**Hardware Mínimo Recomendável**

Para verificar os requisitos de hardware efetue a avaliação de dimensionamento, acessando o link: <http://tdn.totvs.com/pages/viewpage.action?pageId=20283434>

## <span id="page-4-1"></span>**DEP (Data Execution Prevention)**

A DEP (Prevenção de Execução de Dados) é um conjunto de tecnologias de hardware e software, incluído no sistema operacional Microsoft Windows®, que efetua verificações adicionais na memória para ajudar a protegê-la contra explorações de código malicioso.

Quando em ação, seu comportamento é fechar o aplicativo, exibir uma mensagem ao usuário, alertando-o sobre o problema, fornecer ao usuário a opção de aprender mais sobre a DEP e desabilitá-la para o aplicativo que foi fechado.

O seguinte procedimento descreve como providenciar a configuração manualmente a DEP:

- 1. No Windows®, clique **Start + Start Menu + Control Panel**.
- 2. No **Control Panel**, clique **System and Maintenance + System**.
- 3. Em **System**, clique **Advance System Settings**.
- 4. Em **System Properties**, clique em **Advanced**.
- 5. Na área **Performance**, clique **Settings**.
- 6. Na janela **Performance Options**, clique em **Data Execution Prevention**.
- 7. Selecione **Turn on DEP for all programs and services except those I select**.
- 8. Clique **Add** e adicione o aplicativo que não deve ser executado com a DEP.

#### **Exemplo: Application Server**

9. Clique em **Open**.

Observe na janela **Performance Options**, que o aplicativo (Application Server) passa a ser apresentado na lista.

10. Clique **Apply** para confirmar a alteração das configurações.

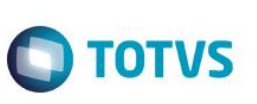

ര $\overline{\mathbb{G}}$ 

## **Processo de Instalação**

### <span id="page-5-0"></span>**Requisitos Mínimos de Software**

Para informações sobre os sistemas operacionais homologados acesse: <http://tdn.totvs.com/display/tec/Application+Server+-+Plataforma+homologada>

#### **Resolução de Monitor**

<span id="page-5-1"></span>Visando ocupar a maior área da interface disponível, recomendamos utilizar o produto final com a resolução 1024 x 728 ou superiores que mantenham o aspecto 4:3.

#### **Softwares Adicionais**

Oracle® Java® Runtime Envionment (JRE) 1.7 ou superior para execução do instalador.

#### <span id="page-5-2"></span>**Instalação Windows**

O instalador para versões Windows® está disponível para download no site de suporte ao cliente da Totvs [\(https://suporte.totvs.com/download\)](https://suporte.totvs.com/download), Categoria: Instaladores, ou através de Mídias de DVD.

Para solicitar a mídia física basta entrar em contato com o CST – Depto Mídias.

- 1. Para iniciar a instalação através do DVD vá até o diretório do DVD ou do Download e execute o arquivo TOTVS12.exe;
- 2. Selecione a linguagem do programa de instalação na janela a seguir:

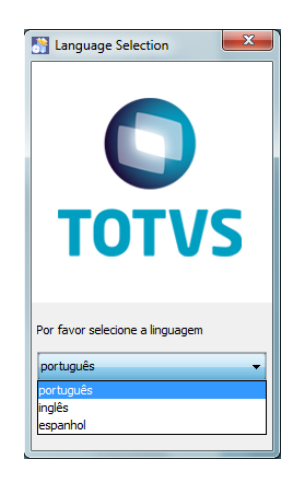

3. Será visualizada a tela de apresentação a seguir, basta ler as informações e clicar em **"Próximo"**;

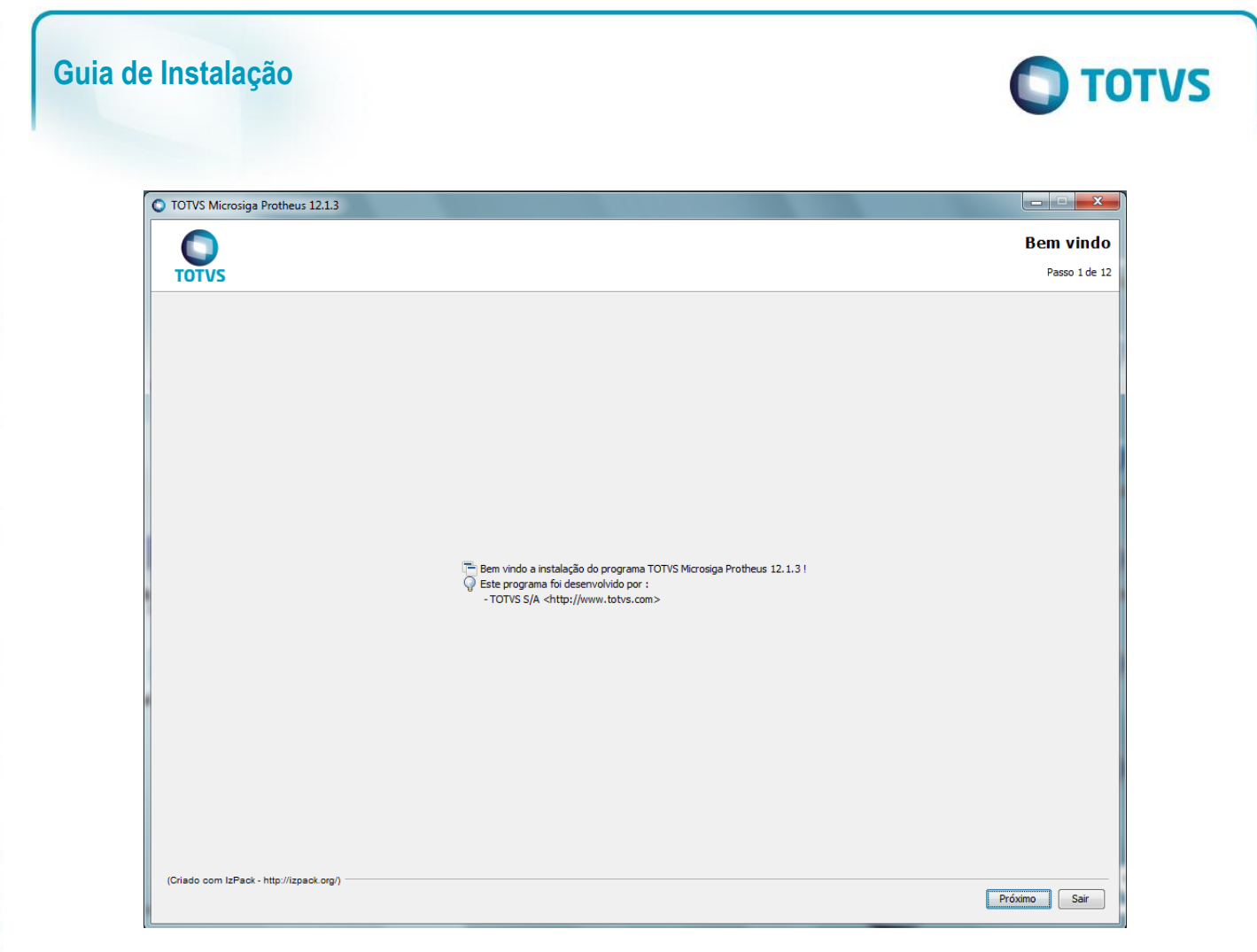

4. A próxima tela será a tela de Aceite de Contrato de Licença, este contrato deve ser lido com atenção e aceito ou não, conforme suas preferências.

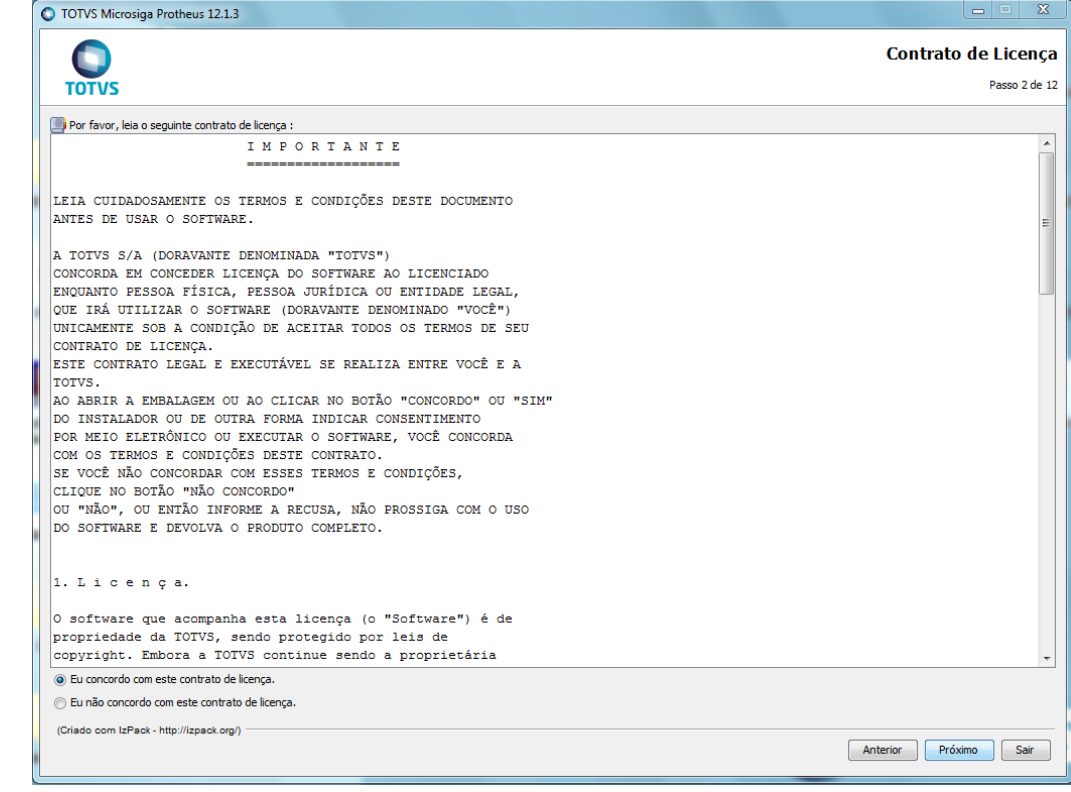

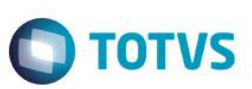

- **4.1.** Em caso de não concordar com o Contrato de Licença, não será possível prosseguir a instalação;
- **4.2.** Para prosseguir, selecione a opção "Eu concordo com este contrato de licença" e clique em "Próximo";
- 5. Em seguida será apresentada a tela para informar o diretório destino da instalação;

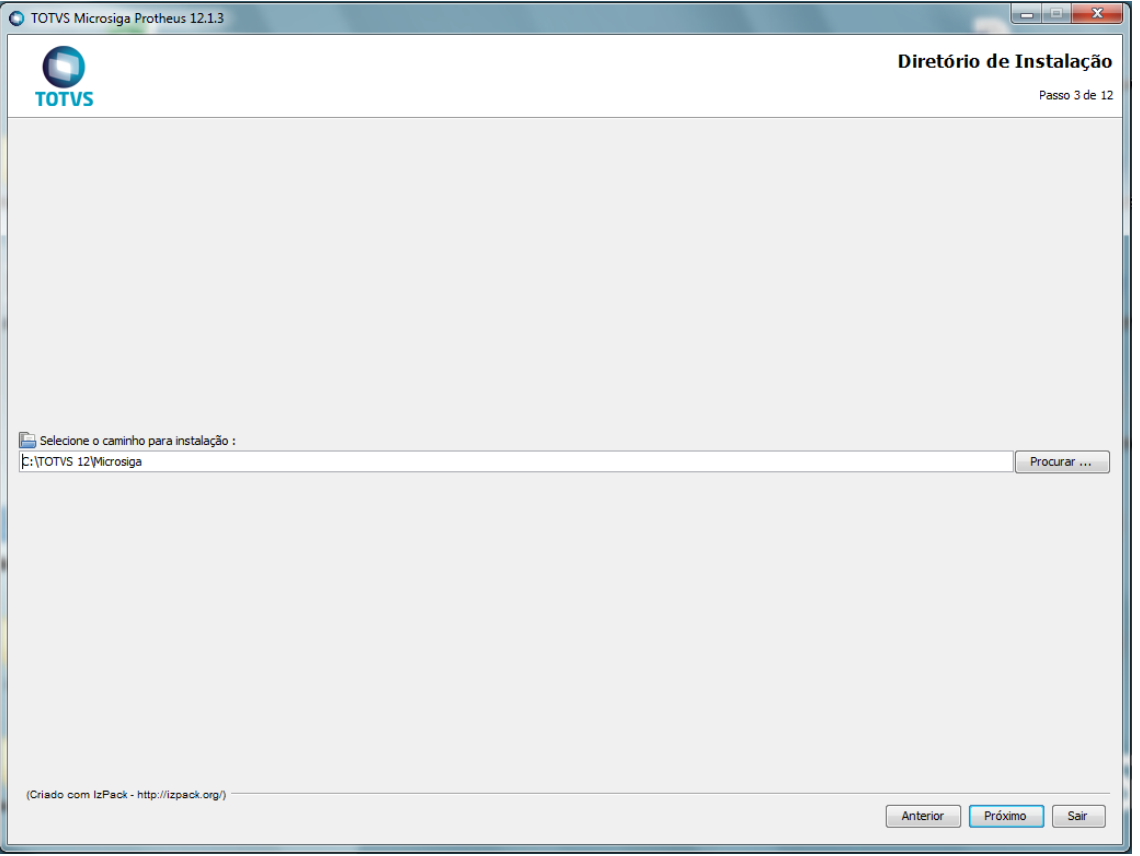

**5.1.** Se o diretório de instalação selecionado não existir, será exibida a janela a seguir confirmando a criação do diretório;

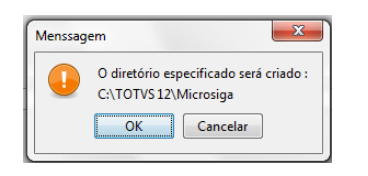

**5.2.** Se o diretório de instalação selecionado já existir, será exibida a janela a seguir informando que arquivos pré existentes poderão ser sobrescritos;

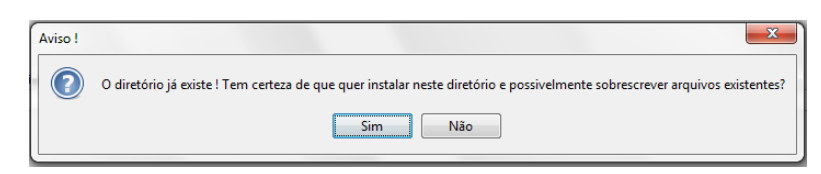

6. A próxima janela apresentará as opções de seleção de Tipo de Banco de Dados, Idioma e o País dos Arquivos de Dicionários de Dados;

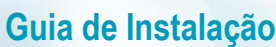

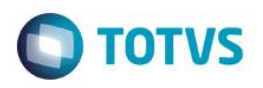

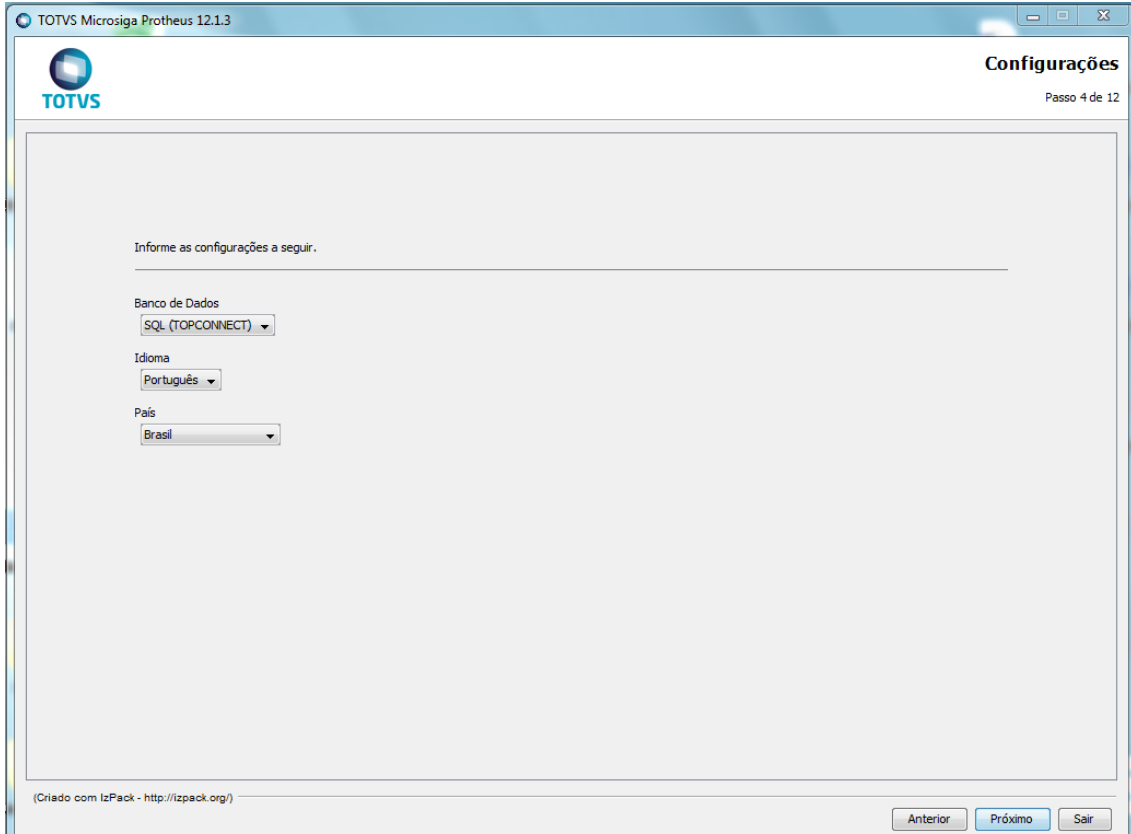

- **6.1.** As opções de Banco de Dados implicam em SQL (TOPCONNECT) ou Ctree (CtreeServer) e define o tipo de RPO (Repositório de Objetos) que será utilizado;
- **6.2.** As opções de idioma implicam na seleção entre Português, Espanhol e Inglês e define a linguagem que será utilizada nos arquivos de Help do Sistema, Help Online e no arquivo de RPO, já definindo a seleção automática dos pacotes básicos na próxima janela, a Árvore de Seleção de Programas;
- **6.3.** A opção de País define a origem dos arquivos da Base de Dados local (arquivos SXs), Help do Sistema e também faz parte da definição do tipo de RPO a ser utilizado.
- 7. A próxima janela será a Árvore de Seleção dos Programas a instalar, e oferece já uma seleção prévia de pacotes básicos, de acordo com as opções escolhidas na janela de Configurações anterior:

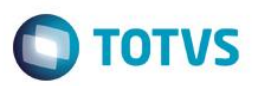

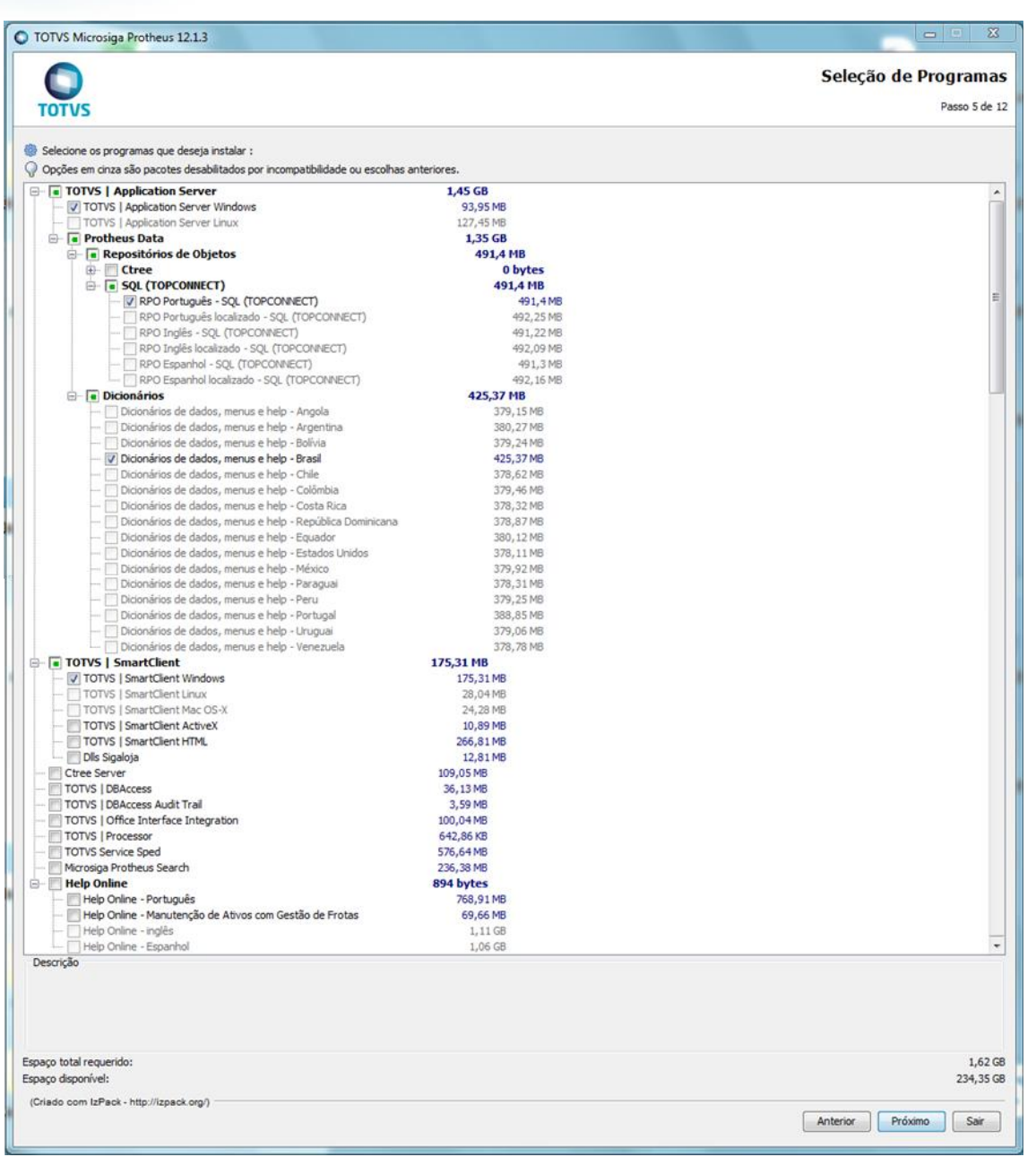

- **7.1.** As opções pré selecionadas podem ser alteradas conforme a necessidade de cada instalação;
- **7.2.** Opções desabilitadas são condicionadas a compatibilidades de Sistema Operacional e opções selecionadas previamente.
- 8. Após a seleção dos pacotes, algumas janelas de configurações poderão ser apresentadas, dependendo dos pacotes selecionados;
	- **8.1.** Quando selecionada a opção de instalar o TOTVS | Application Server, será apresentada, a tela de configuração do serviço que será configurado no Windows®. Nesta tela poderão ser selecionados porta do servidor (valores aconselháveis, de 1025 a 65535) , nome do serviço (sem espaços) e nome de exibição do serviço na aba Services do Windows®;

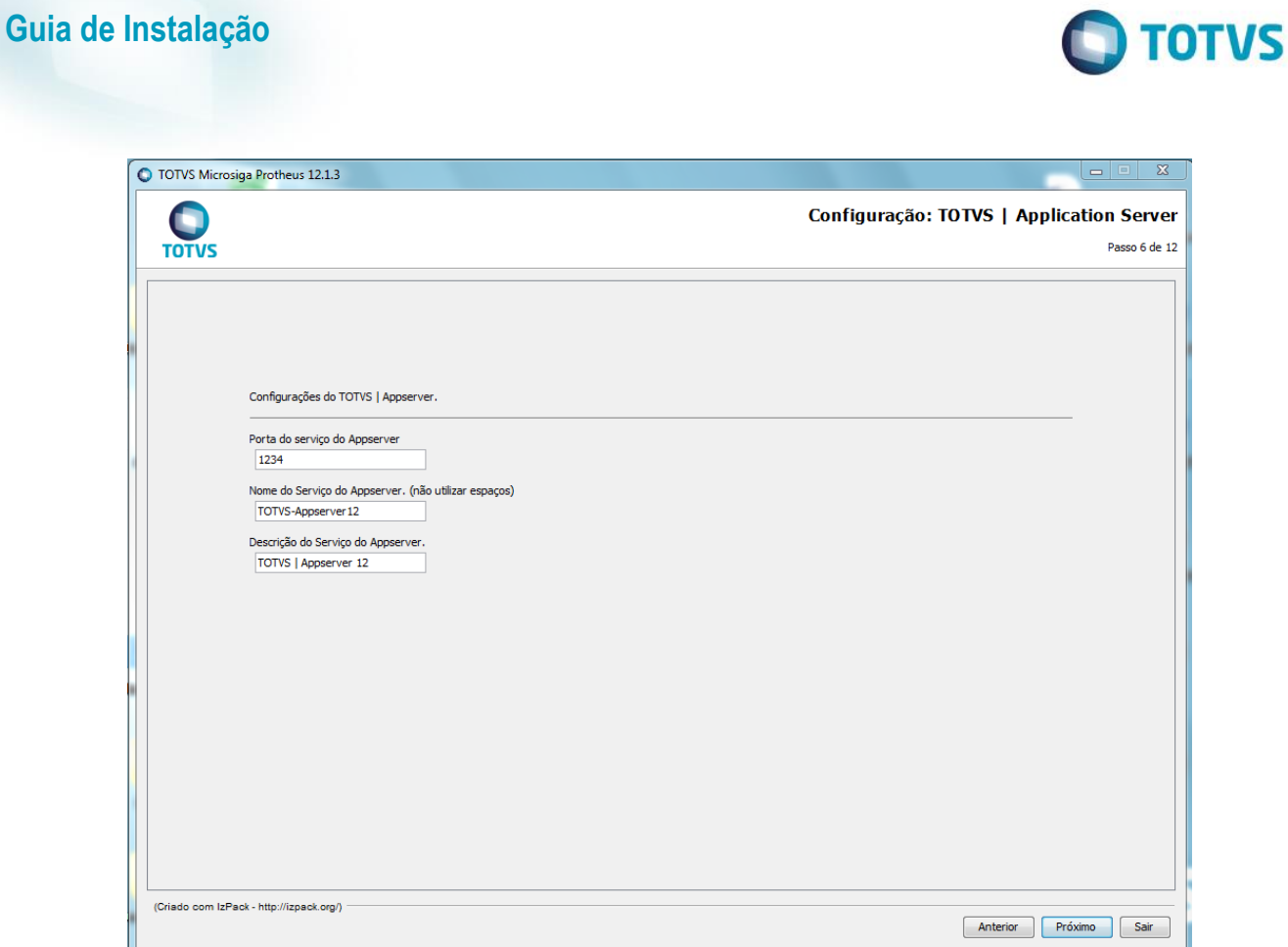

 $rac{1}{\sqrt{2}}$ 

9. Após todas as configurações acertadas, o processo de cópia dos arquivos será iniciado (este processo pode demorar dependendo das configurações da máquina de destino e a quantidade de pacotes selecionados);

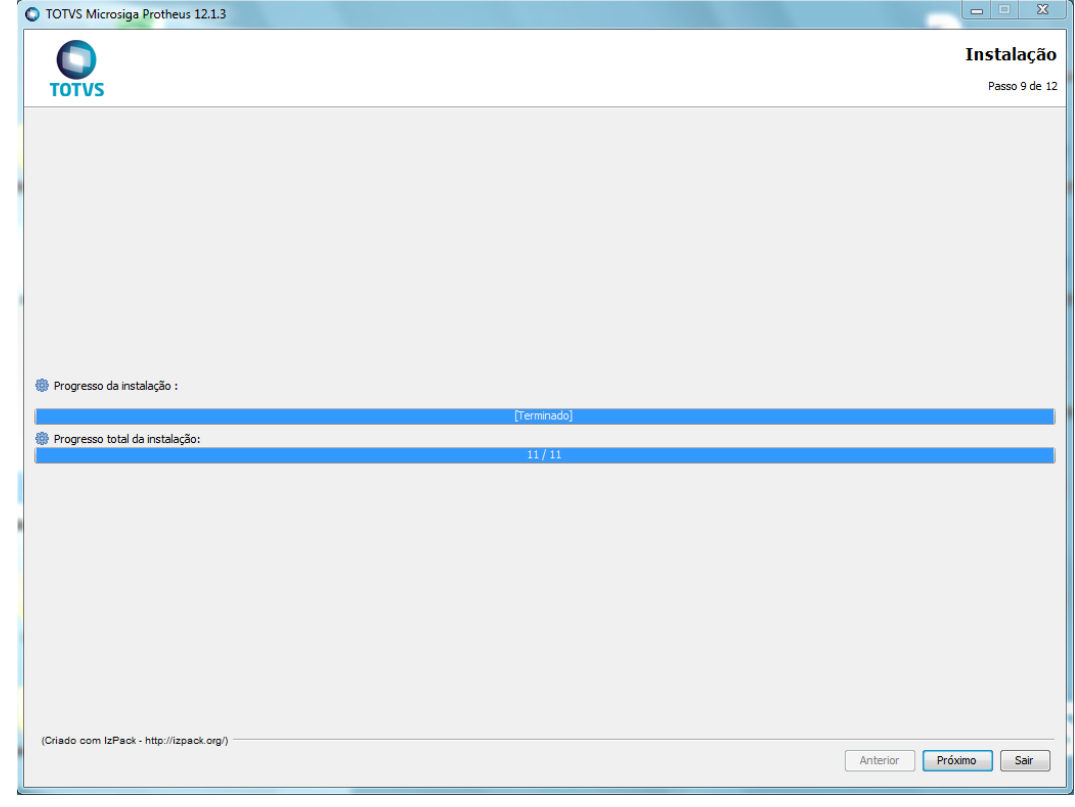

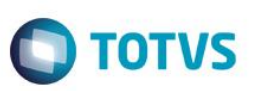

10. Após a cópia de arquivos, será exibida a tela de criação de atalhos.

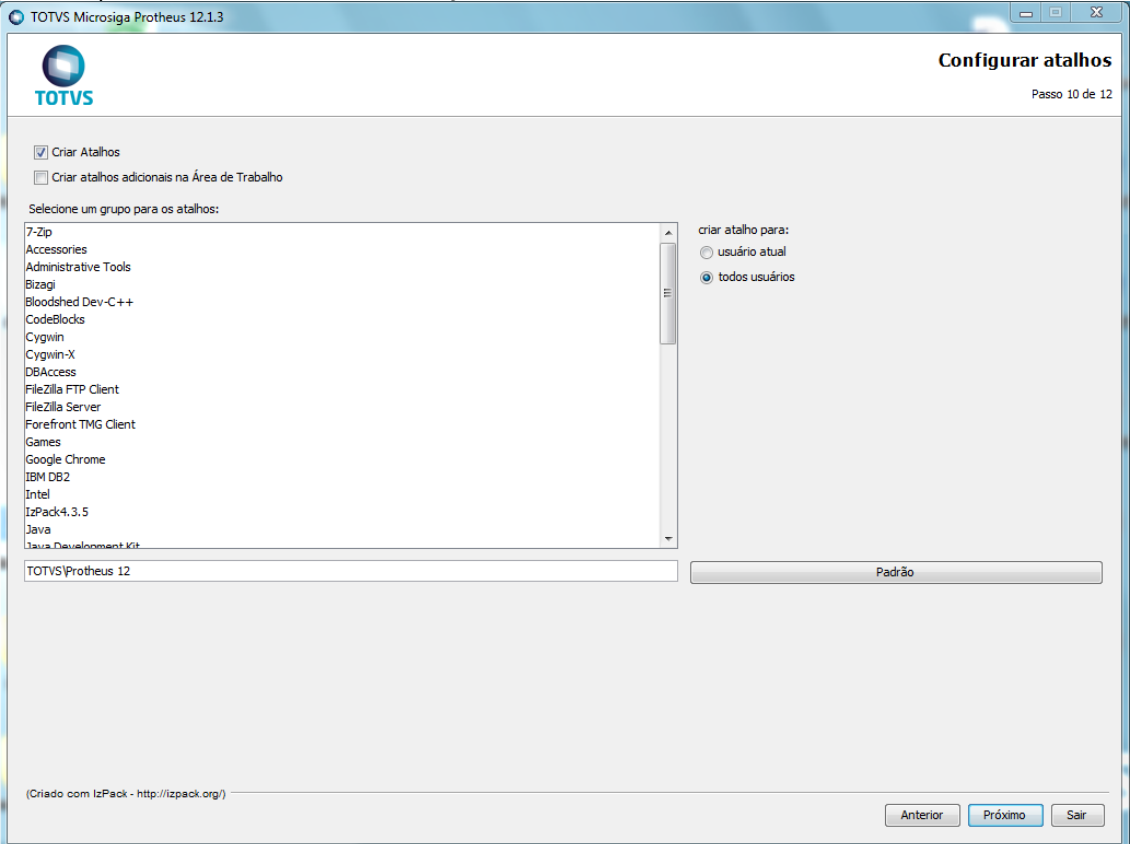

- **10.1.**Nesta janela você poderá escolher o local de criação dos atalhos para o TOTVS | Application Server, TOTVS | SmartClient (somente quando estes softwares forem selecionados para instalação);
- 11. Após finalizada a configuração, será dado o início ao processo de configuração dos arquivos copiados;

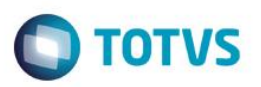

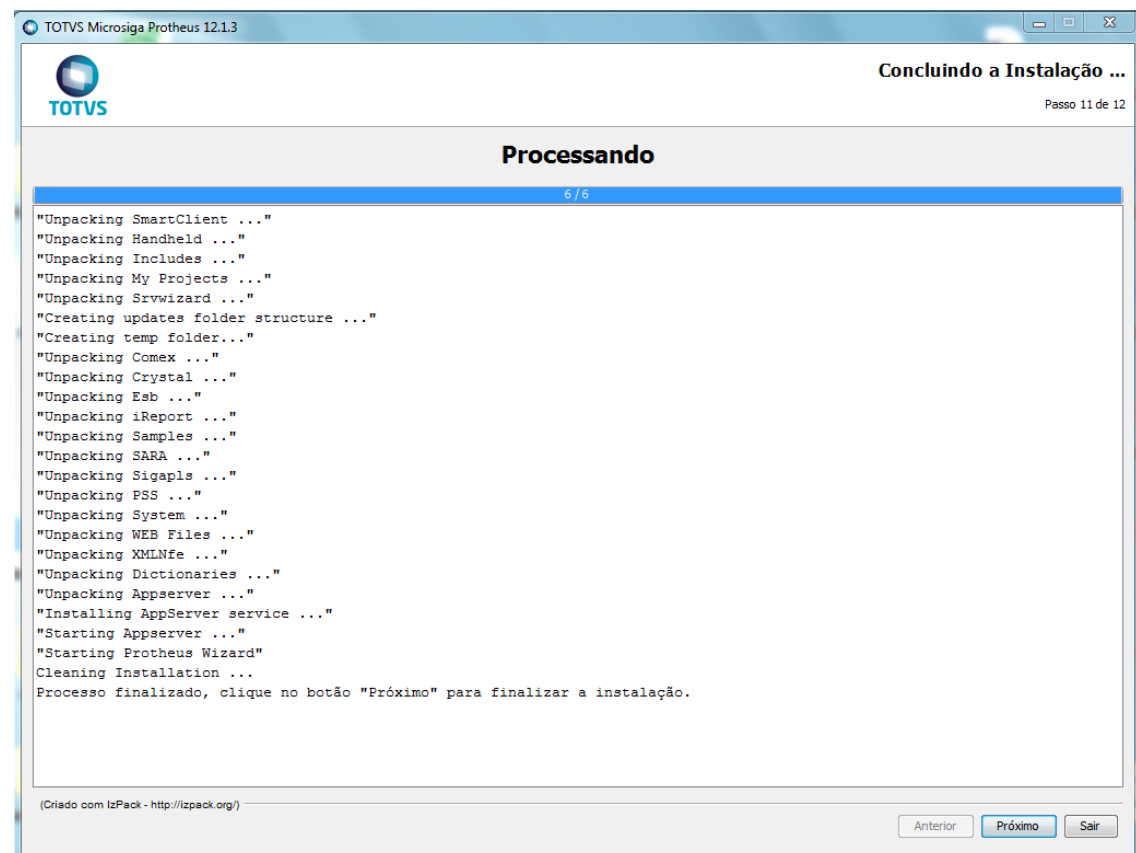

- **11.1.**Durante este processo, os arquivos compactados previamente copiados serão descompactados em seus devidos destinos;
- **11.2.**Quando selecionado para instalação o TOTVS | Application Server, logo após início do serviço, será apresentada a tela do Protheus Wizard para configuração do serviço (utilize usuário Admin e senha em branco para efetuar o login).

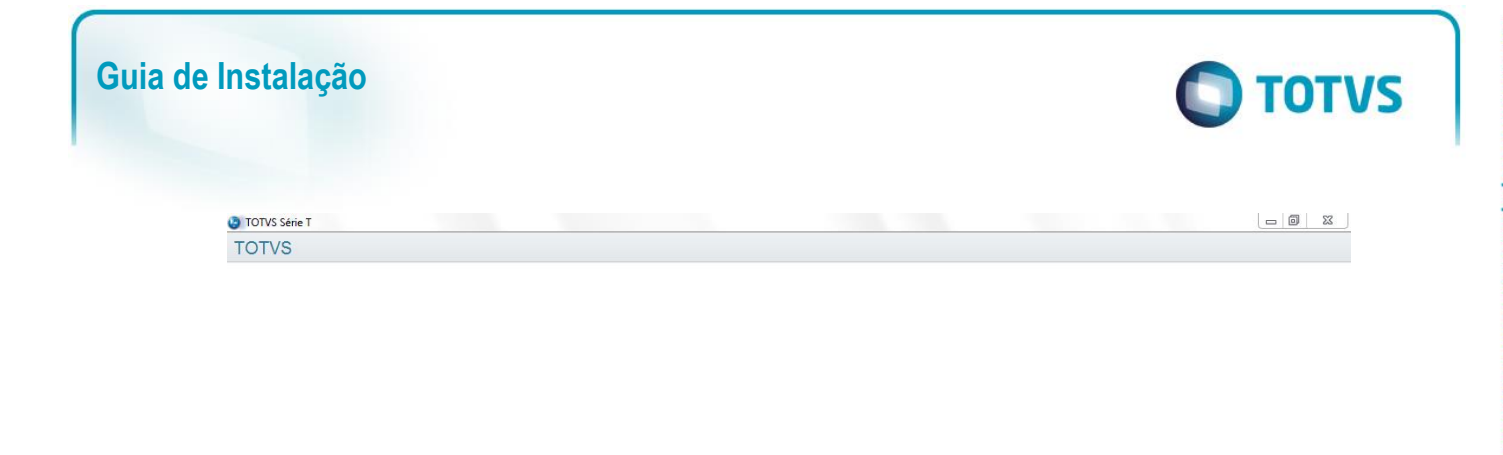

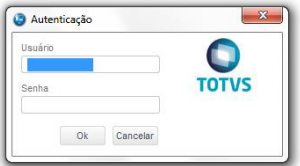

12. Após a descompressão dos arquivos, o processo de instalação estará concluído, bastando clicar no botão "Pronto" para finalizar o instalador;<br>
O TOTVS Microsiga Protheus 12.1.3

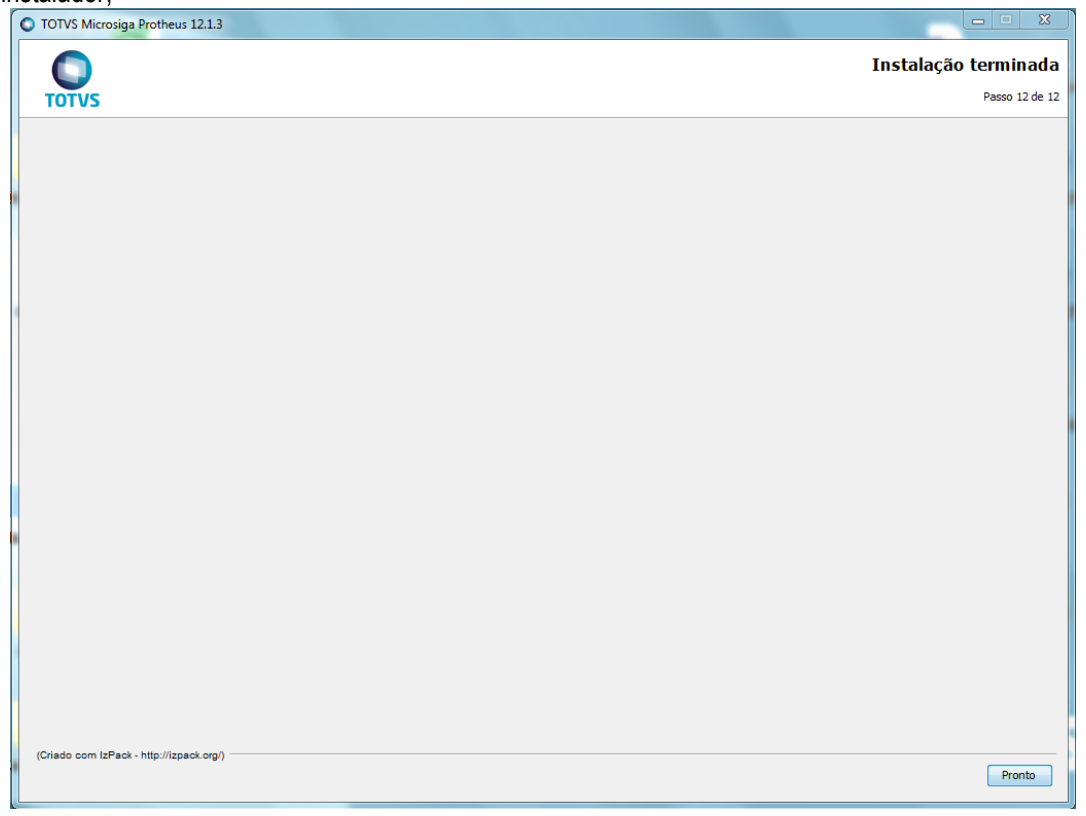

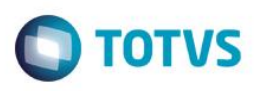

13. Para instalação dos componentes adicionais, por favor verificar o capítulo de instalação dos adicionais;

#### <span id="page-14-0"></span>**Instalação Linux**

O instalador para versões Linux está disponível para download no site de suporte ao cliente da Totvs [\(https://suporte.totvs.com/download\)](https://suporte.totvs.com/download), Categoria: Instaladores, ou através de Mídias de DVD.

Para solicitar a mídia física basta entrar em contato com o CST – Depto Mídias.

1. Para executar o instalador do TOTVS 12 no Linux, é necessário primeiramente estar em um ambiente gráfico do Linux e verificar se existem e qual a versão do Java Runtime Environment instalada. Será apresentado o resultado do comando com a versão do JRE, se instalado e na versão que atende aos requisitos mínimos para a instalação do TOTVS 12, pule para o passo 3.

# java –version java version "1.8.0\_45" Java(TM) SE Runtime Environment (build 1.8.0\_45-b14) Java HotSpot(TM) 64-Bit Server VM (build 25.45-b02, mixed mode)

Se por acaso a seguinte mensagem for exibida, deve-se então realizar a instalação do java:

# java -version bash: java: command not found

2. Se necessário instalar a versão do Java, deve-se primeiro verificar qual a distribuição do Sistema Operacional Linux que está sendo utilizado e, em seguida, realizar a instalação conforme a sua distribuição específica:

Utilize o gerenciador de pacotes de cada distribuição para realizar a instalação do pacote do java. Caso seja necessário realizar a instalação do java de modo manual, realize o download dos pacotes .rpm no seguinte endereço, prestando atenção na arquitetura do Sistema Operacional de destino da instalação (RHEL e SLES utilizam pacotes do tipo rpm):

https://www.java.com/en/download/linux\_manual.jsp

Em seguida, execute o comando, estando no mesmo diretório em que foi realizado o download do pacote:

Para instalação: # rpm –ivh jre-<versão de download>.rpm

Para atualização de uma versão já instalada: #rpm –Uvh jre-<versão de download>.rpm

Após a instalação, será possível iniciar o instalador do TOTVS 12;

3. Para iniciar o instalador do TOTVS 12, vá até o diretório em que foi realizado o download dos arquivos de instalação ou o diretório aonde encontra-se montada a mídia de instalação e execute o seguinte comando:

# ./TOTVS12.sh

4. Será iniciado o instalador, selecione a linguagem do programa de instalação na janela a seguir:

 $\bullet$ 

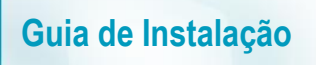

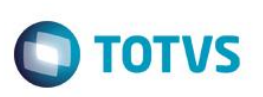

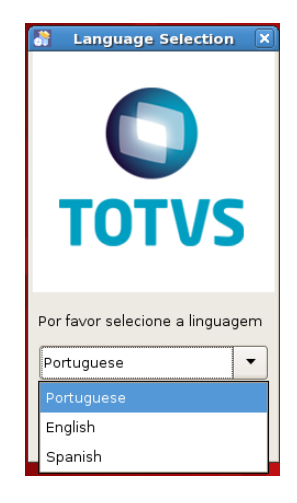

5. Será visualizada a tela de apresentação a seguir, basta ler as informações e clicar em **"Próximo"**;

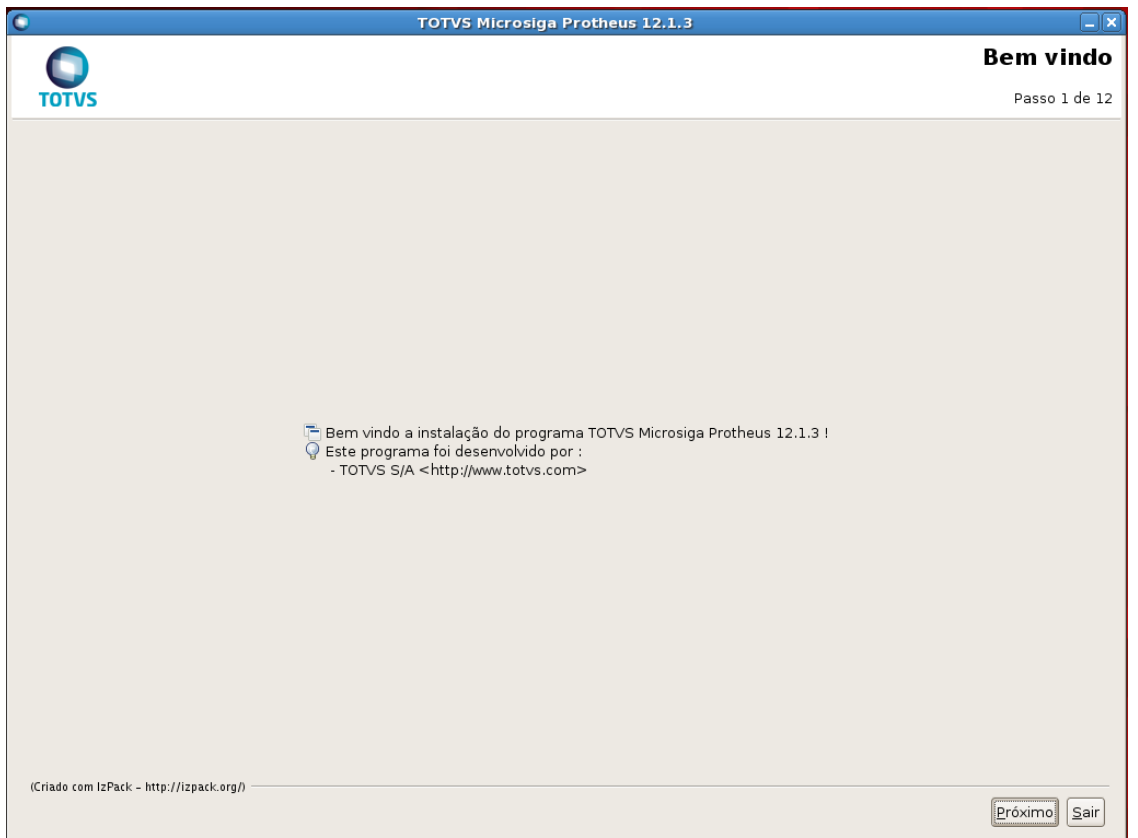

6. A próxima tela será a tela de Aceite de Contrato de Licença, este contrato deve ser lido com atenção e aceito ou não, conforme suas preferências.

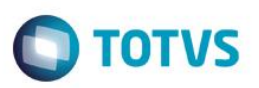

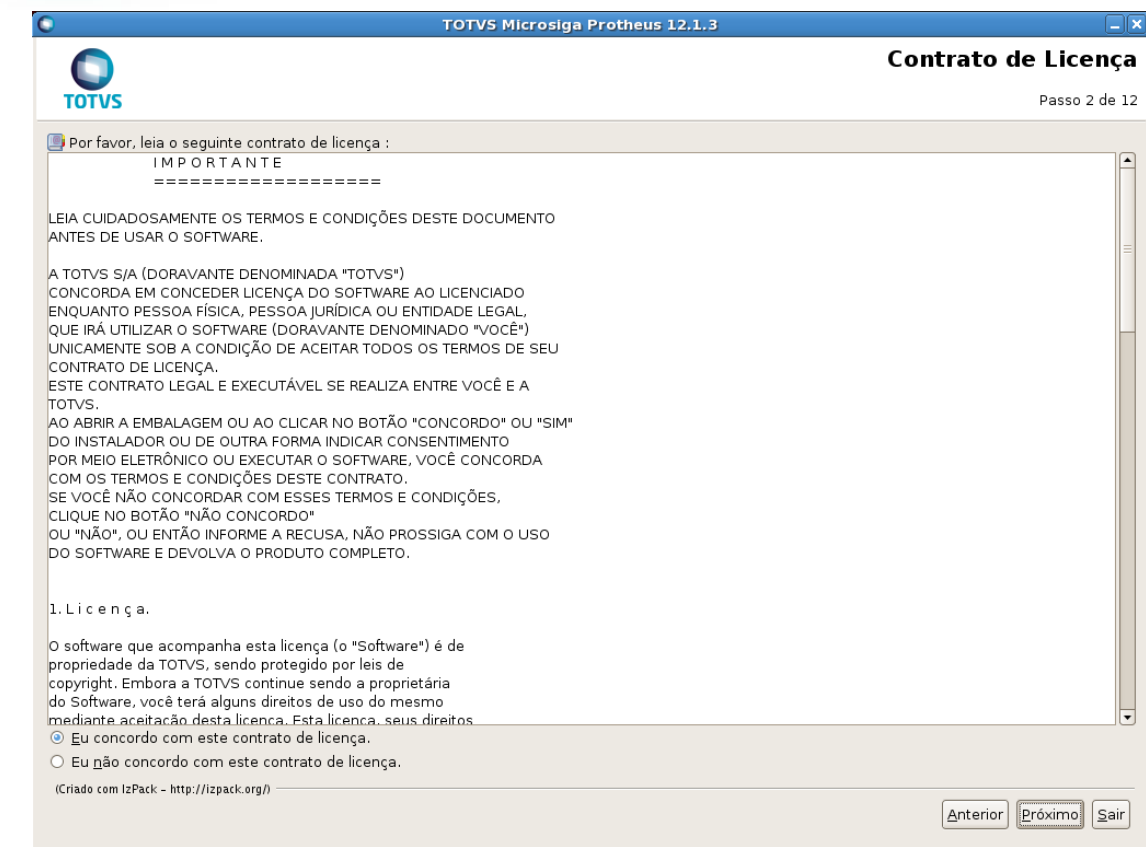

- a. Em caso de não concordar com o Contrato de Licença, não será possível prosseguir a instalação;
- b. Para prosseguir, selecione a opção "Eu concordo com este contrato de licença" e clique em "Próximo";
- 7. Em seguida será apresentada a tela para informar o diretório destino da instalação;

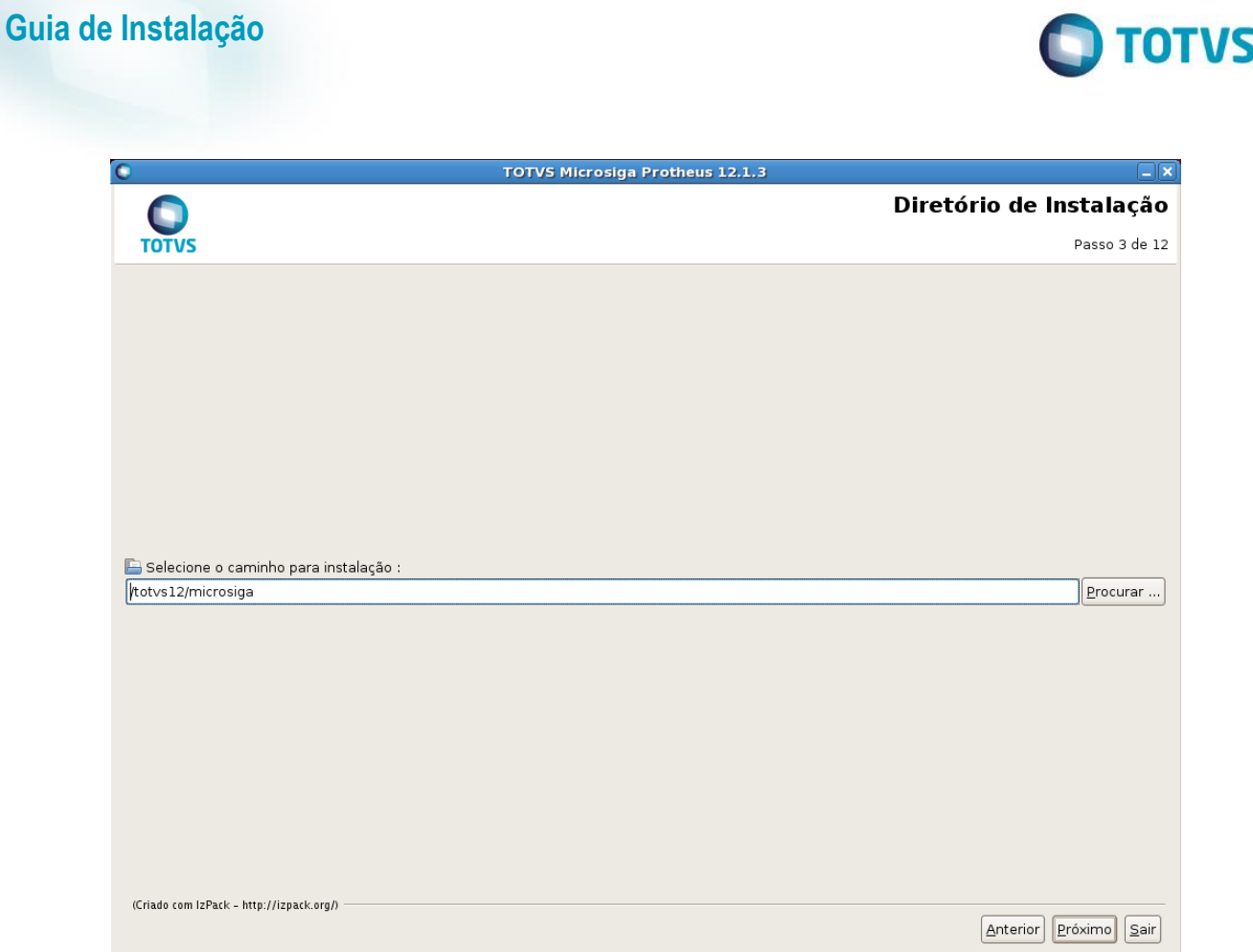

a. Se o diretório de instalação selecionado não existir, será exibida a janela a seguir confirmando a criação do diretório;

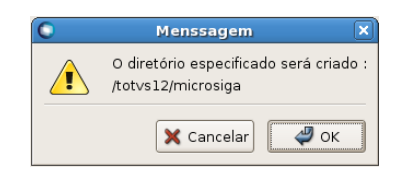

b. Se o diretório de instalação selecionado já existir, será exibida a janela a seguir informando que arquivos préexistentes poderão ser sobrescritos;

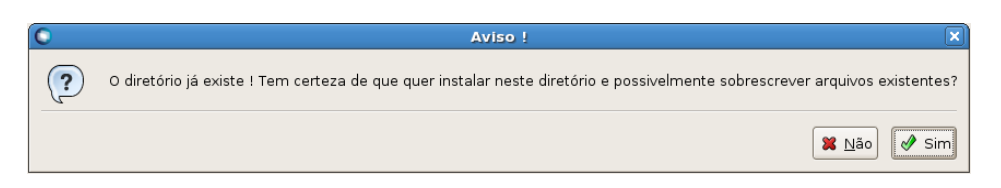

8. A próxima janela apresentará as opções de seleção de Tipo de Banco de Dados, Idioma e o País dos Arquivos de Dicionários de Dados;

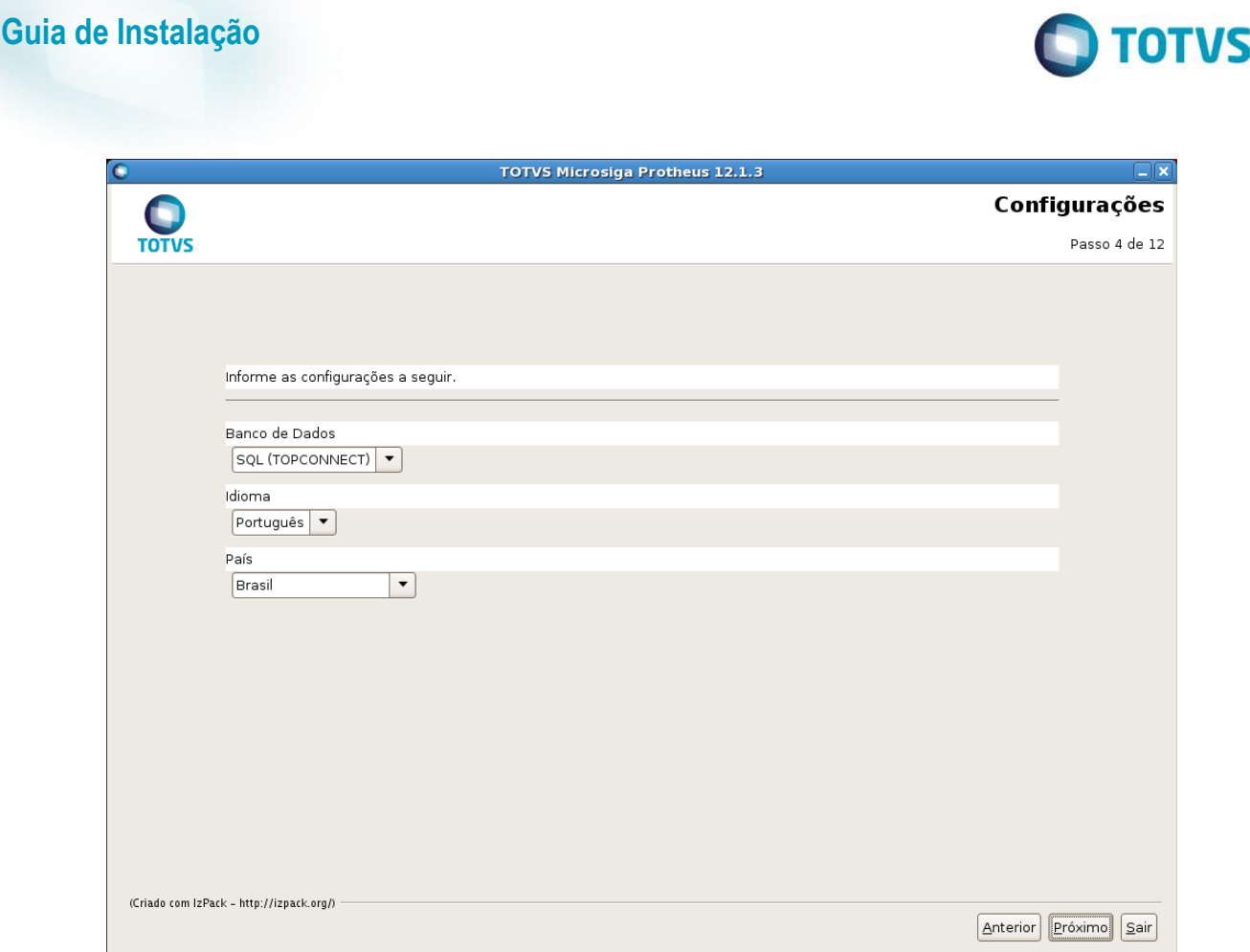

- a. As opções de Banco de Dados implicam em SQL (TOPCONNECT) ou Ctree (CtreeServer) e define o tipo de RPO (Repositório de Objetos) que será utilizado;
- b. As opções de idioma implicam na seleção entre Português, Espanhol e Inglês e define a linguagem que será utilizada nos arquivos de Help do Sistema, Help Online e no arquivo de RPO, já definindo a seleção automática dos pacotes básicos na próxima janela, a Árvore de Seleção de Programas;
- c. A opção de País define a origem dos arquivos da Base de Dados local (arquivos SXs) e também faz parte da definição do tipo de RPO a ser utilizado.
- 9. A próxima janela será a Árvore de Seleção dos Programas a instalar, e oferece já uma seleção prévia de pacotes básicos, de acordo com as opções escolhidas na janela de Configurações anterior:

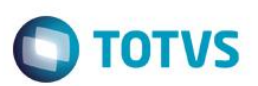

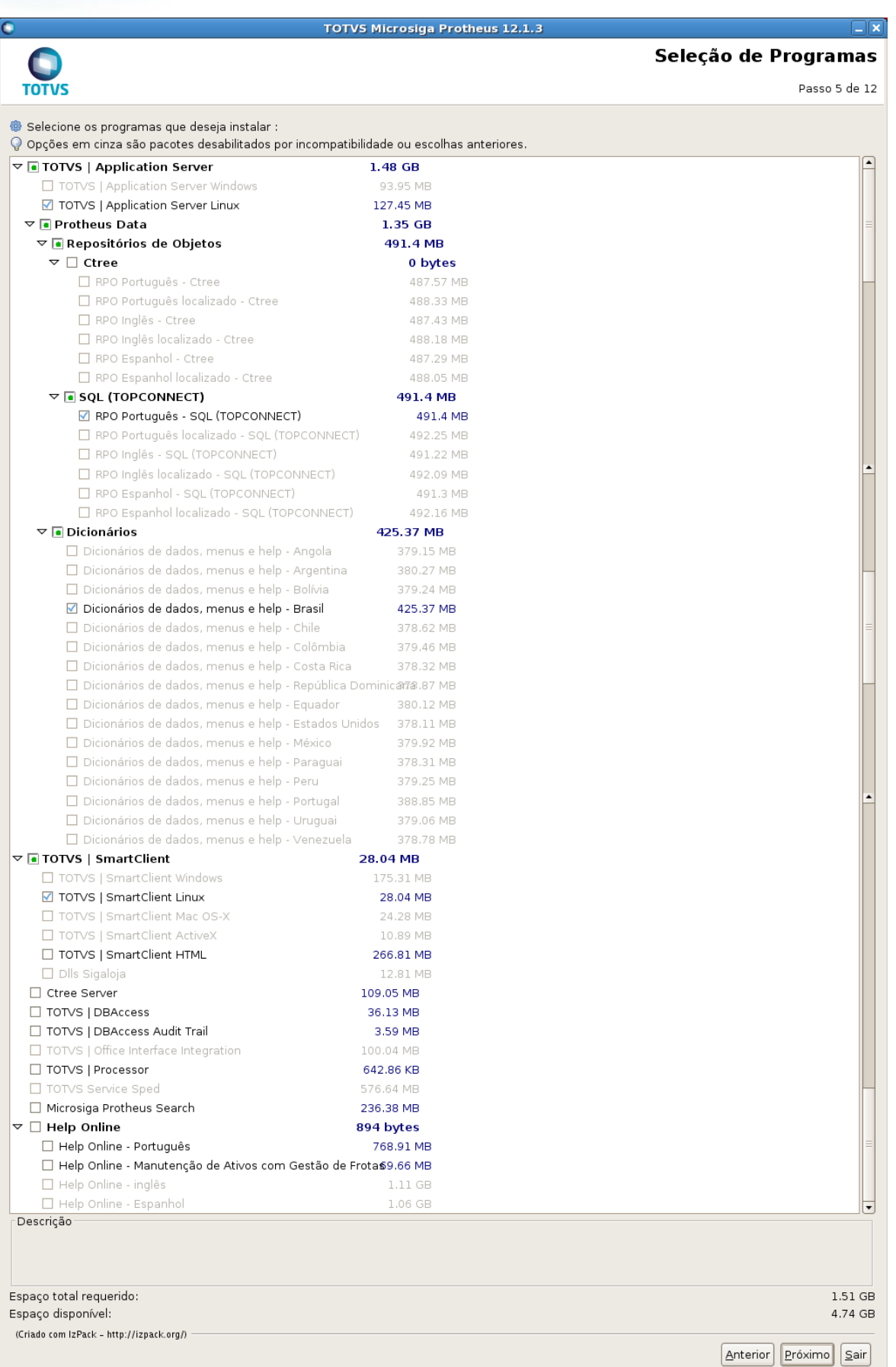

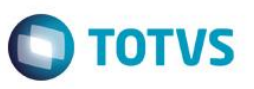

- a. As opções pré-selecionadas podem ser alteradas conforme a necessidade de cada instalação;
- b. Opções desabilitadas são condicionadas a compatibilidades de Sistema Operacional e opções selecionadas previamente.
- 10. Após a seleção dos pacotes, algumas janelas de configurações poderão ser apresentadas, dependendo dos pacotes selecionados;
	- a. Quando selecionada a opção de instalar o TOTVS | Application Server, será apresentada, a tela de configuração do serviço. Nesta tela poderá ser escolhido o valor da porta do servidor (valores aconselháveis, de 1025 a 65535);

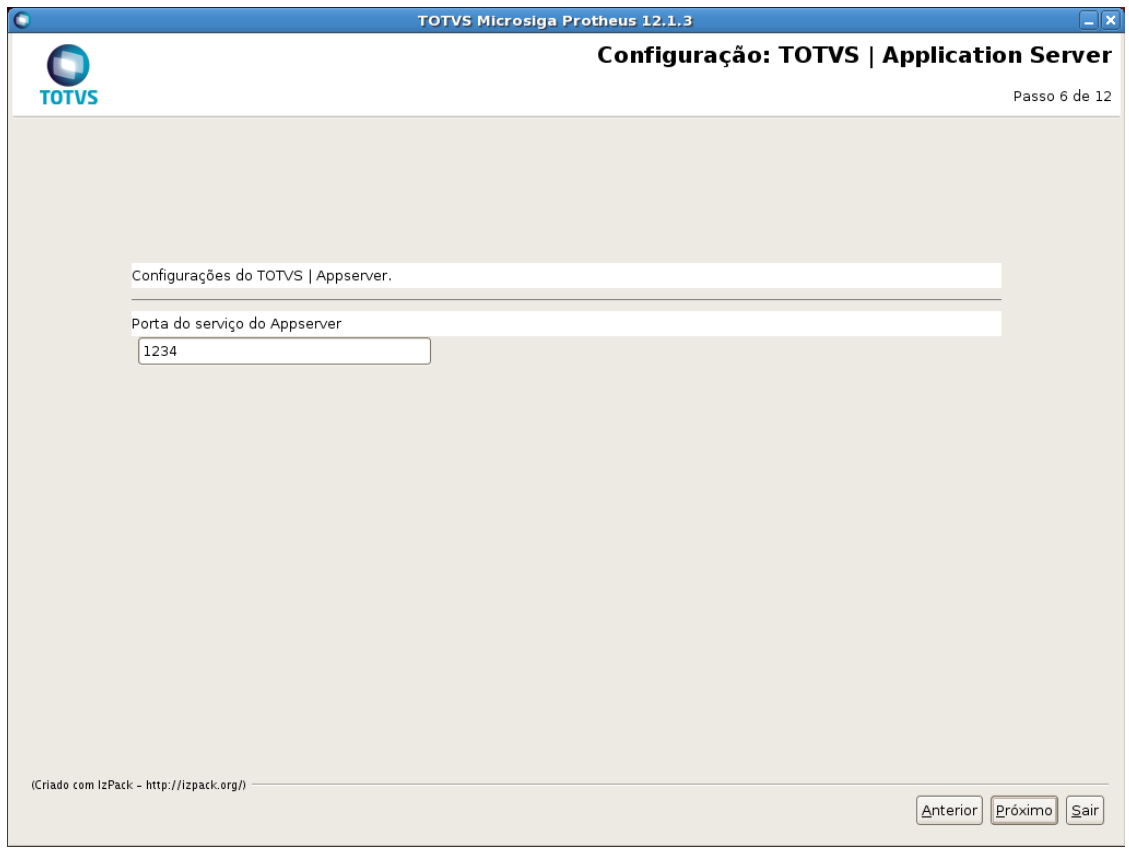

11. Após todas as configurações acertadas, o processo de cópia dos arquivos será iniciado (este processo pode demorar dependendo das configurações da máquina de destino e a quantidade de pacotes selecionados);

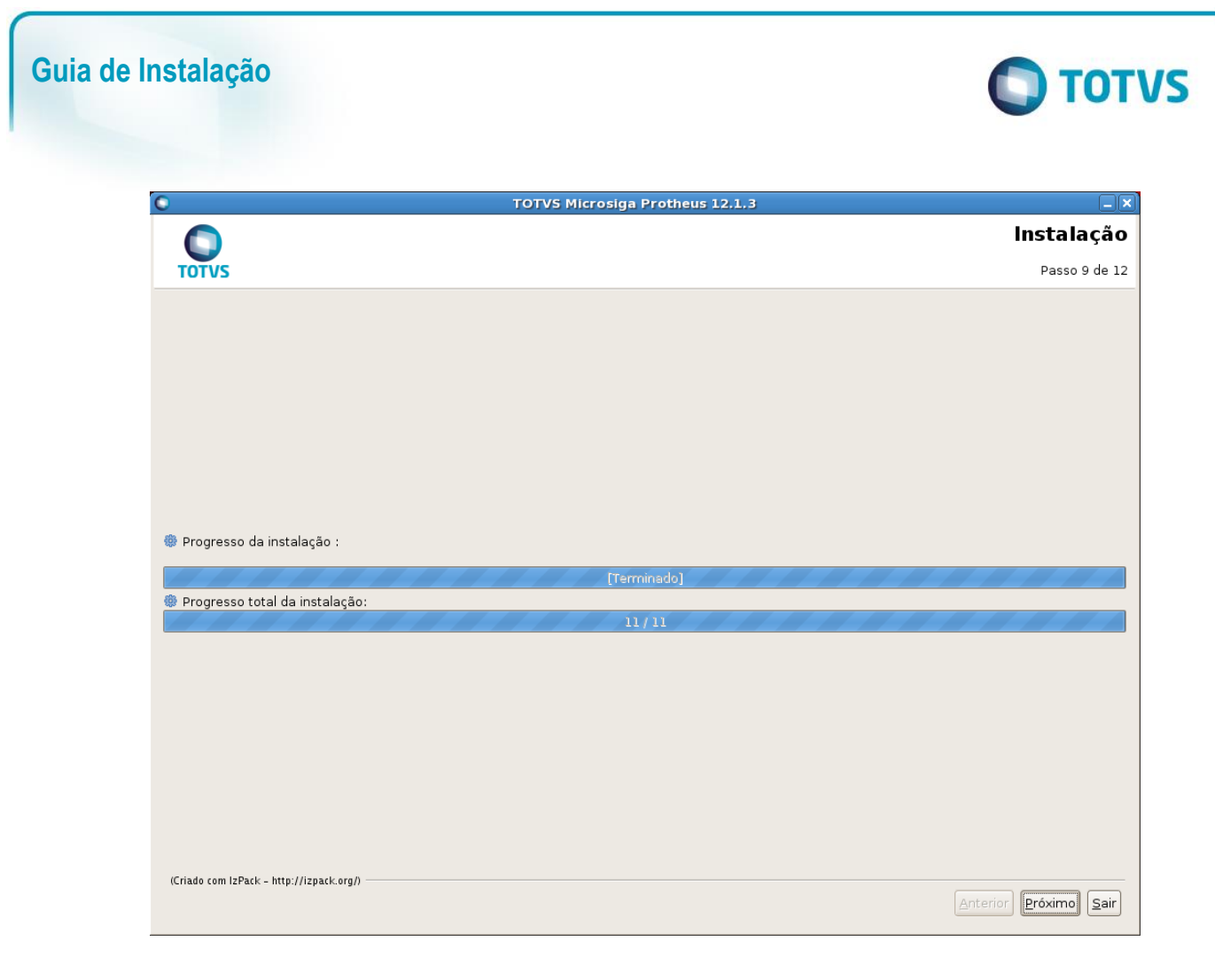

12. Após finalizada a configuração, será dado o início ao processo de configuração dos arquivos copiados;<br>
TOTVS MIcrosiga Protheus 12,1,3

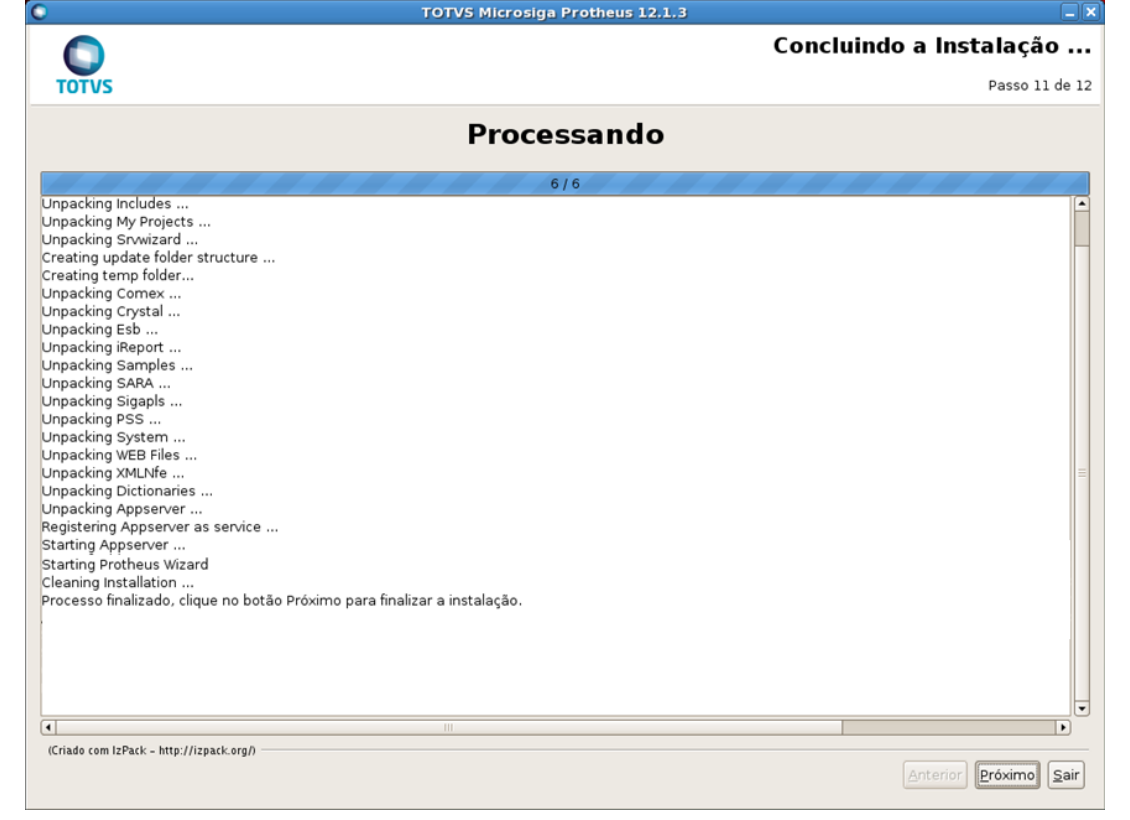

 $\ddot{\circ}$ 

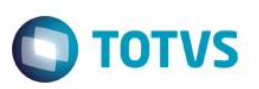

- a. Durante este processo, os arquivos compactados previamente copiados serão descompactados em seus devidos destinos;
- b. Quando selecionado para instalação o TOTVS | Application Server, logo após início do serviço, será apresentada a tela do Protheus Wizard para configuração do serviço (utilize usuário Admin e senha em branco para efetuar o login). TOTVS Série T Construção e Projetos (Microsiga) 02.9.0099  $\Box$ ex

 $\ddot{\mathbf{G}}$ **TOTVS** 

> **Autenticação TOTVS** Senha  $\begin{array}{|c|c|} \hline \circ & \circ \ast \\ \hline \end{array}$  Cancel

13. Após a descompressão dos arquivos, o processo de instalação estará concluído, bastando clicar no botão "Pronto" para finalizar o instalador;

Este documento é de propriedade da TOTVS. Todos os direitos reservados.

 $\ddot{\circ}$ 

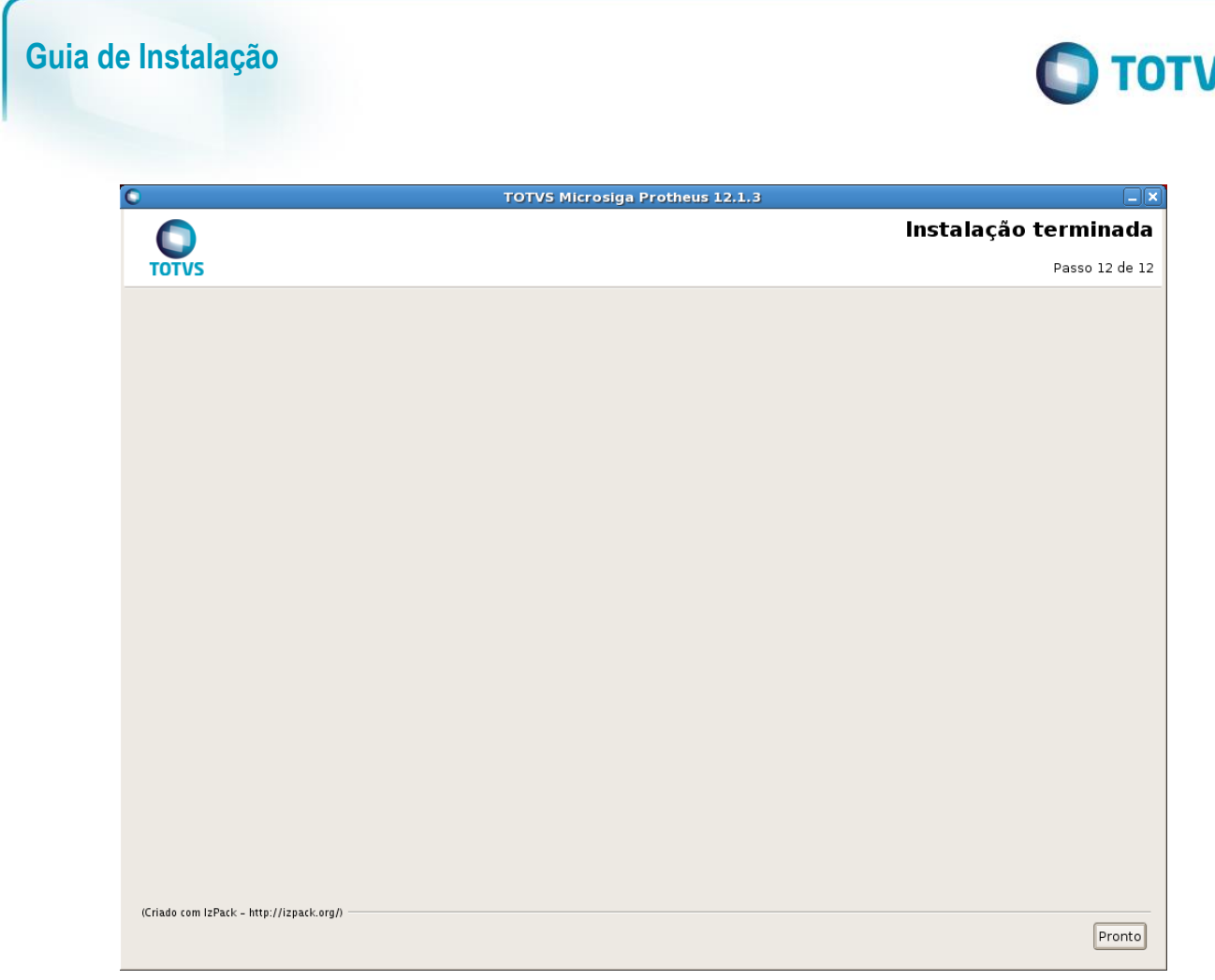

14. Para instalação dos componentes adicionais, por favor verificar o capítulo de instalação dos adicionais;

## <span id="page-23-0"></span>**Instalação Mac OS-X**

O instalador para versões Mac OS-X (apenas Smartclient, o Application Server não está disponível para sistemas MAC OS-X) está disponível para download no site de suporte ao cliente da Totvs (https://suporte.totvs.com/download) Categoria: Instaladores, ou através de Mídias de DVD.

Para solicitar a mídia física basta entrar em contato com o CST – Depto Mídias.

- 1. Para iniciar o instalador do TOTVS 12, vá até o diretório em que foi realizado o download dos arquivos de instalação ou o diretório aonde encontra-se montada a mídia de instalação e execute o instalador TOTVS12.app
- 2. Será iniciado o instalador, selecione a linguagem do programa de instalação na janela a seguir:

7S

 $\overline{\bullet}$ 

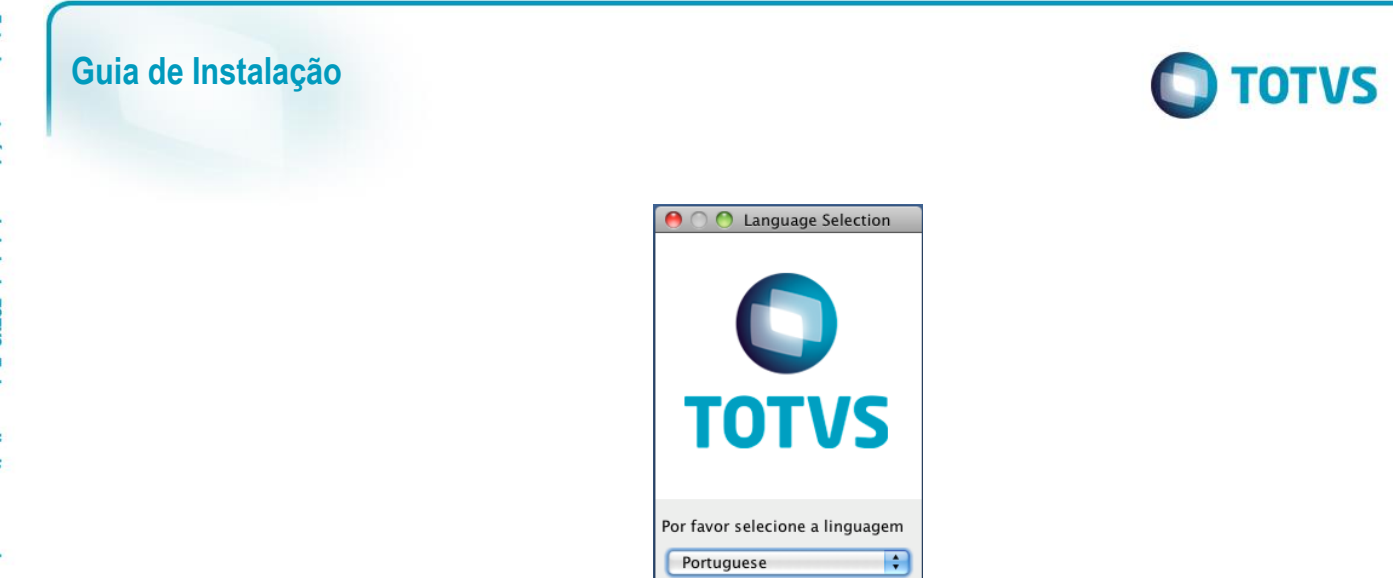

 $\overline{\bigcirc}$ 

3. Será visualizada a tela de apresentação a seguir, basta ler as informações e clicar em **"Próximo"**;

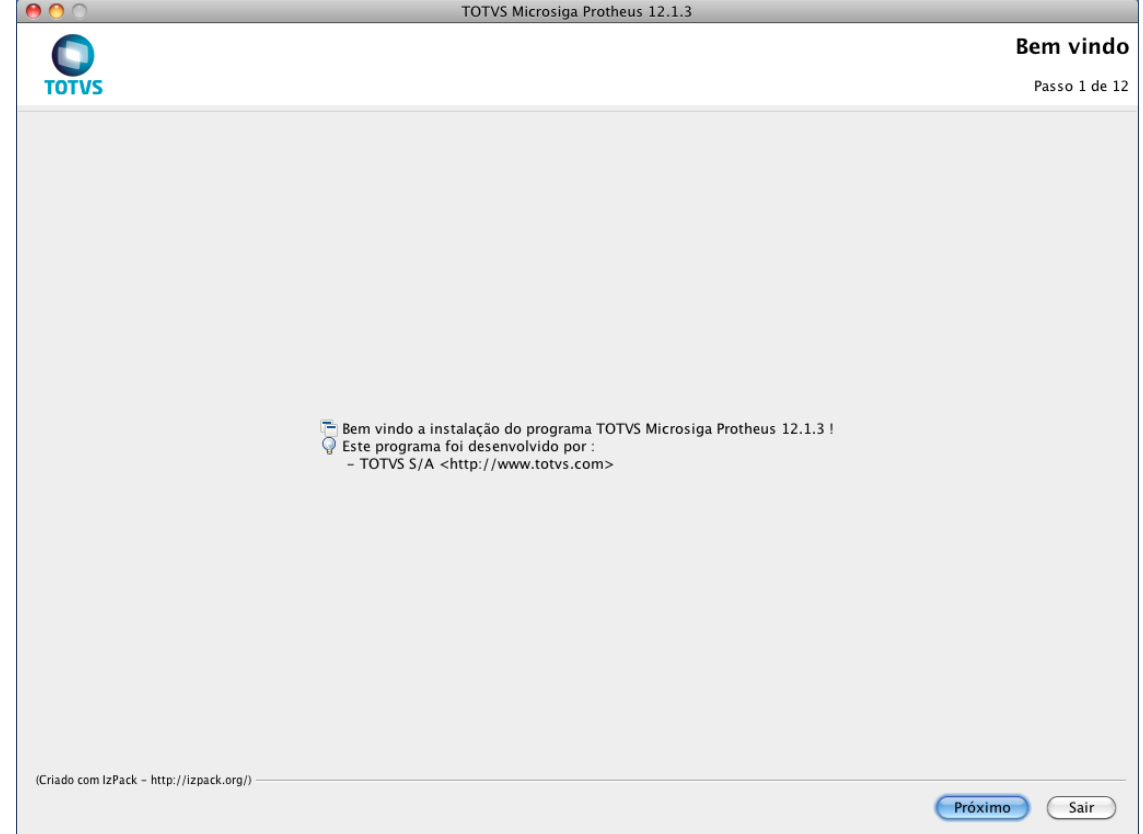

4. A próxima tela será a tela de Aceite de Contrato de Licença, este contrato deve ser lido com atenção e aceito ou não, conforme suas preferências.

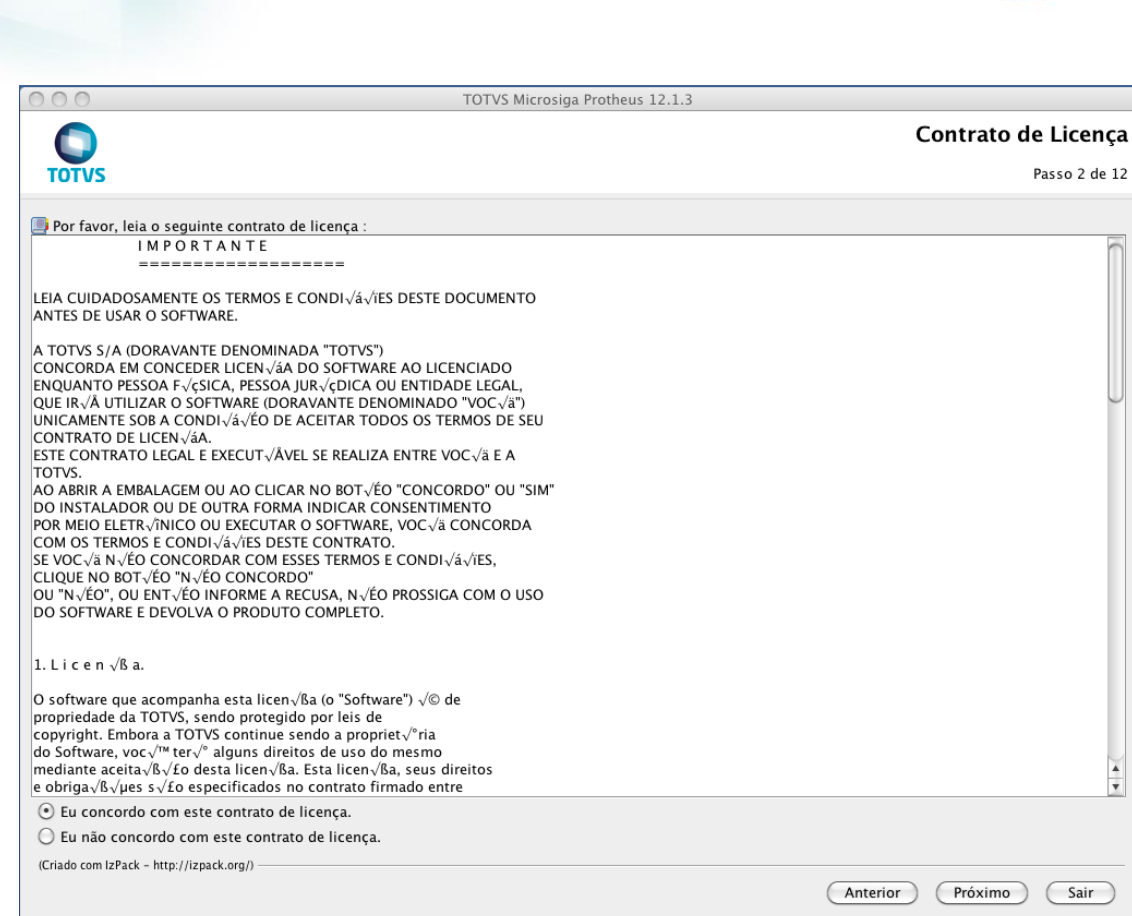

- a. Em caso de não concordar com o Contrato de Licença, não será possível prosseguir a instalação;
- b. Para prosseguir, selecione a opção "Eu concordo com este contrato de licença" e clique em "Próximo";
- 5. Em seguida será apresentada a tela para informar o diretório destino da instalação;

**O** TOTVS

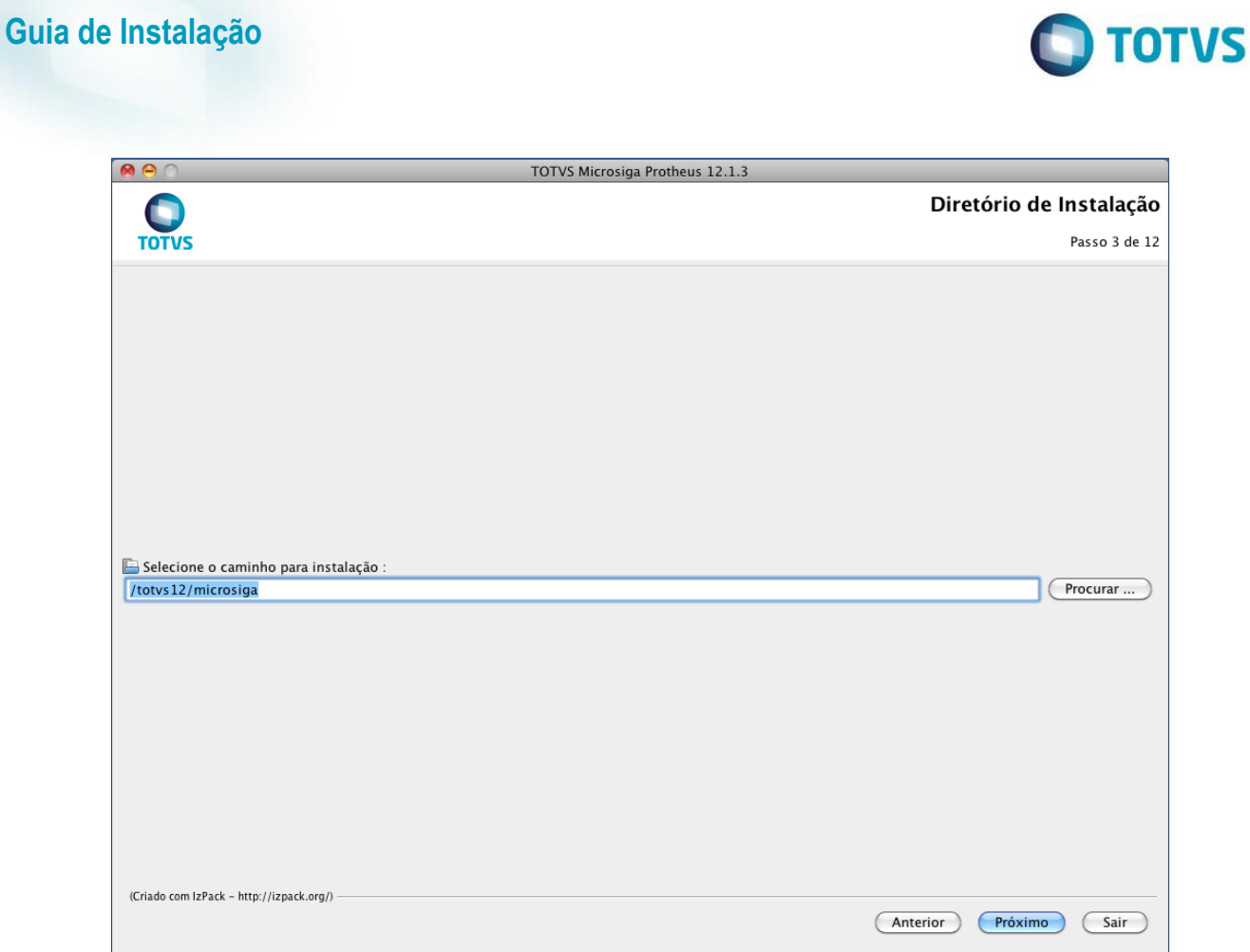

a. Se o diretório de instalação selecionado não existir, será exibida a janela a seguir confirmando a criação do diretório;

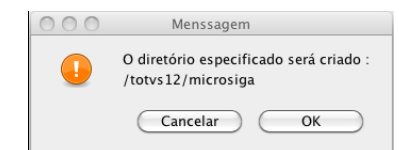

b. Se o diretório de instalação selecionado já existir, será exibida a janela a seguir informando que arquivos préexistentes poderão ser sobrescritos;

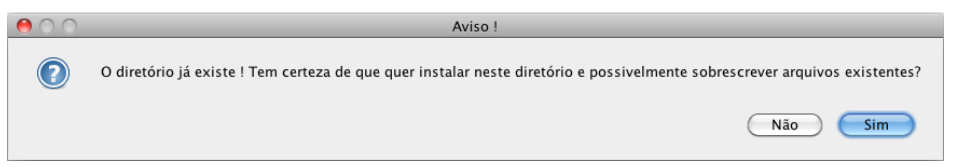

6. A próxima janela apresentará as opções de seleção de Tipo de Banco de Dados, Idioma e o País dos Arquivos de Dicionários de Dados;

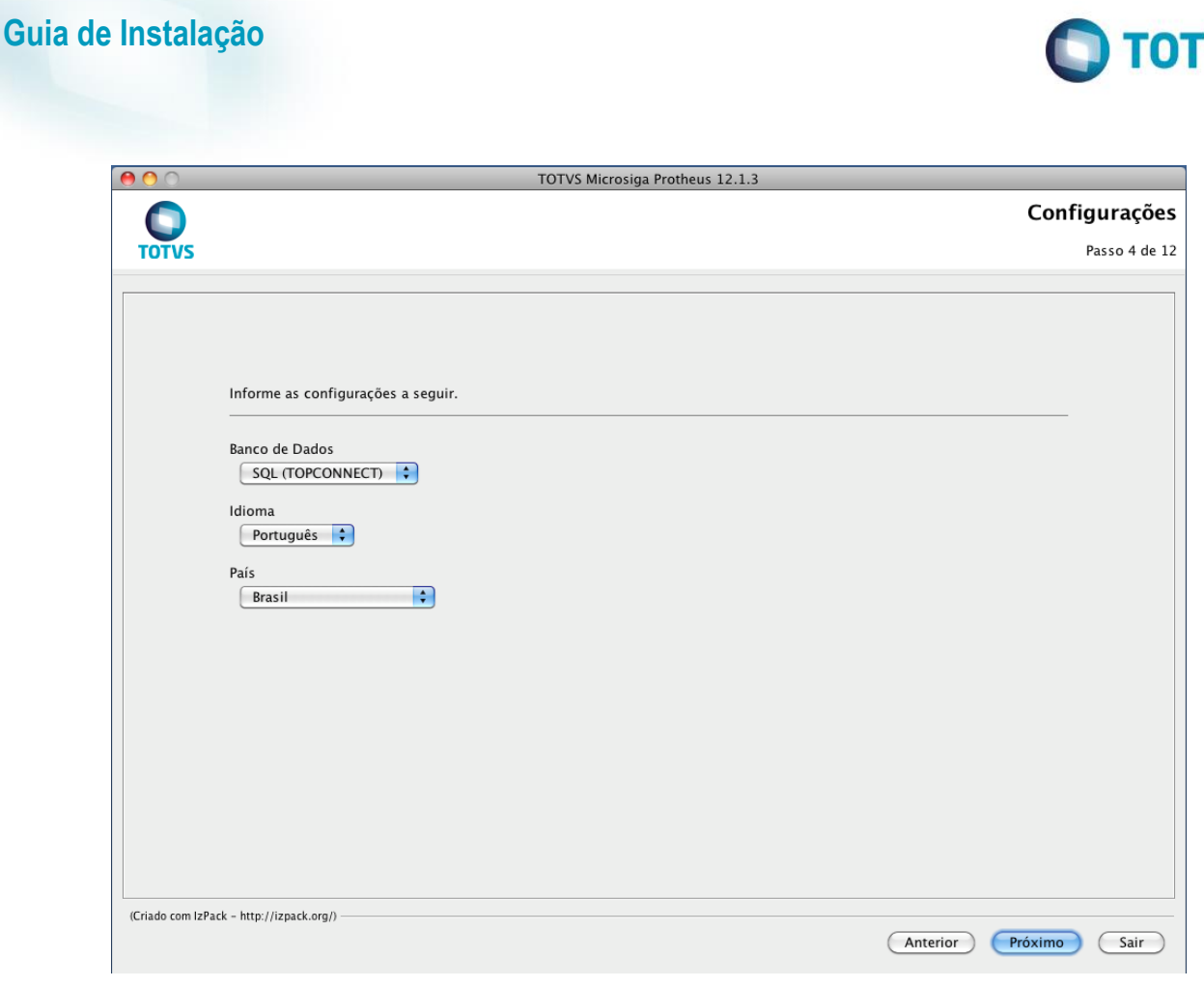

- a. As opções de Banco de Dados não terão relevância em instalações em MAC OS-X;
- b. As opções de idioma implicam na seleção entre Português, Espanhol e Inglês e define a linguagem que será utilizada nos arquivos de Help Online;
- c. A opção de País não terá relevância para instalações em MAC OS-X.
- 7. A próxima janela será a Árvore de Seleção dos Programas a instalar, e oferece já uma seleção prévia de pacotes básicos, de acordo com as opções escolhidas na janela de Configurações anterior:

VS

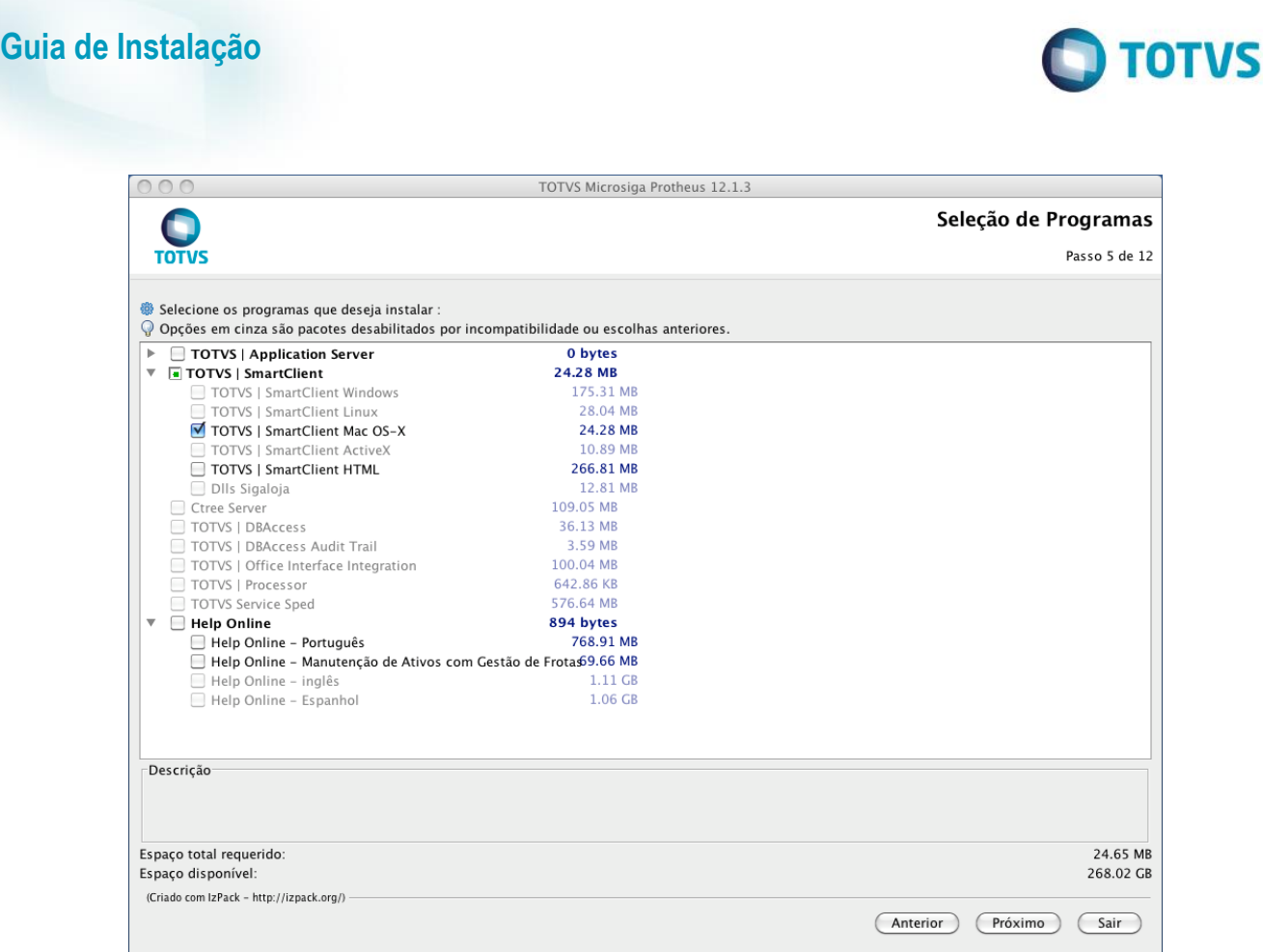

- a. As opções pré-selecionadas podem ser alteradas conforme a necessidade de cada instalação;
- b. Opções desabilitadas são condicionadas a compatibilidades de Sistema Operacional e opções selecionadas previamente;
- c. Instalações no ambiente MAC OS-X não oferecem a opção de instalações de outros componentes exceto SmartClient para MAC OS-X e HTML e como adicionais os arquivos de Help Online.
- 8. Após todas as configurações acertadas, o processo de cópia dos arquivos será iniciado (este processo pode demorar dependendo das configurações da máquina de destino e a quantidade de pacotes selecionados);

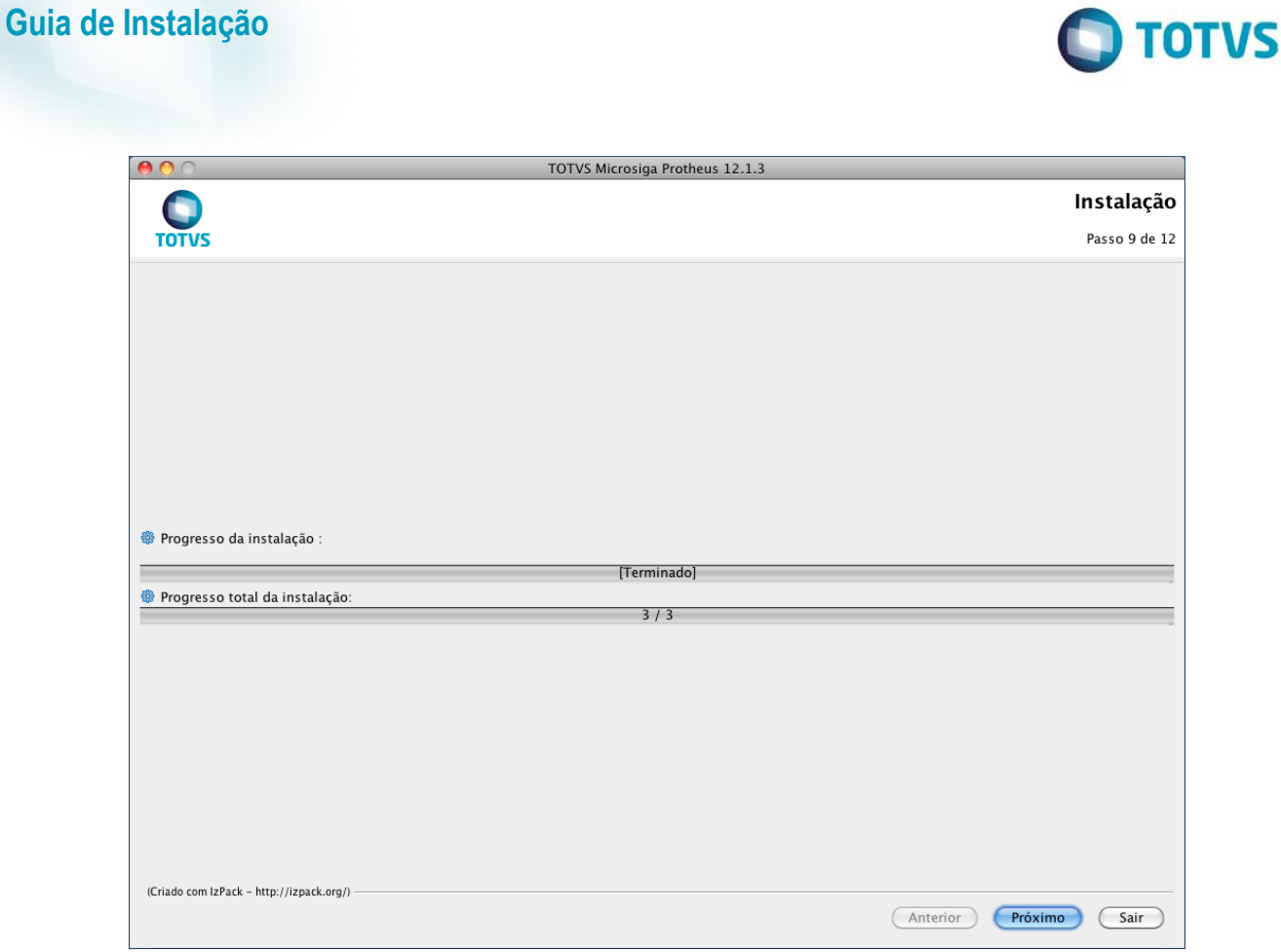

9. Após finalizada a cópia, será dado o início ao processo de configuração dos arquivos copiados;

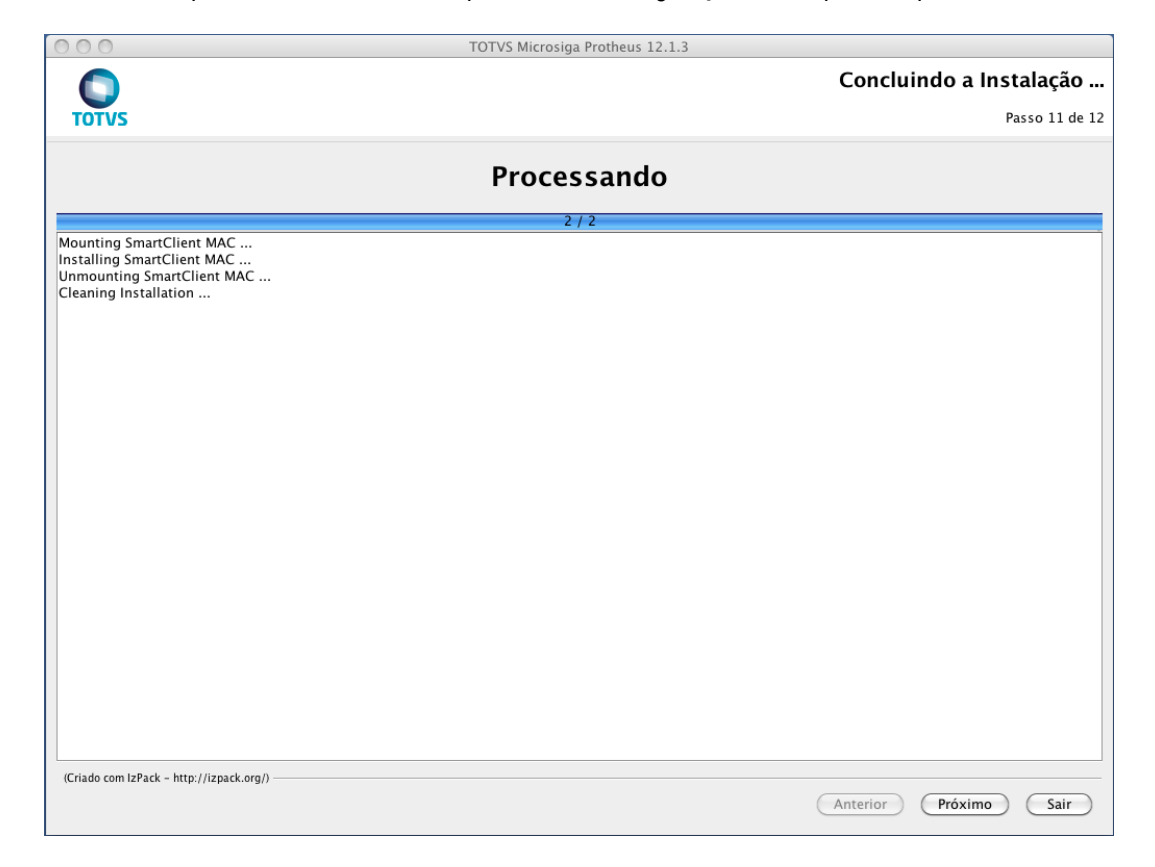

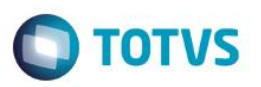

- a. Durante este processo, os arquivos compactados previamente copiados serão descompactados em seus devidos destinos;
- b. O SmartClient será instalado na pasta /Applications do sistema operacional;
- 10. Após a descompressão e instalação dos arquivos, o processo de instalação estará concluído, bastando clicar no botão "Pronto" para finalizar o instalador;

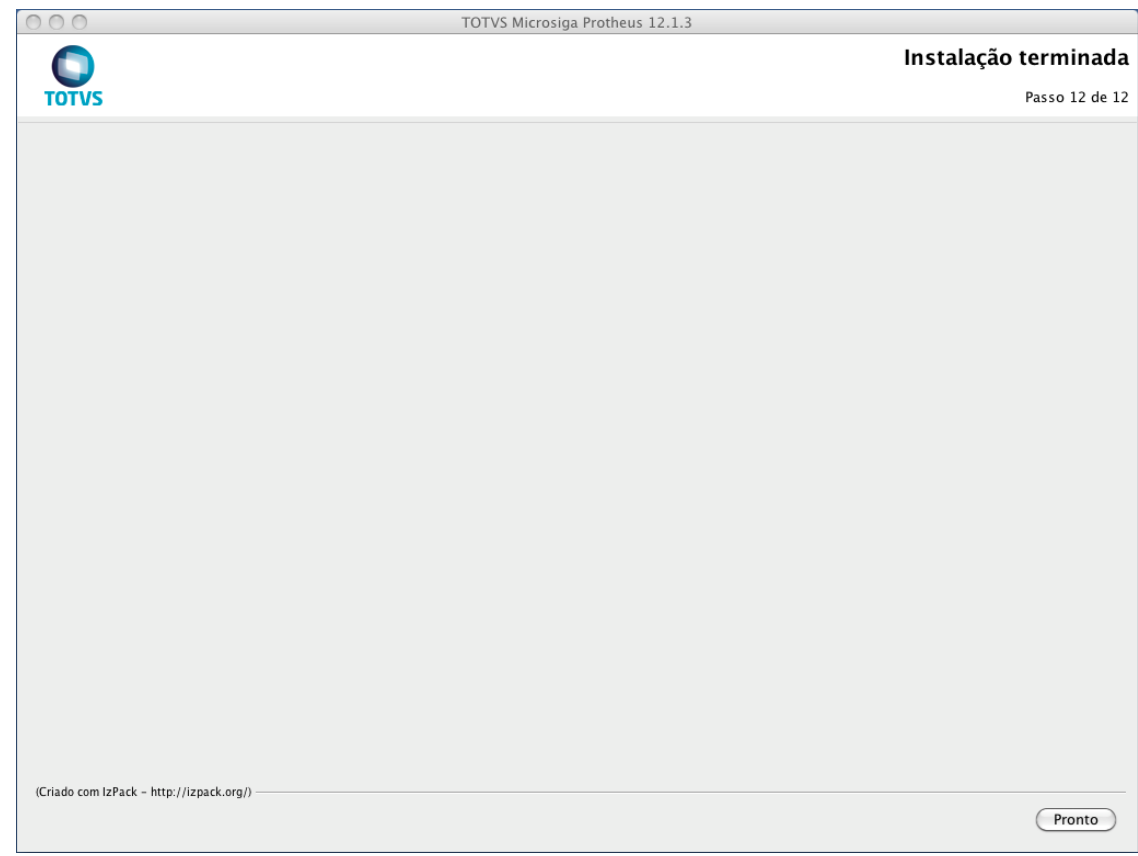

11. Para instalação dos componentes adicionais, por favor verificar o capítulo de instalação dos adicionais;

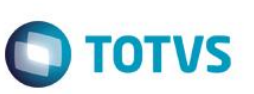

## <span id="page-31-0"></span>**Instalação de Componentes Adicionais**

Dependendo do sistema operacional utilizado, será possível instalar componentes adicionais que poderão ser selecionados na árvore de seleção de programas.

## <span id="page-31-1"></span>**TOTVS | SmartClient Activex**

Execute os mesmos passos da instalação padrão.

Selecione o programa TOTVS | SmartClient Activex na tela de Seleção de Programas:

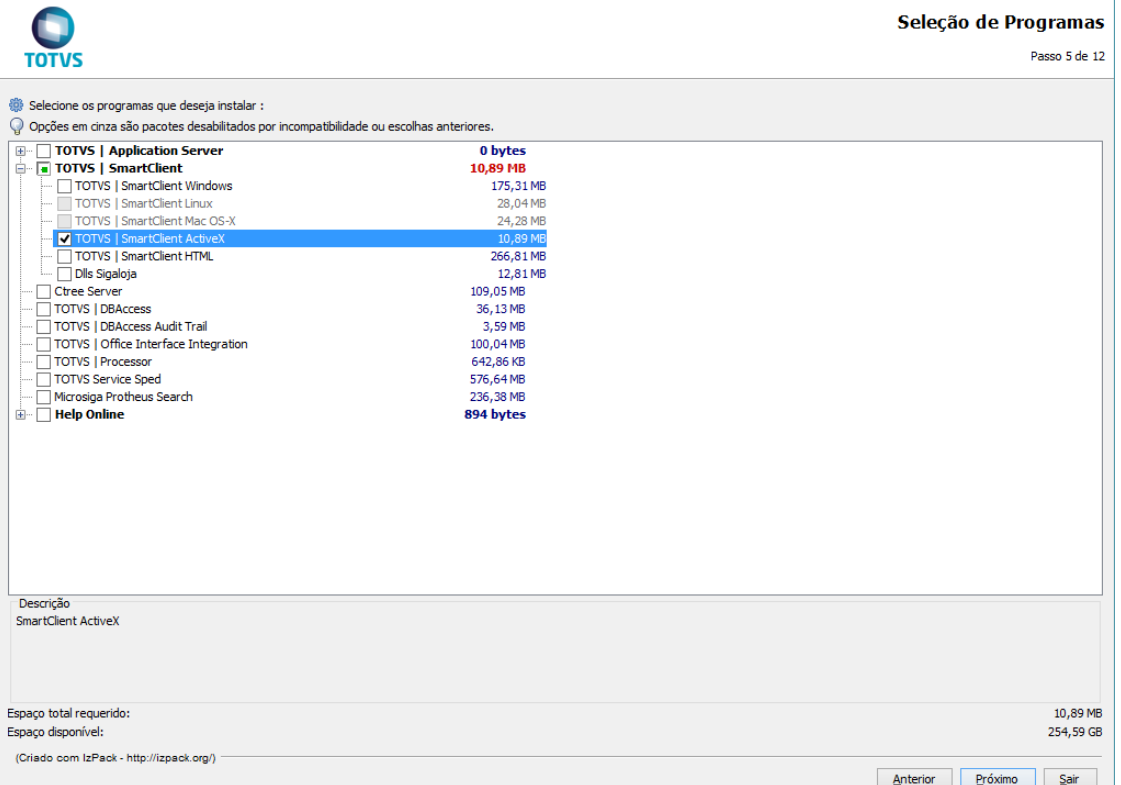

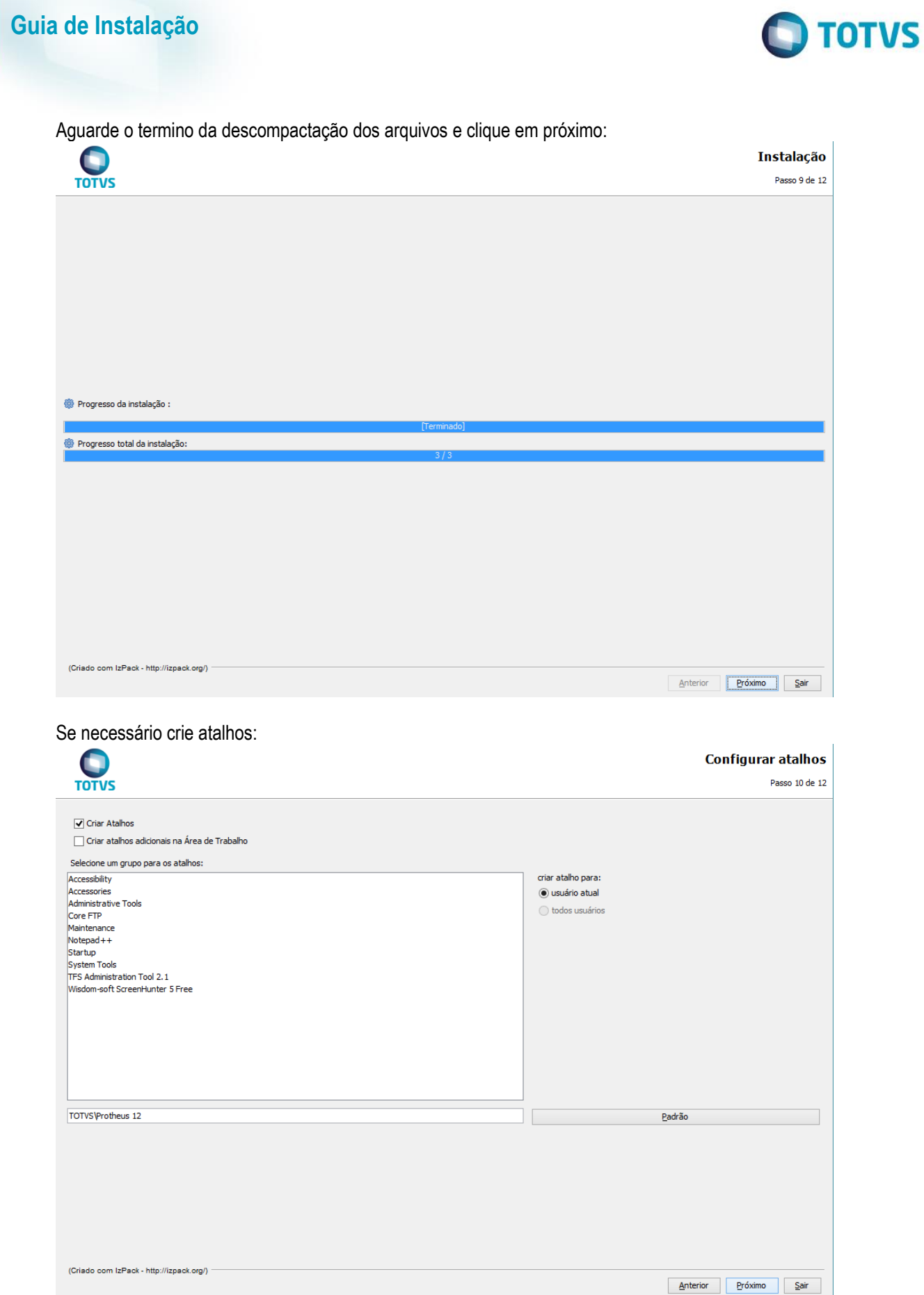

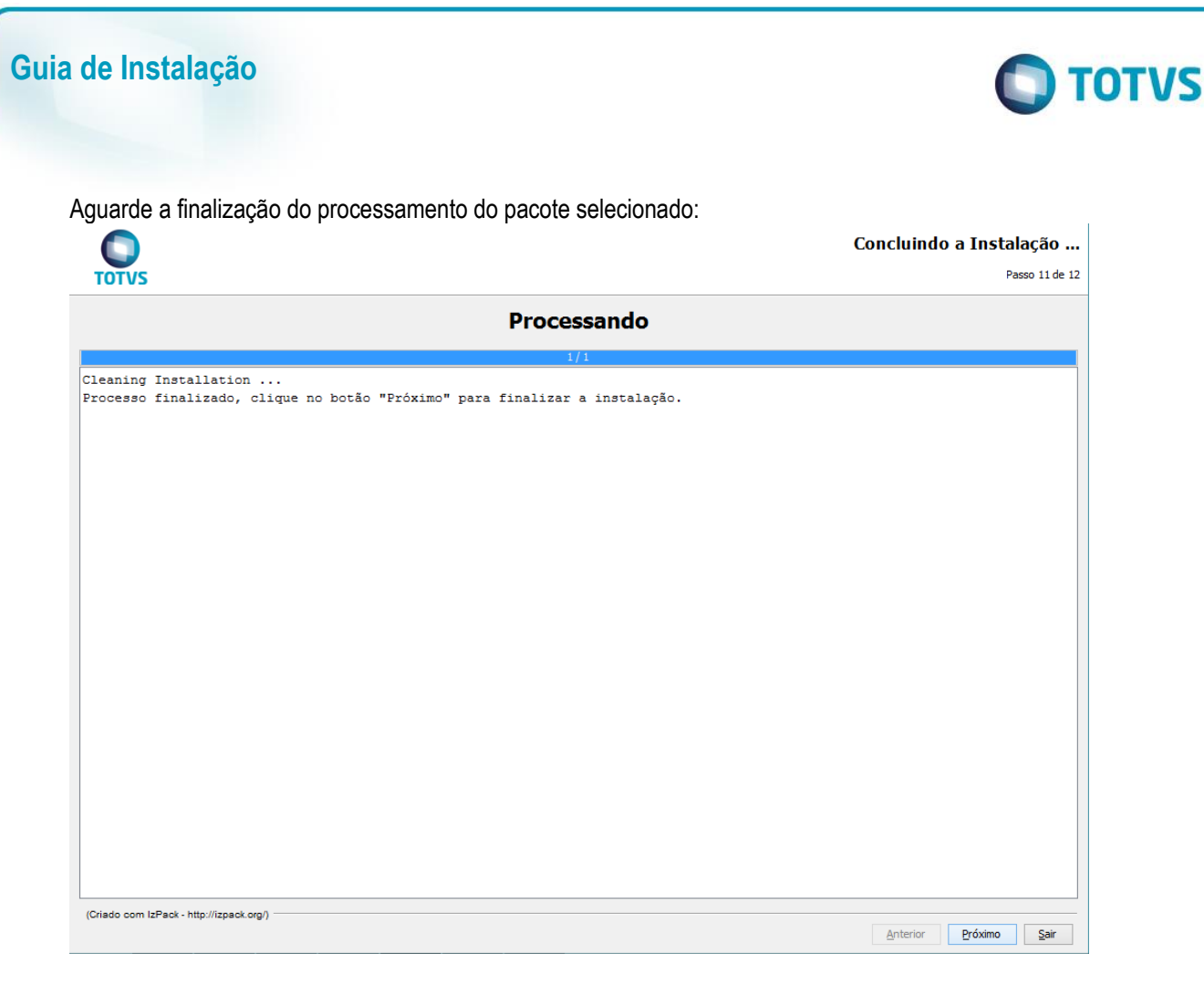

Conclua a instalação clicando em "Pronto":

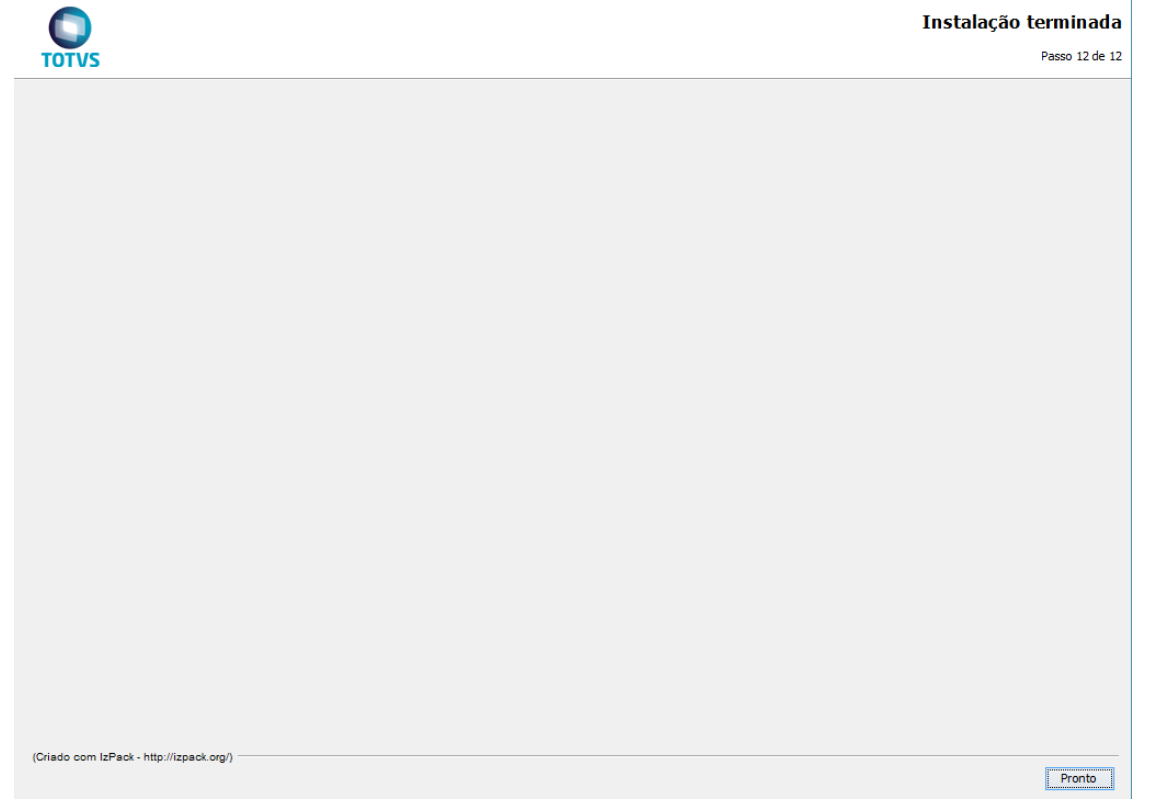

Foram descompactados os arquivos para utilização do SmartClient Activex no diretório solicitado.

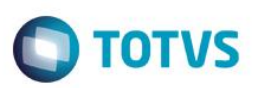

## <span id="page-34-0"></span>**TOTVS | SmartClient HTML**

Execute os mesmos passos da instalação padrão. Na tela de Seleção de Programas, selecione o programa TOTVS | SmartClient HTML:

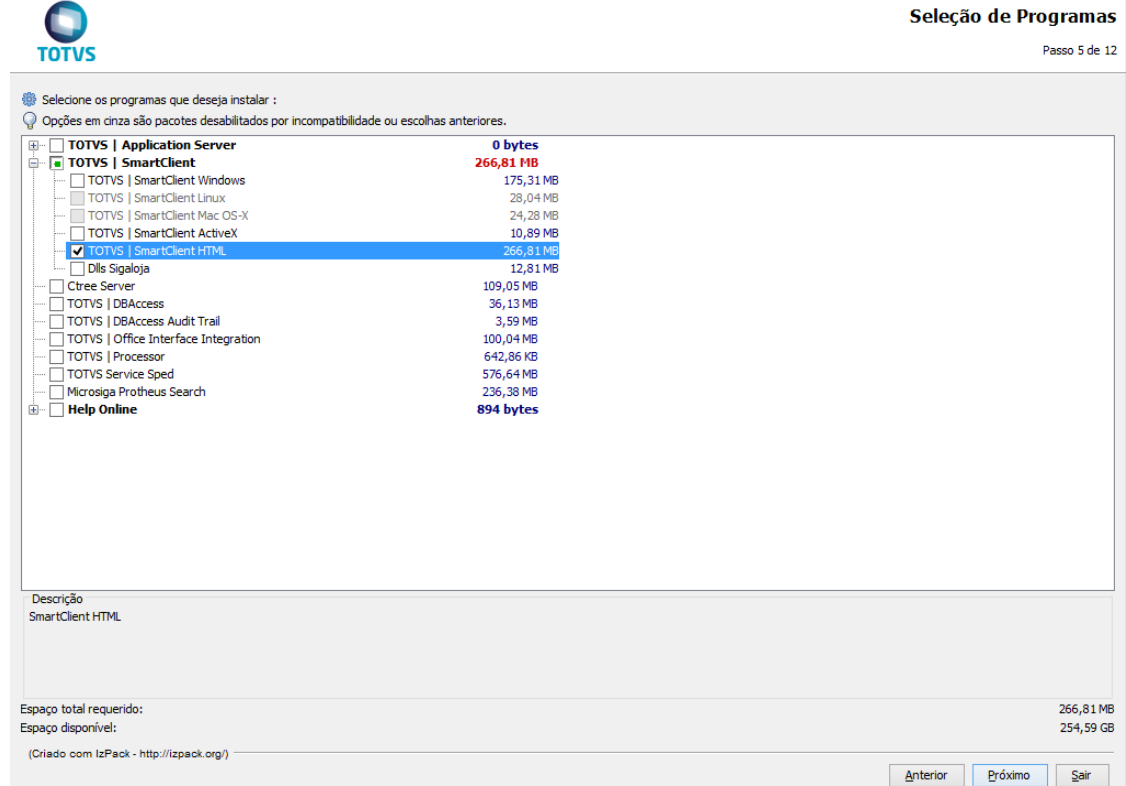

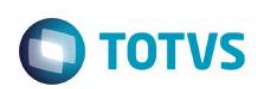

Será exibida a janela de configuração de Arquitetura, selecione qual arquitetura a ser instalada (32 ou 64 bits):

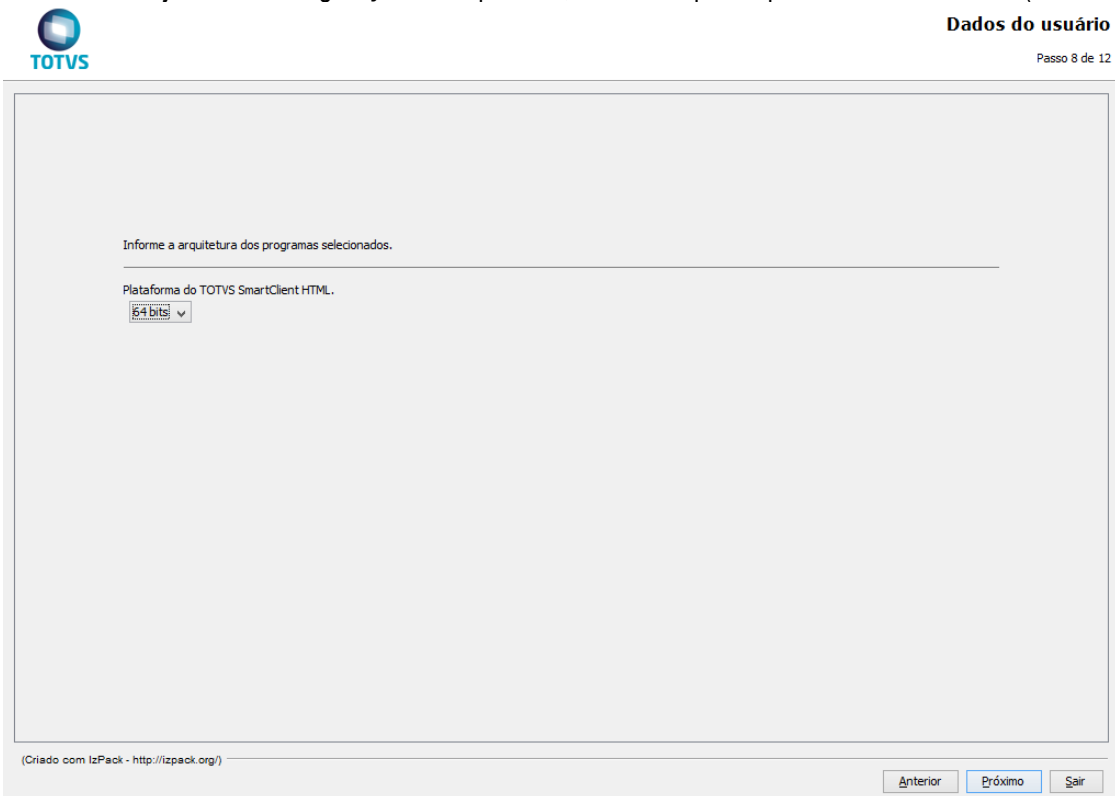

#### Aguarde a descompactação dos arquivos:

**Guia de Instalação**

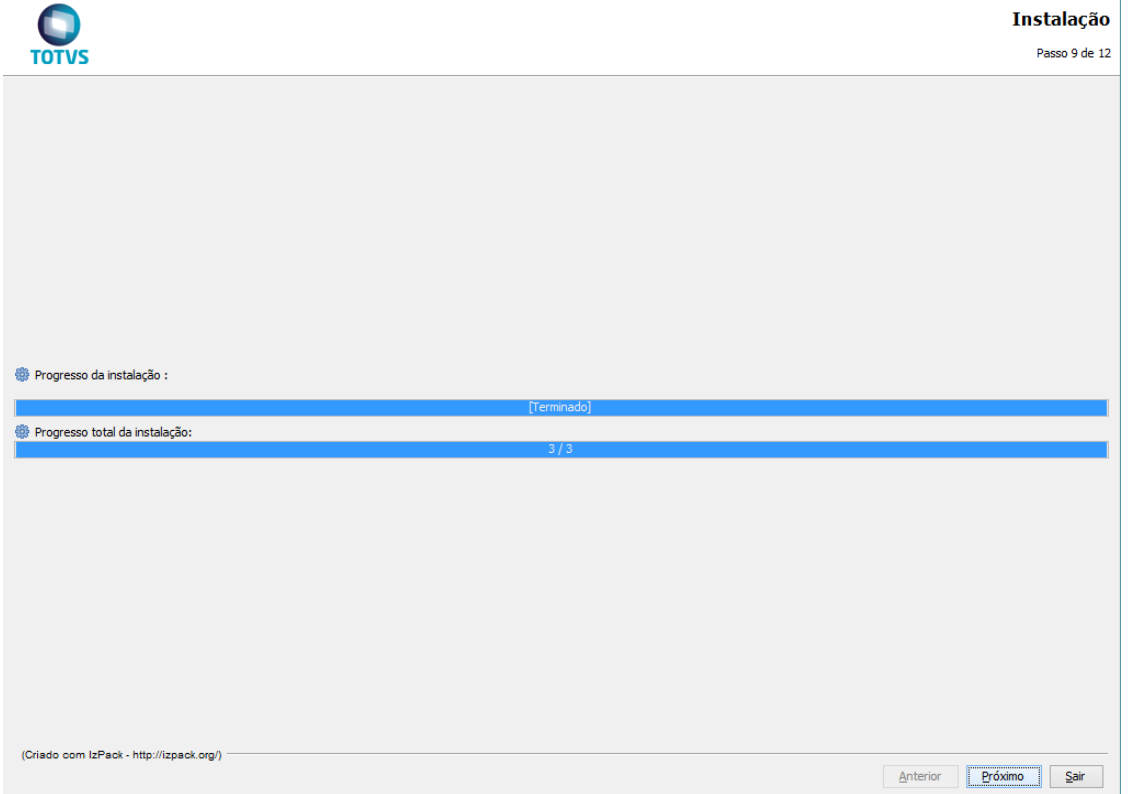
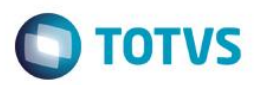

Se necessário crie os atalhos:

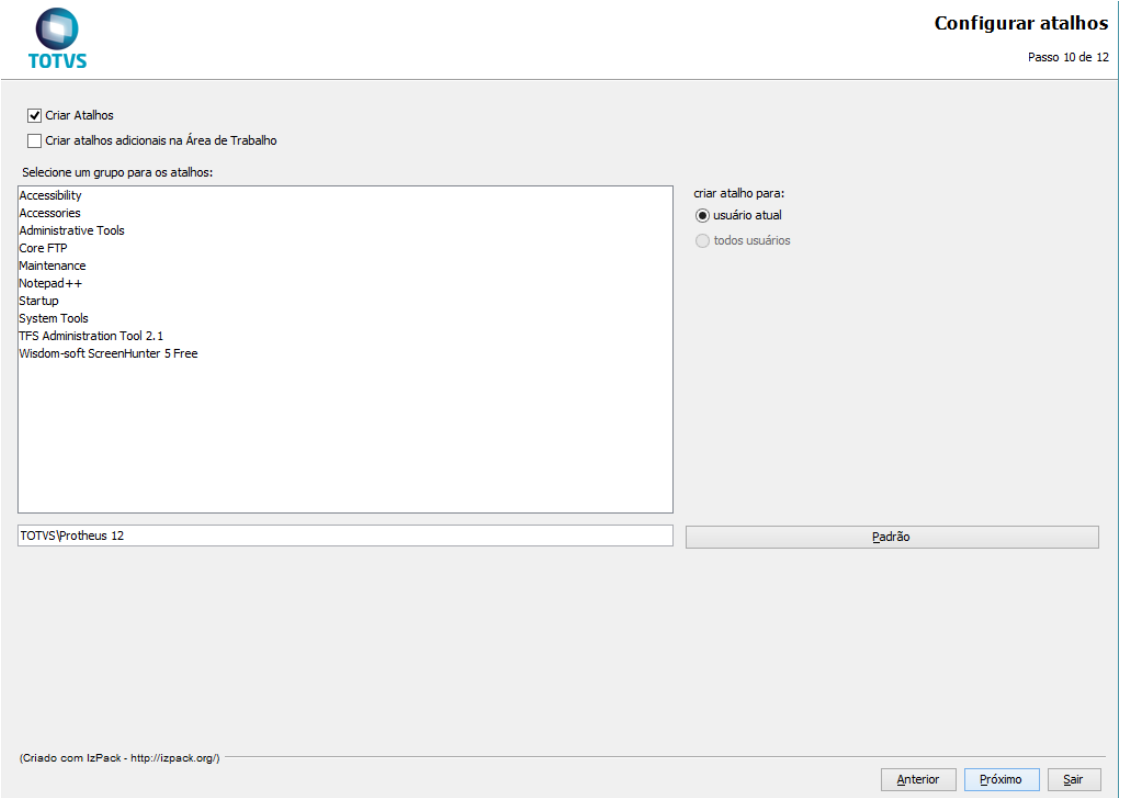

### Aguarde o processamento do pacote:

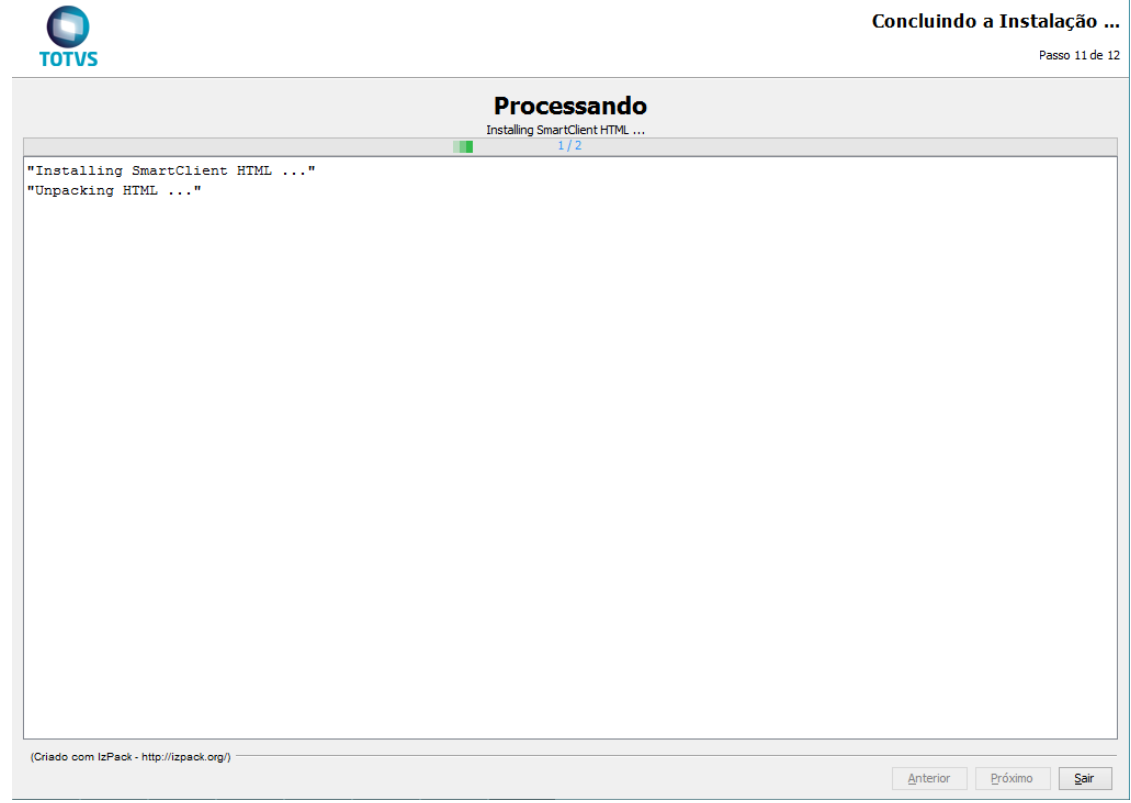

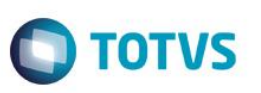

Será aberto um novo setup para com a instalação do TOTVS SmartClient | HTML, selecione a linguagem desejada para a instalação e clique em OK:

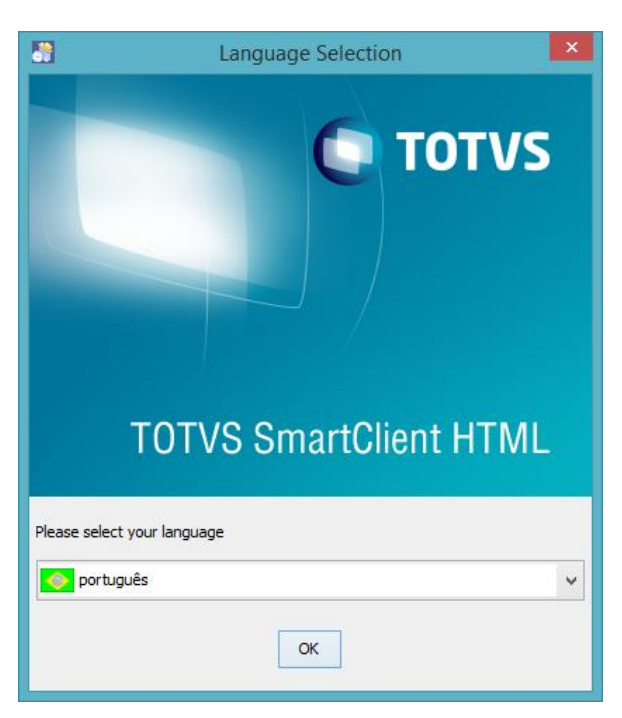

Prossiga clicando em Próximo:

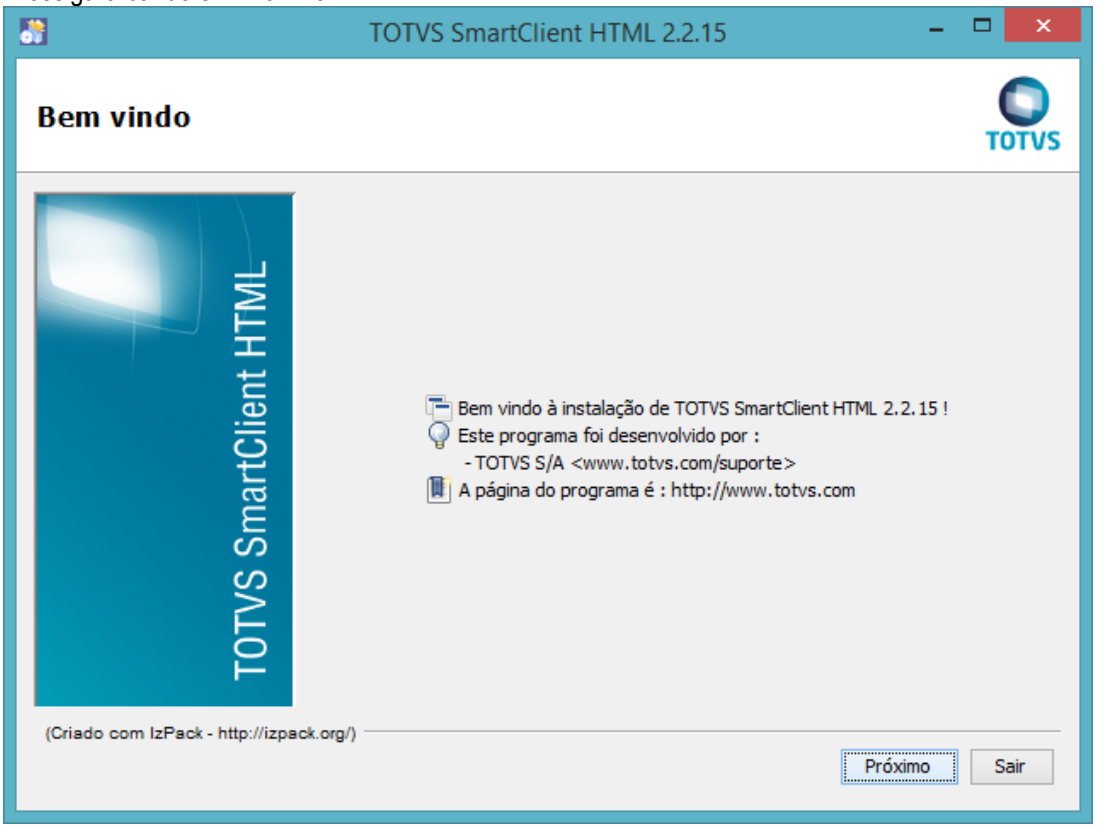

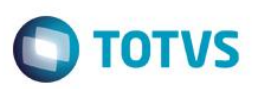

Leia e aceite o Acordo de Licença para prosseguir:

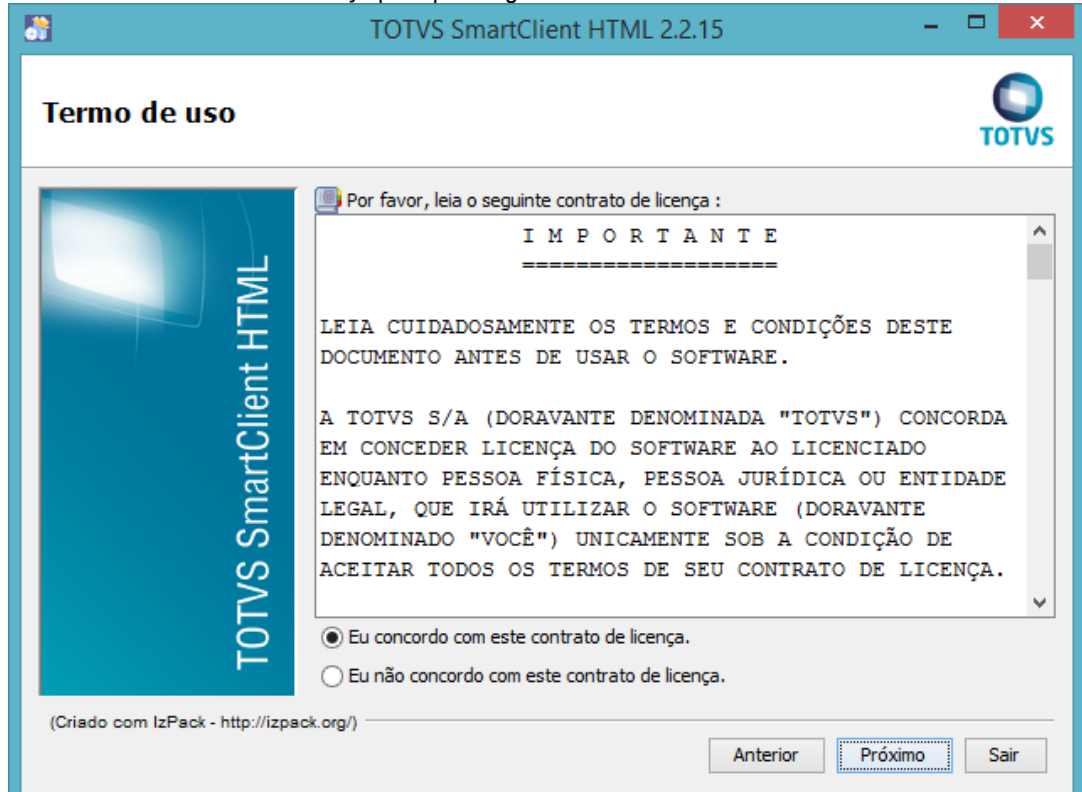

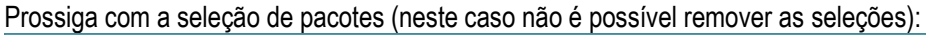

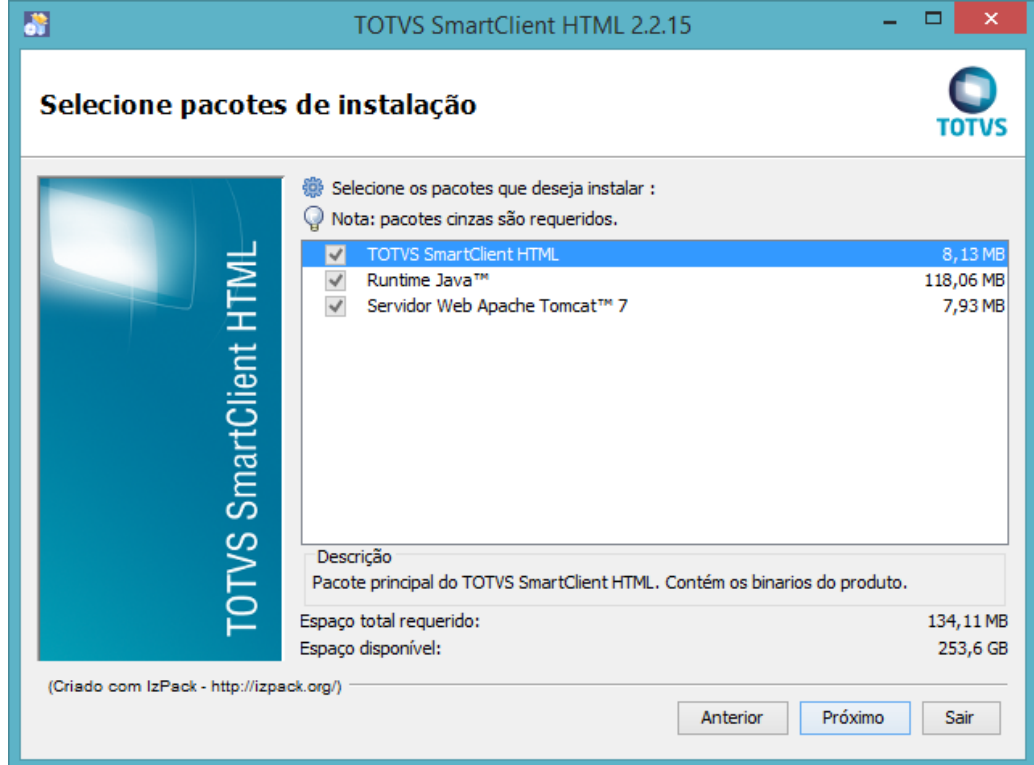

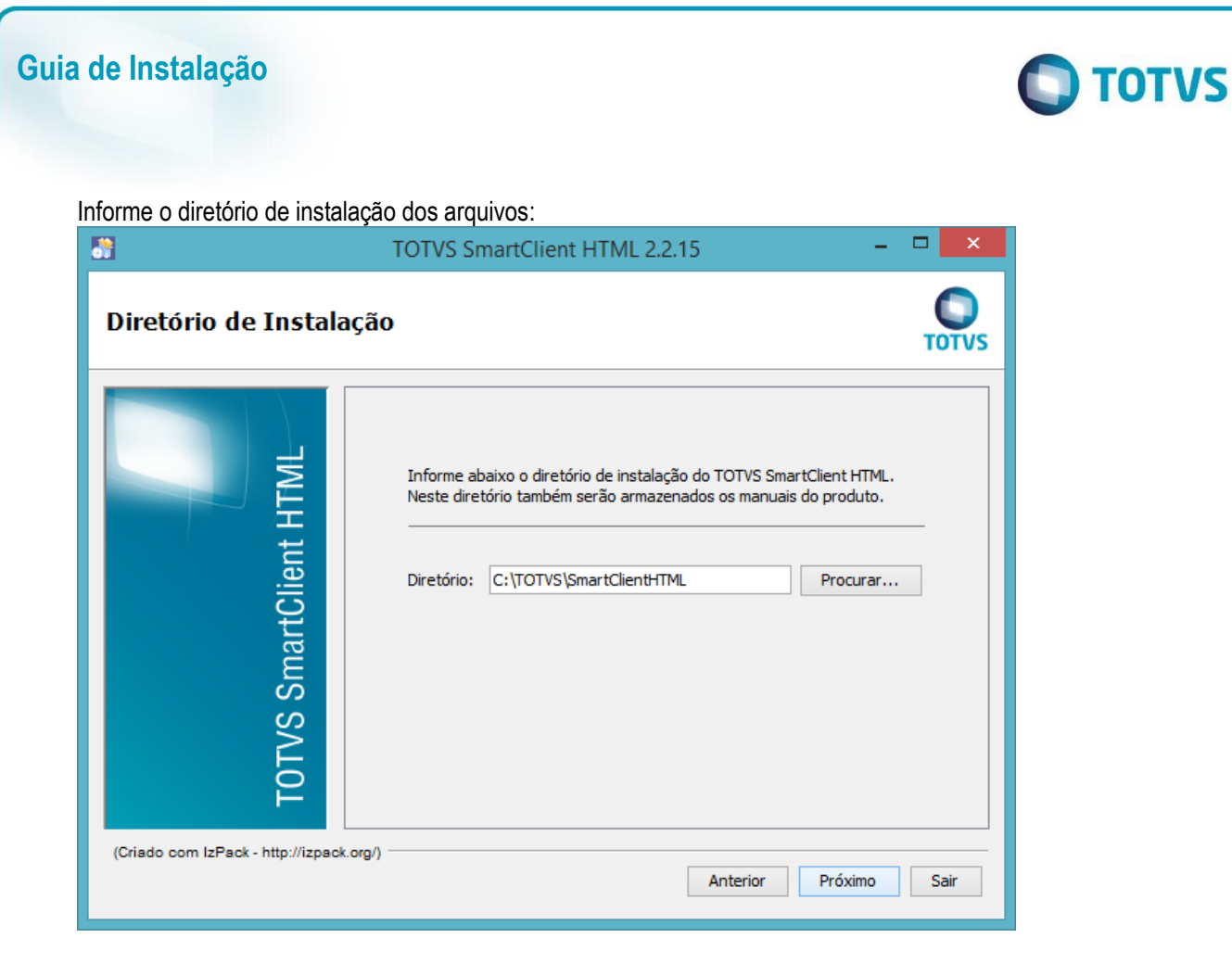

Informe o servidor e porta do AppServer o qual o TOTVS | SmartClient HTML realizará a conexão:

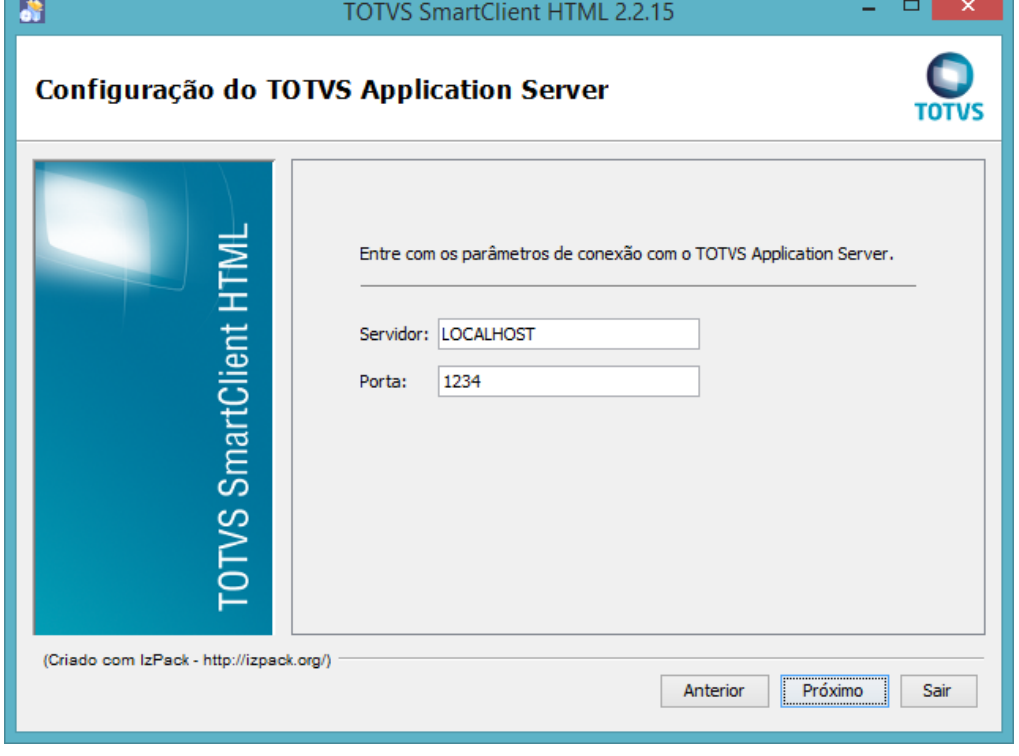

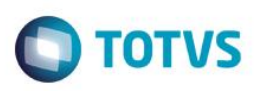

Informe a porta de execução do servidor WEB que responderá as requisições do TOTVS | SmartClient HTML e parâmetros de memória para o serviço:

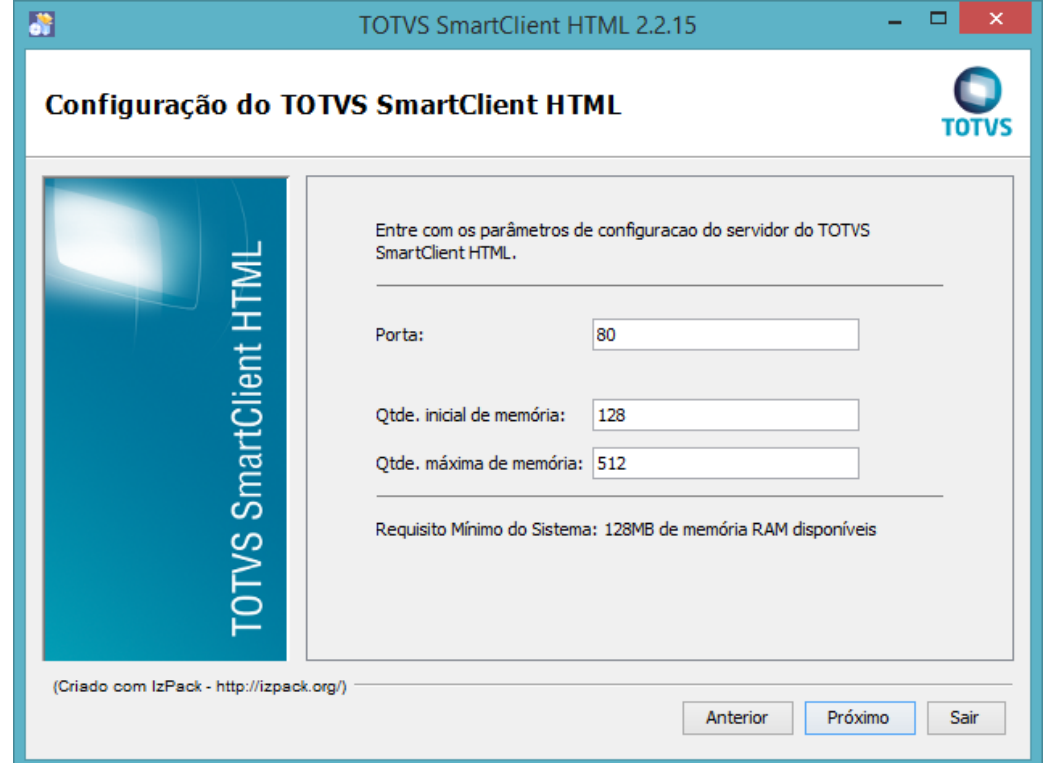

### Confirme os pacotes que serão instalados clicando em "Próximo":

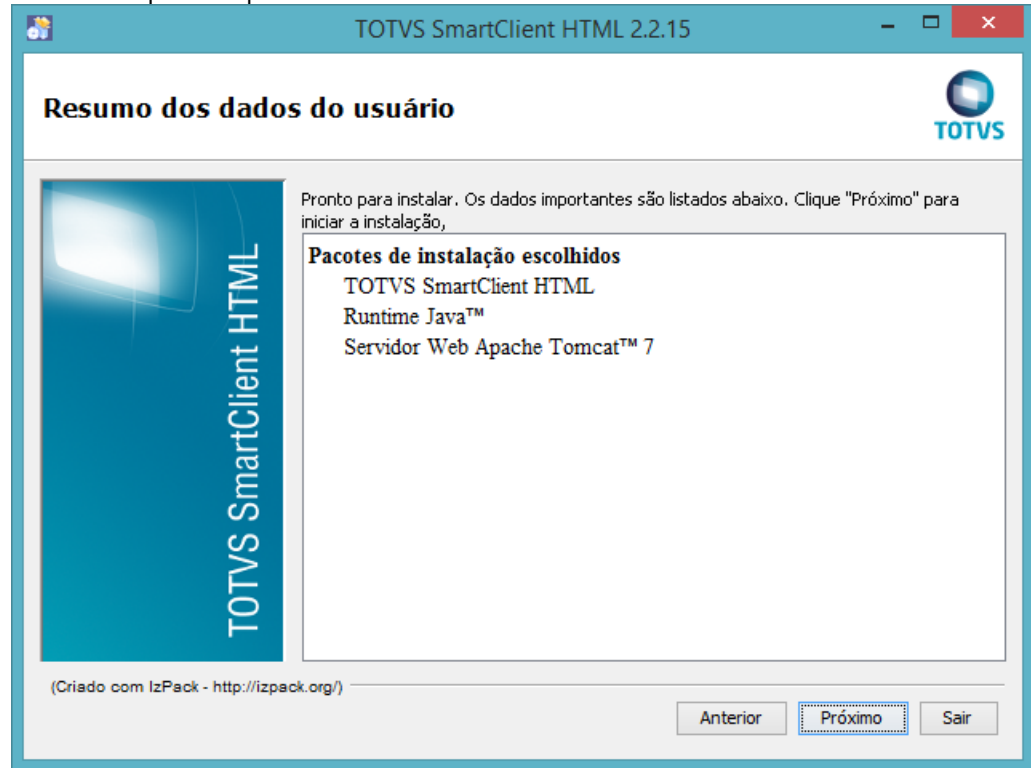

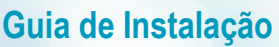

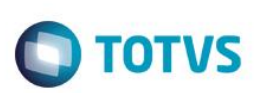

Aguarde a instalação dos pacotes:

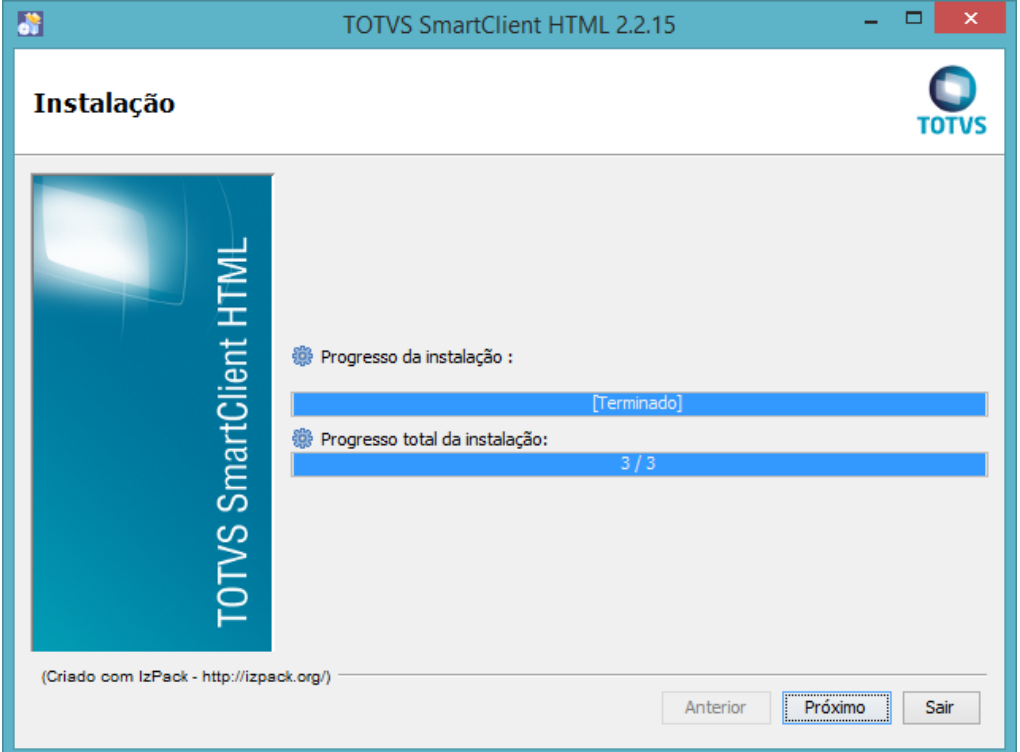

### Finalize a instalação do TOTVS | SmartClient HTML:

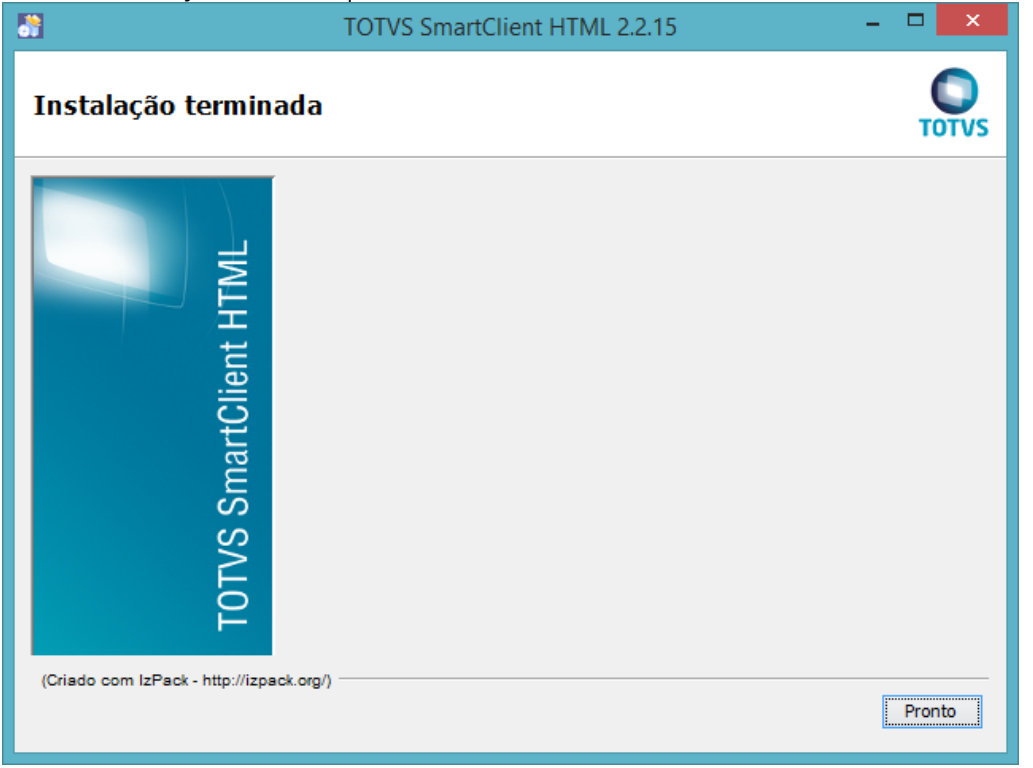

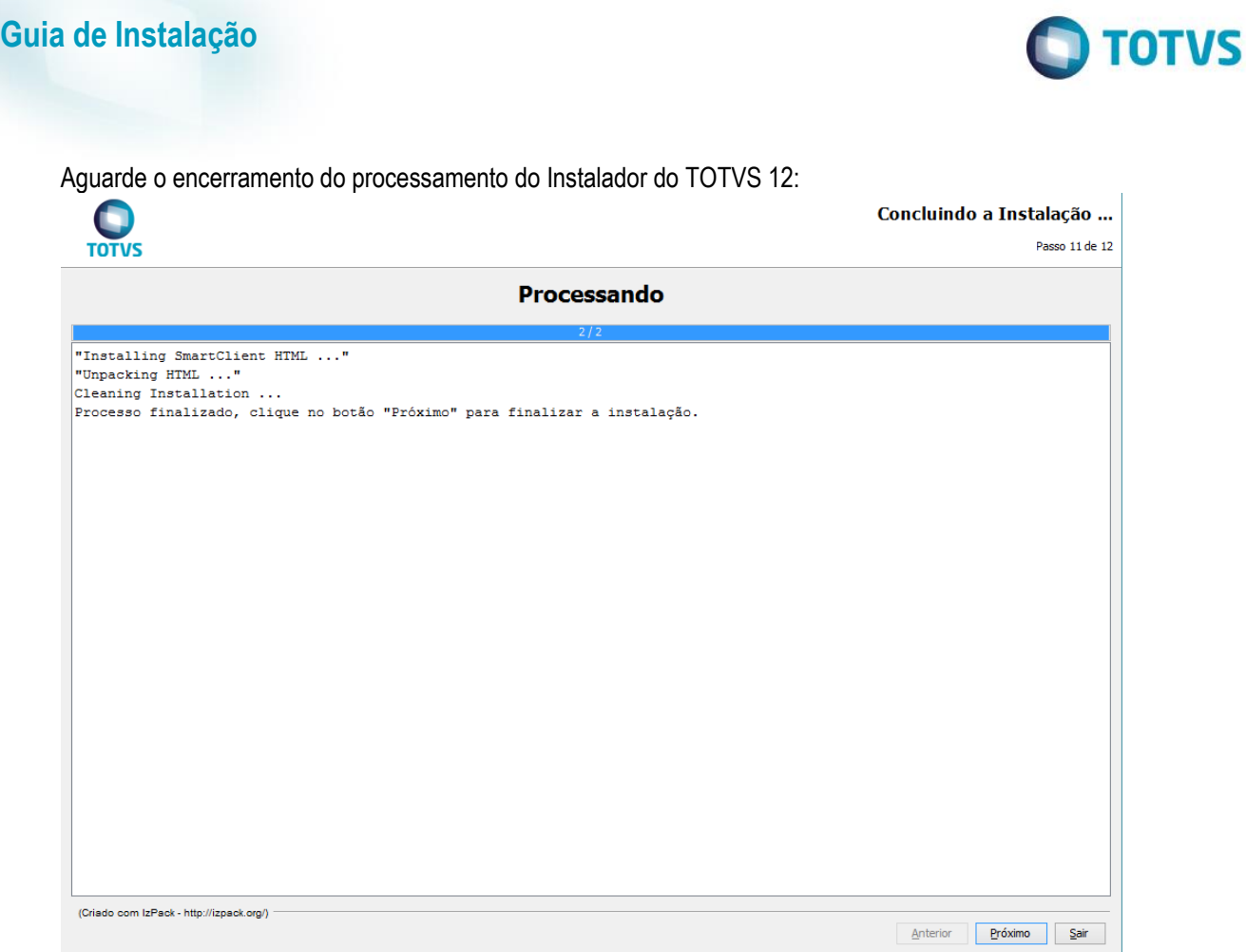

Conclua a instalação clicando em "Pronto":

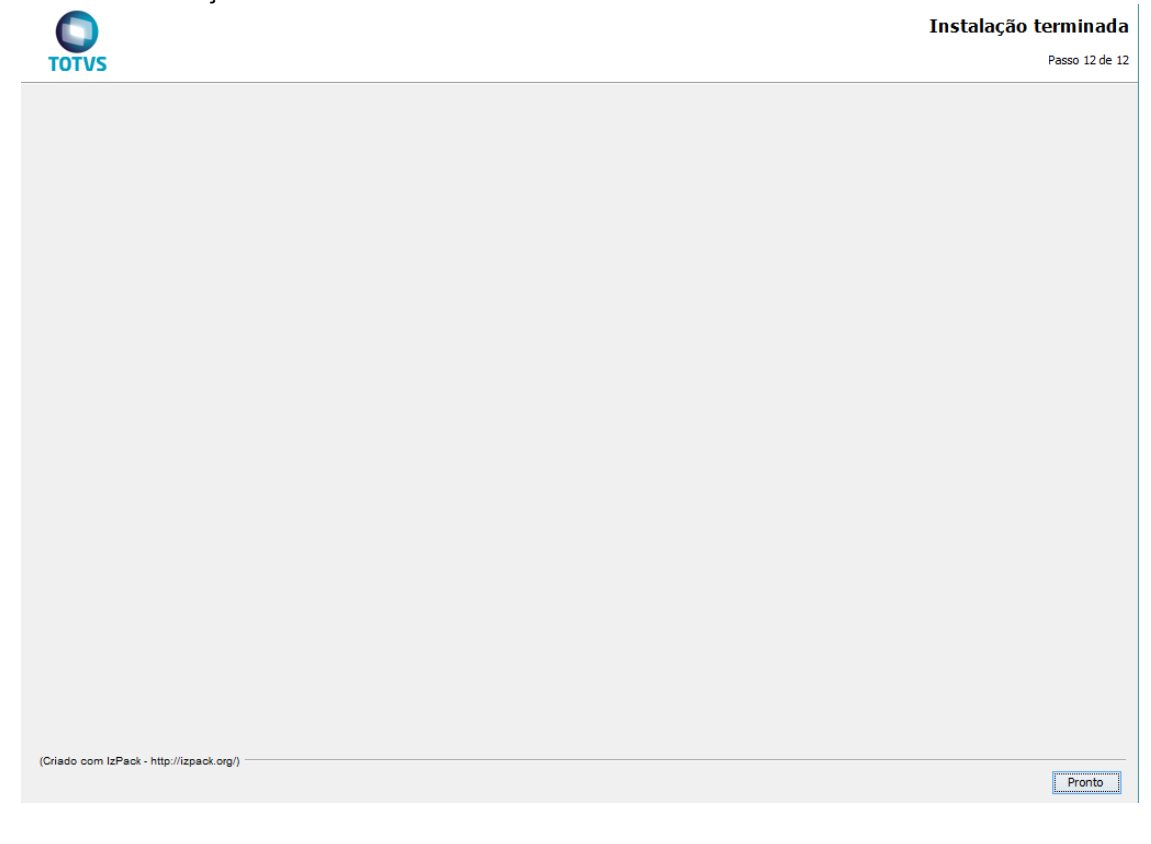

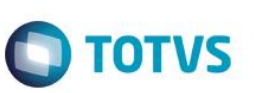

### **Dlls Sigaloja**

Execute os mesmos passos da instalação padrão. Na tela de Seleção de Programas, selecione o programa Dlls Sigaloja:

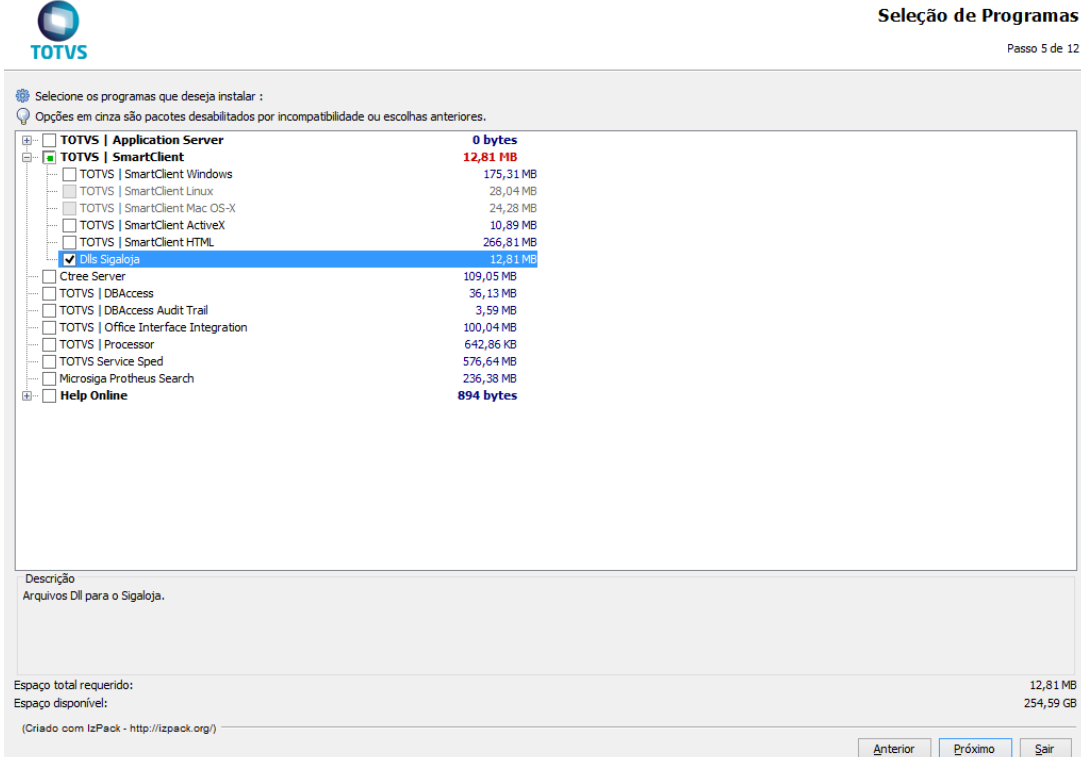

Após a confirmação da seleção dos pacotes, aguarde o término da cópia dos arquivos:

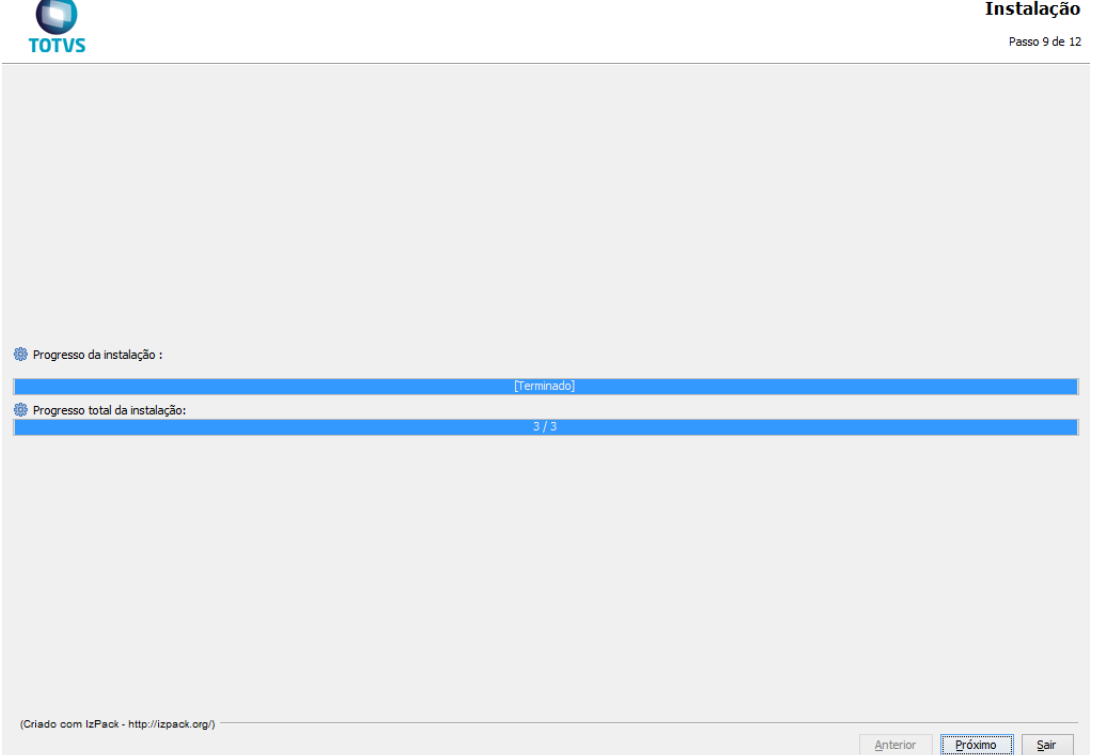

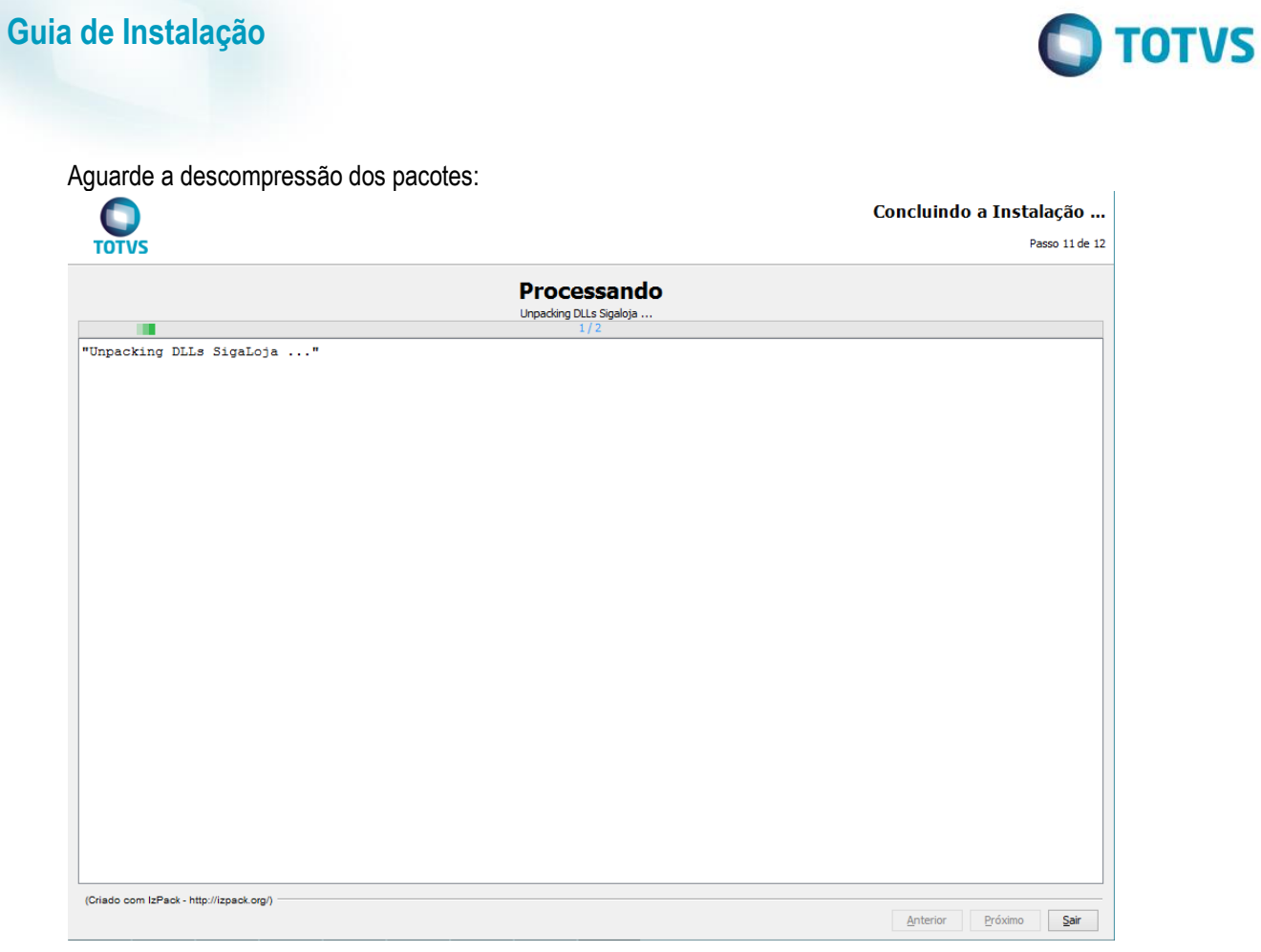

### Aguarde a finalização da instalação:

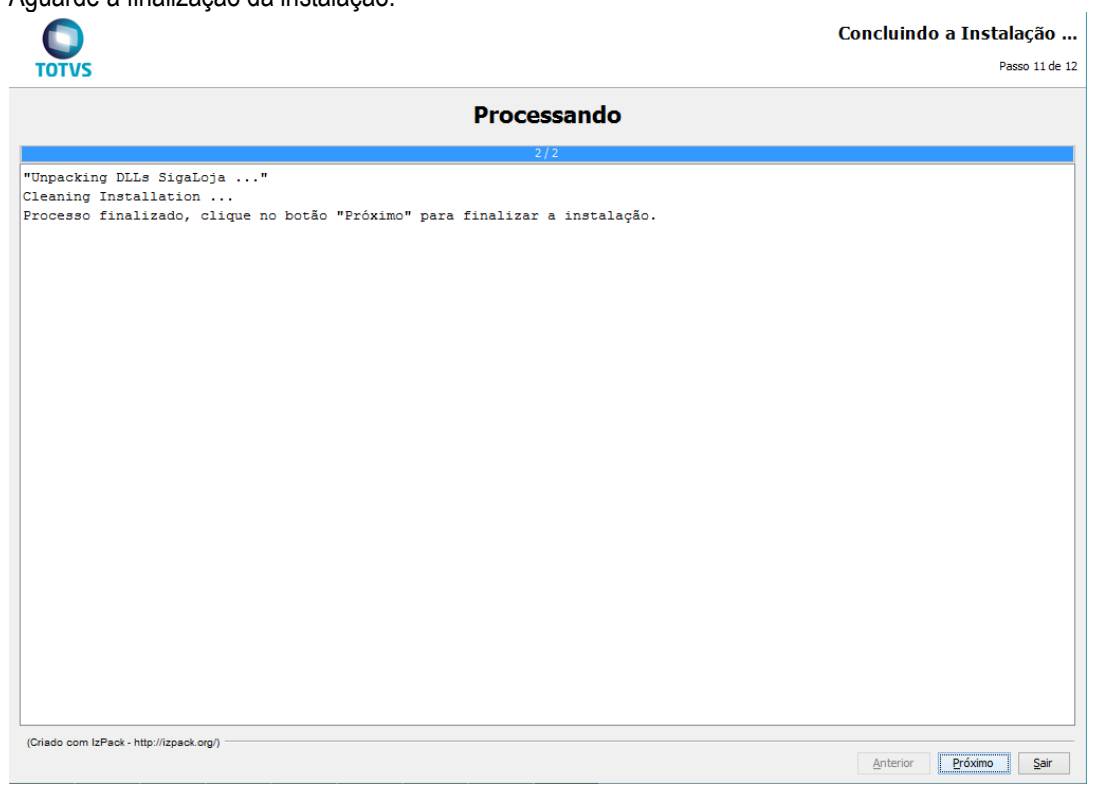

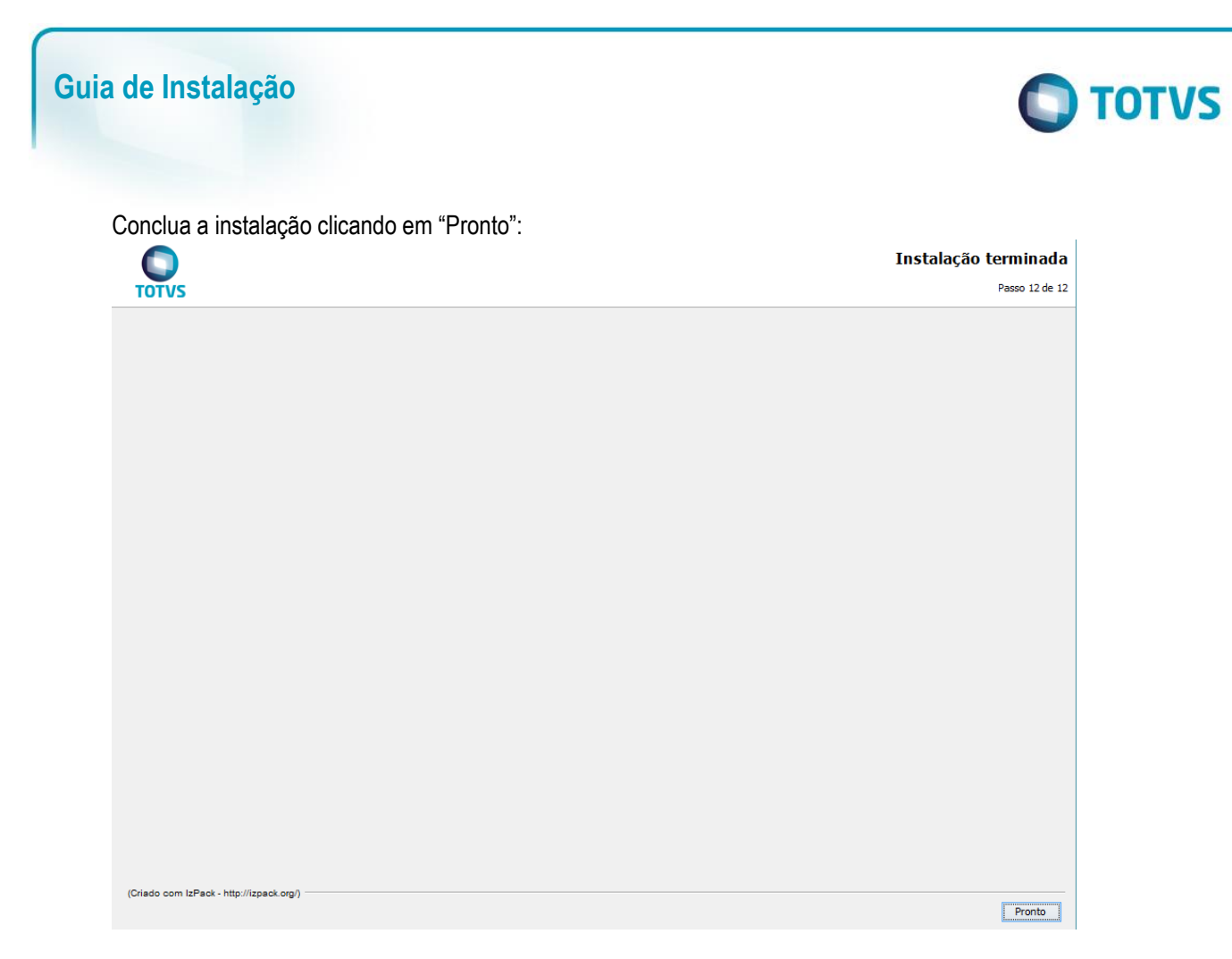

Os arquivos são descompactados no diretório de instalação \bin\smartclient\ do endereço de instalação selecionado no início da instalação, para utilização do módulo SIGALOJA.

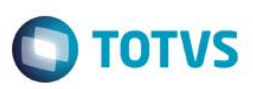

### **Ctree Server**

Execute os mesmos passos da instalação padrão. Na tela de Seleção de Programas, selecione o programa Ctree Server:

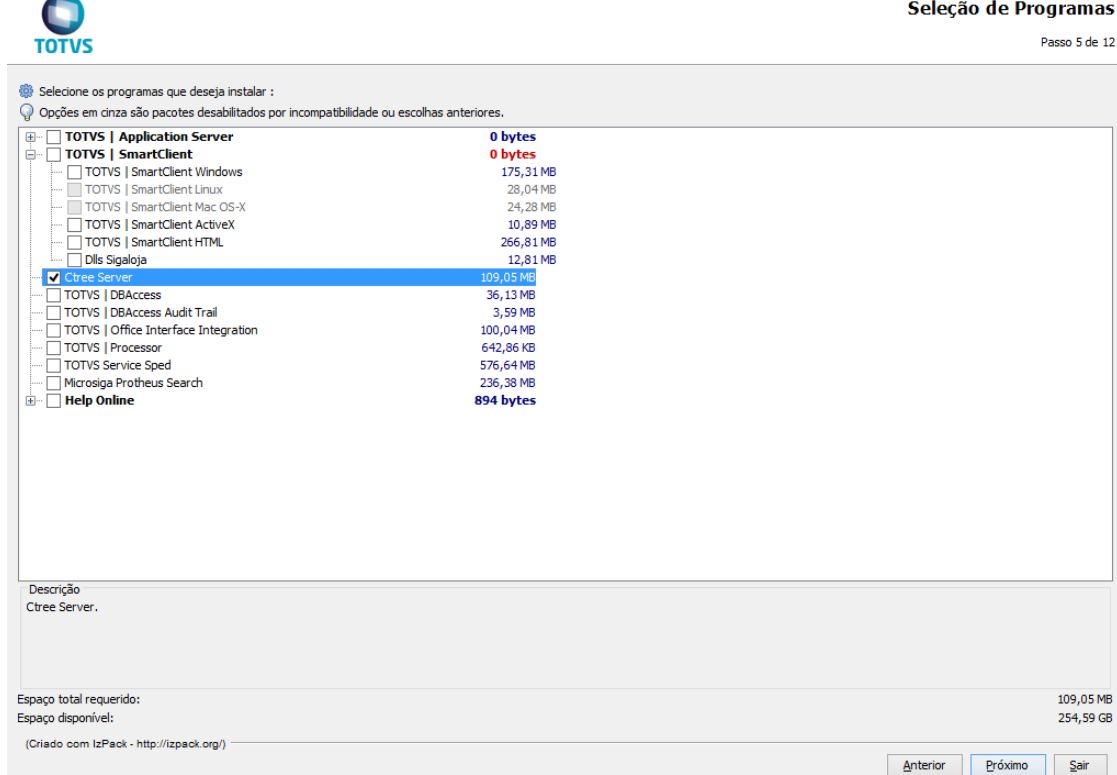

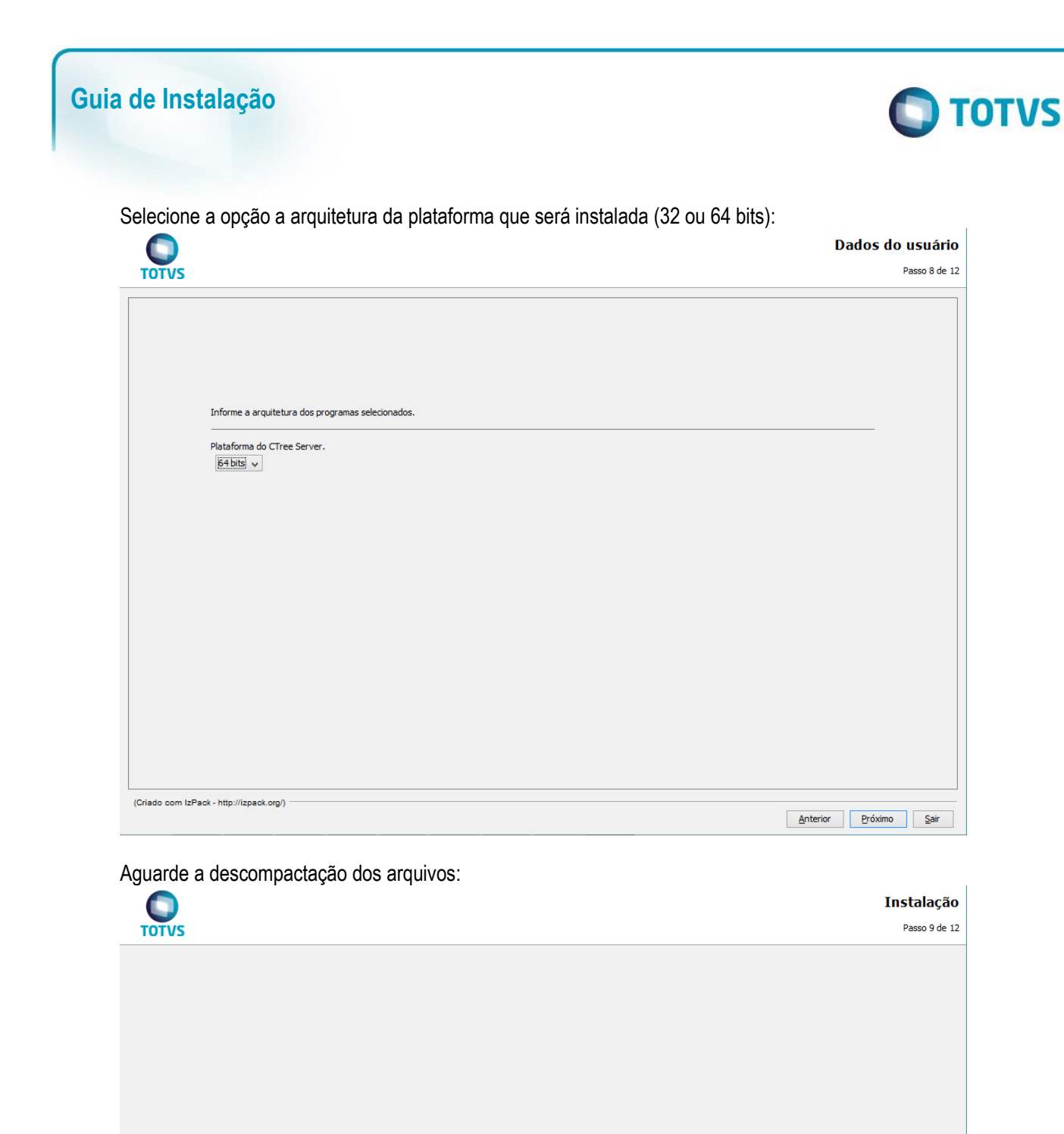

Será iniciado o instalador do Ctree Server, prossiga clicando em "Next >":

Progresso da instalação :

Progresso total da instalação:

(Criado com IzPack - http://izpack.org/)

Anterior **Próximo** Sair

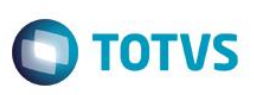

**Welcome to the c-treeACE Engine - Totvs Win32 Edition** 9.5.2 Setup Wizard The Setup Wizard will install c-treeACE Engine - Totvs Win32<br>Edition 9.5.2 on your computer. Click "Next" to continue or<br>"Cancel" to exit the Setup Wizard.  $<$  Back  $\,$  $Next >$ Cancel

Leia e aceite o Termo de Licença para prosseguir a instalação:

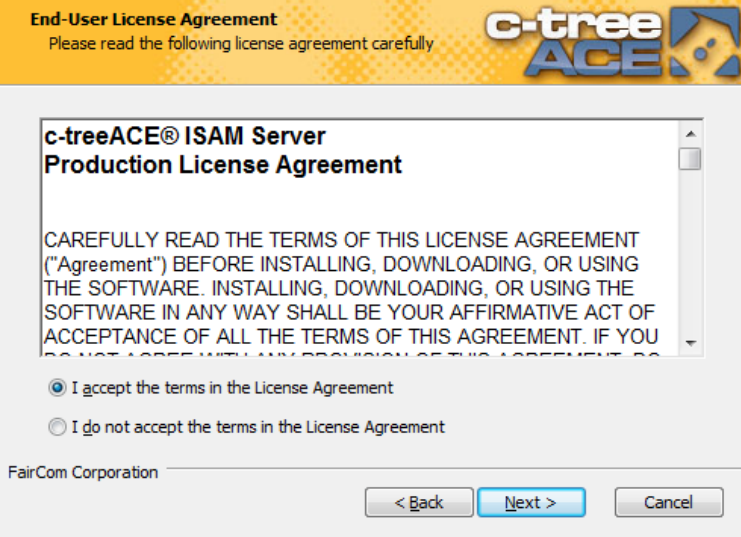

Selecione o tipo de instalação, o tipo Typical (típico) é o mais aconselhável, utilize o modo Custom para realizar alterações avançadas quando necessário:

 $\ddot{\bullet}$ 

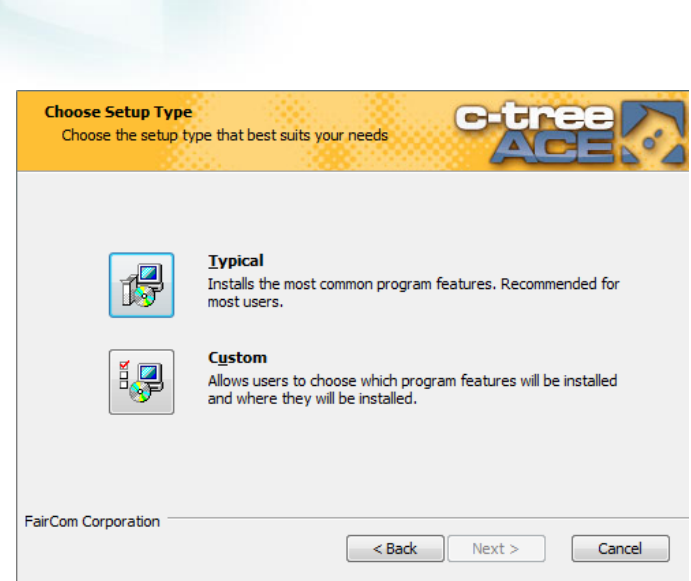

Prossiga com a instalação clicando em "Install":

**Guia de Instalação**

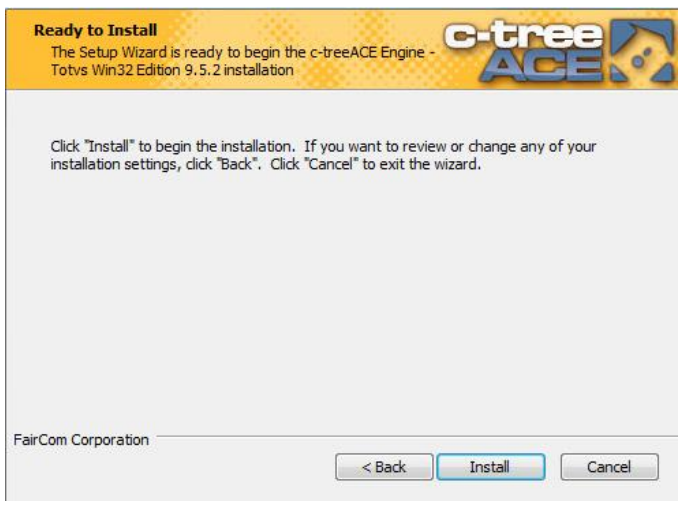

Aguarde a cópia dos arquivos e clique em "Finish" para finalizar:

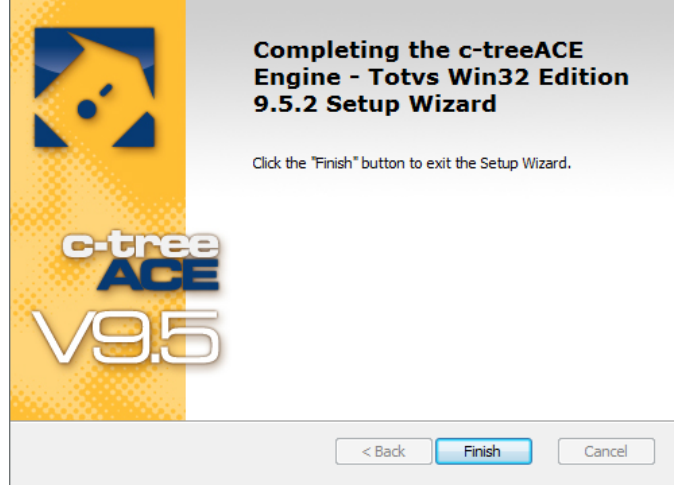

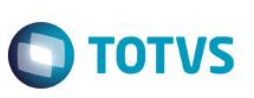

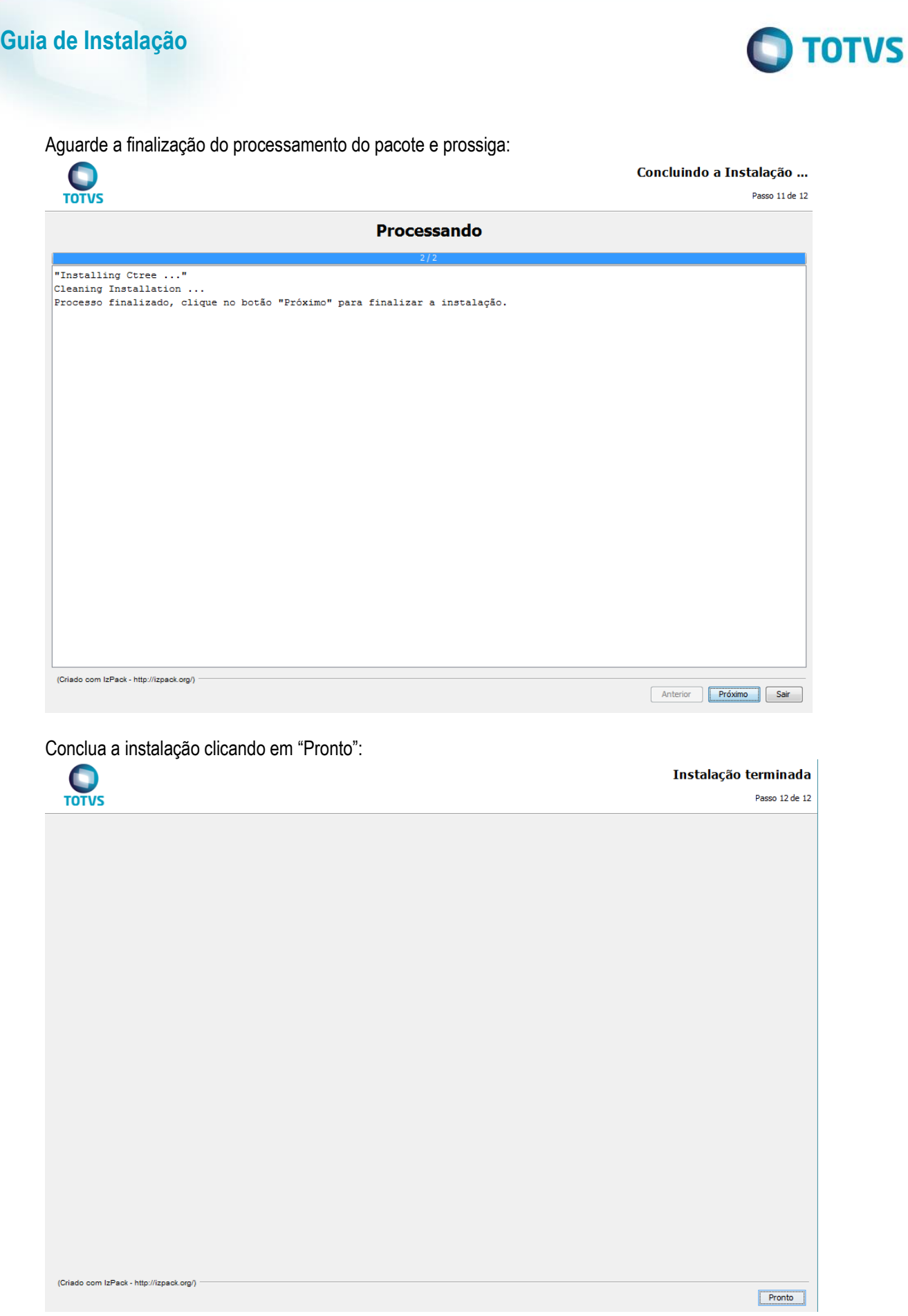

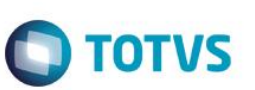

# **TOTVS | DBACCESS**

Execute os mesmos passos da instalação padrão: Na tela de Seleção de Programas, selecione TOTVS | DBAccess:

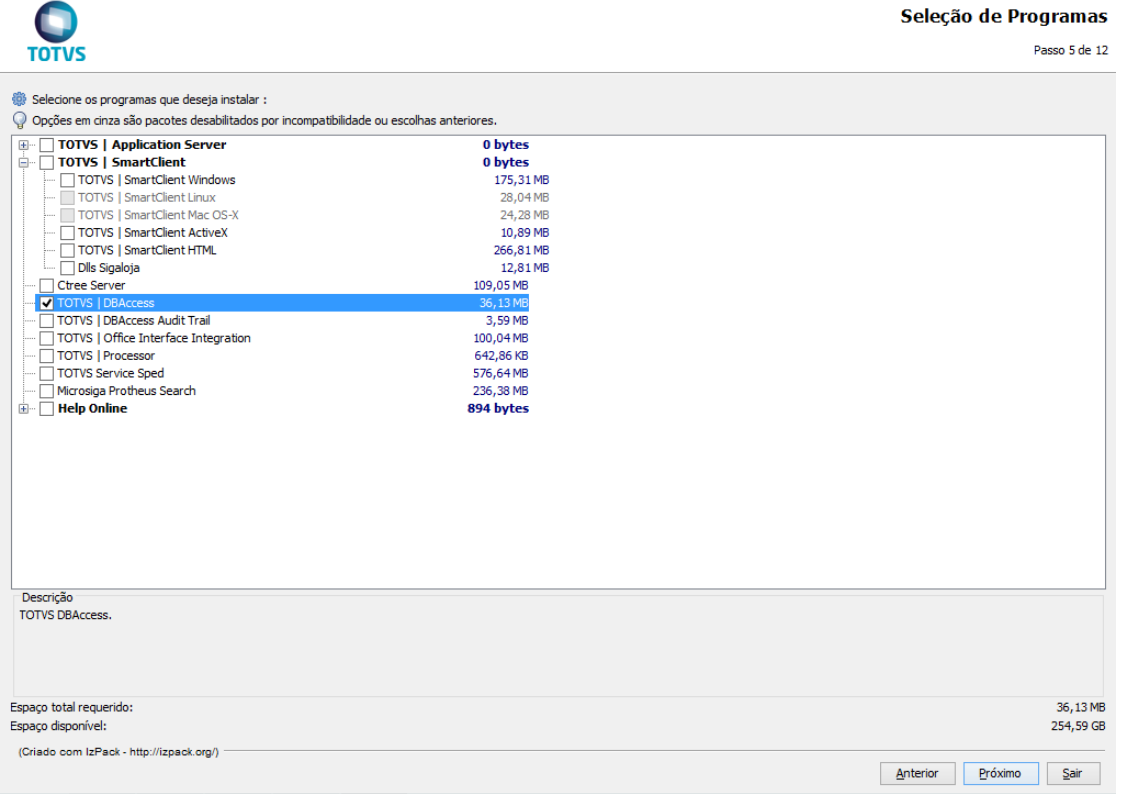

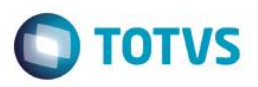

Clique em "Próximo", será exibida a tela de seleção de Arquitetura, selecione a opção de 32 ou 64 bits da plataforma onde será instalado:

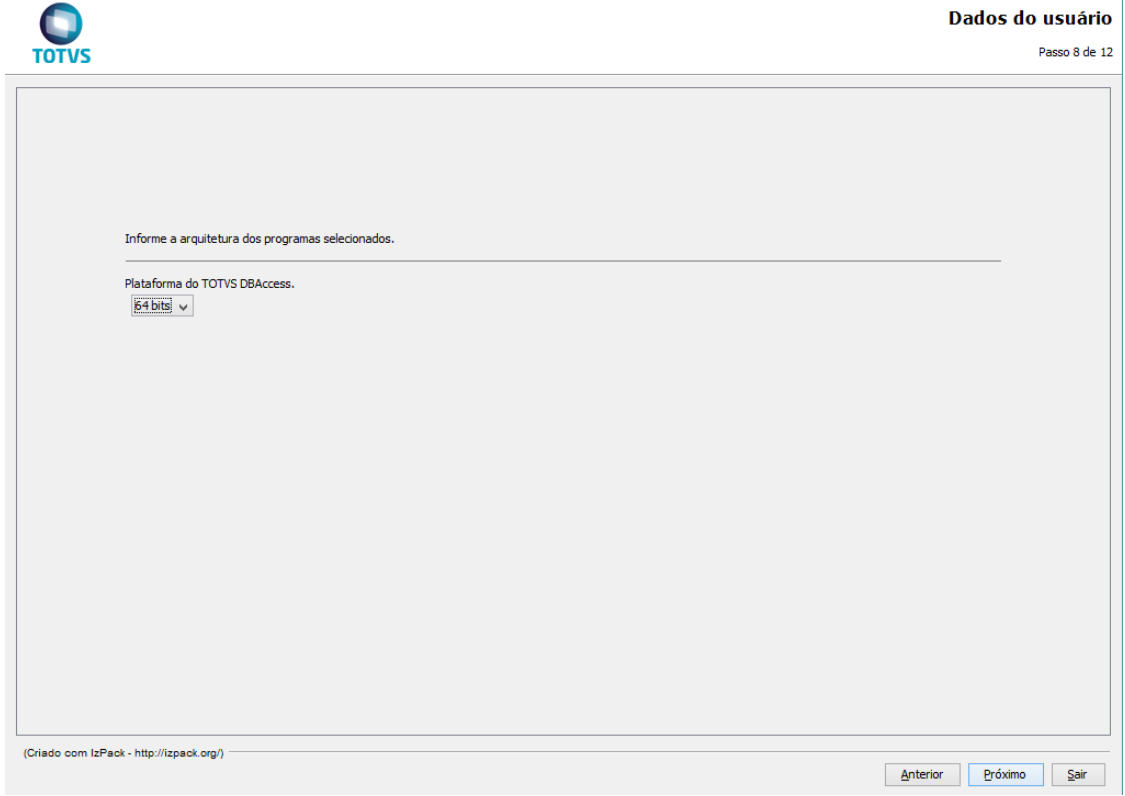

### Aguarde o termino da cópia dos arquivos e vá para o Próximo:

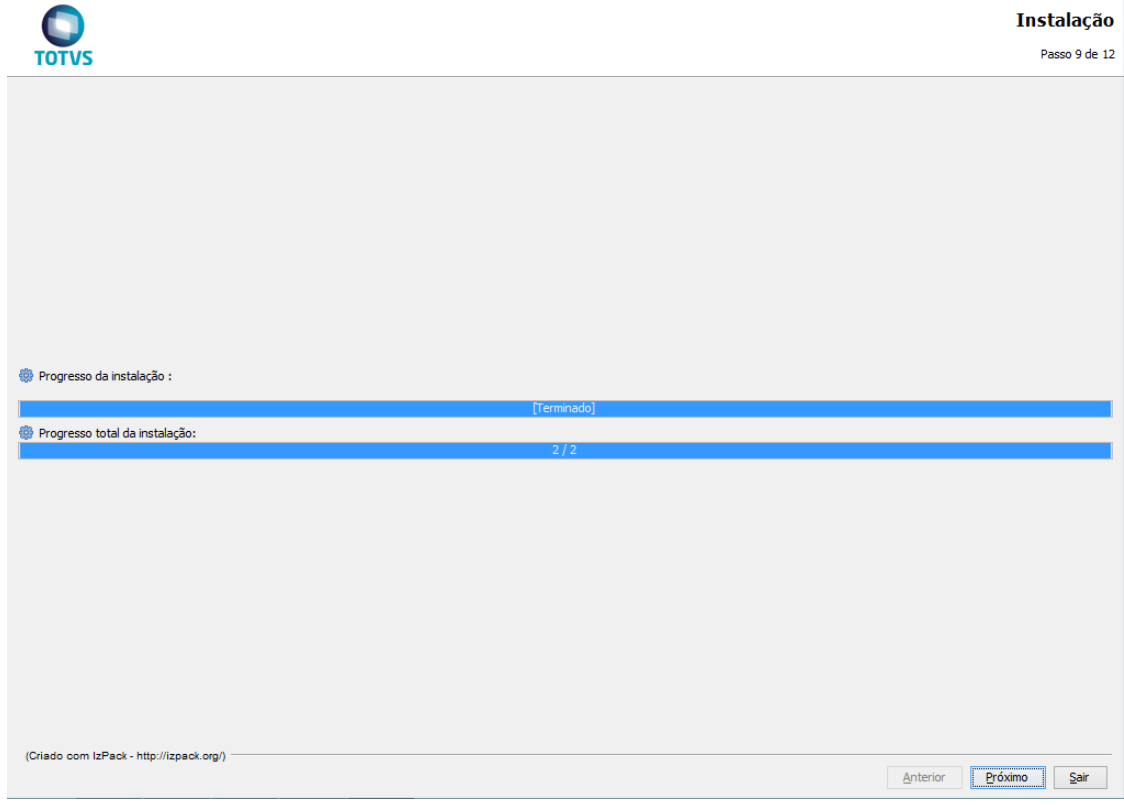

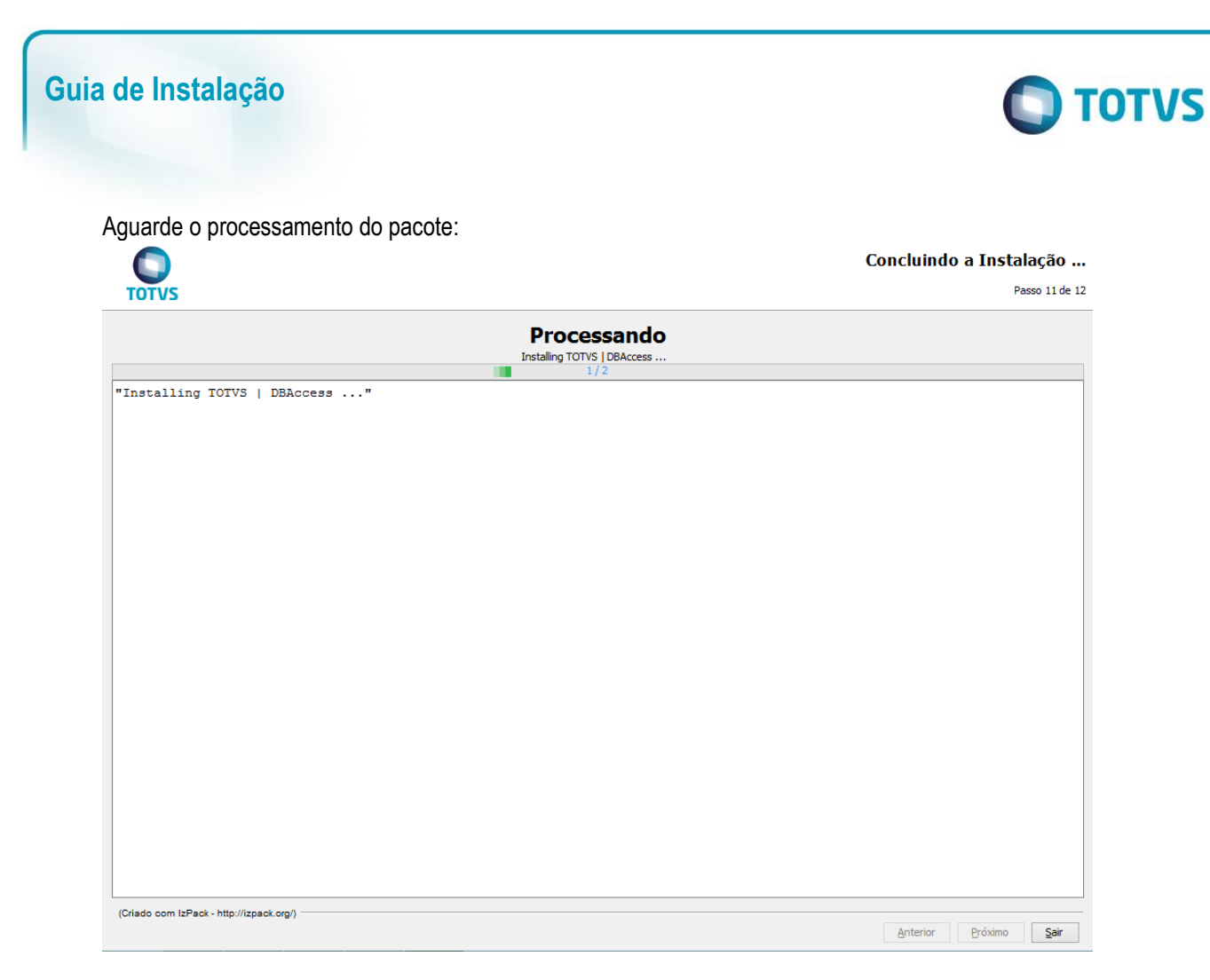

Será iniciado o instalador do TOTVS | DBAccess, selecione a linguagem da instalação e clique em "Avançar":

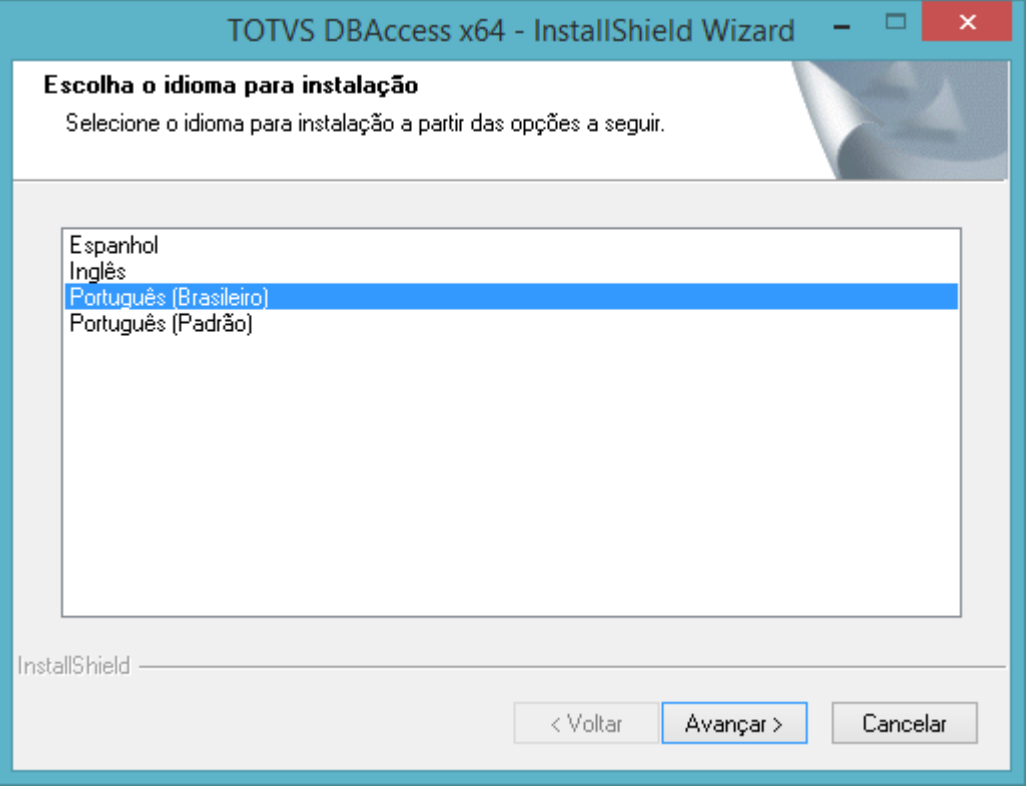

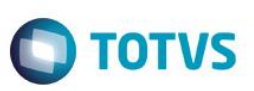

### Prossiga com a instalação clicando em "Avançar":

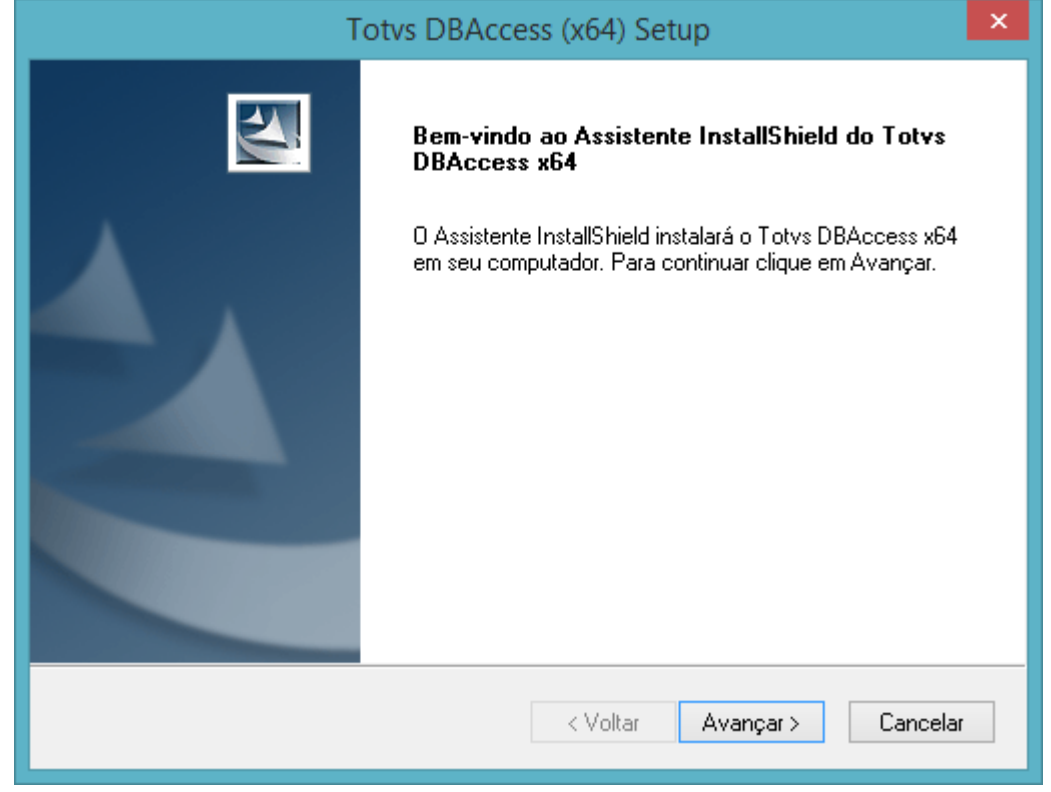

### Defina o diretório destino da instalação:

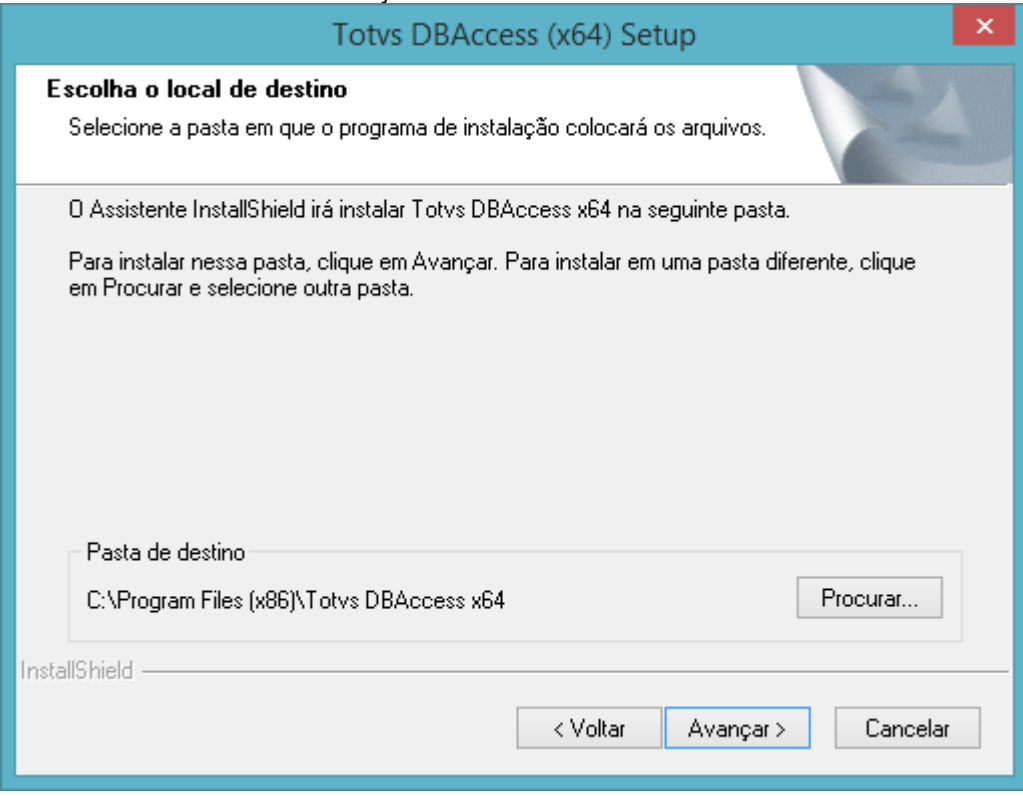

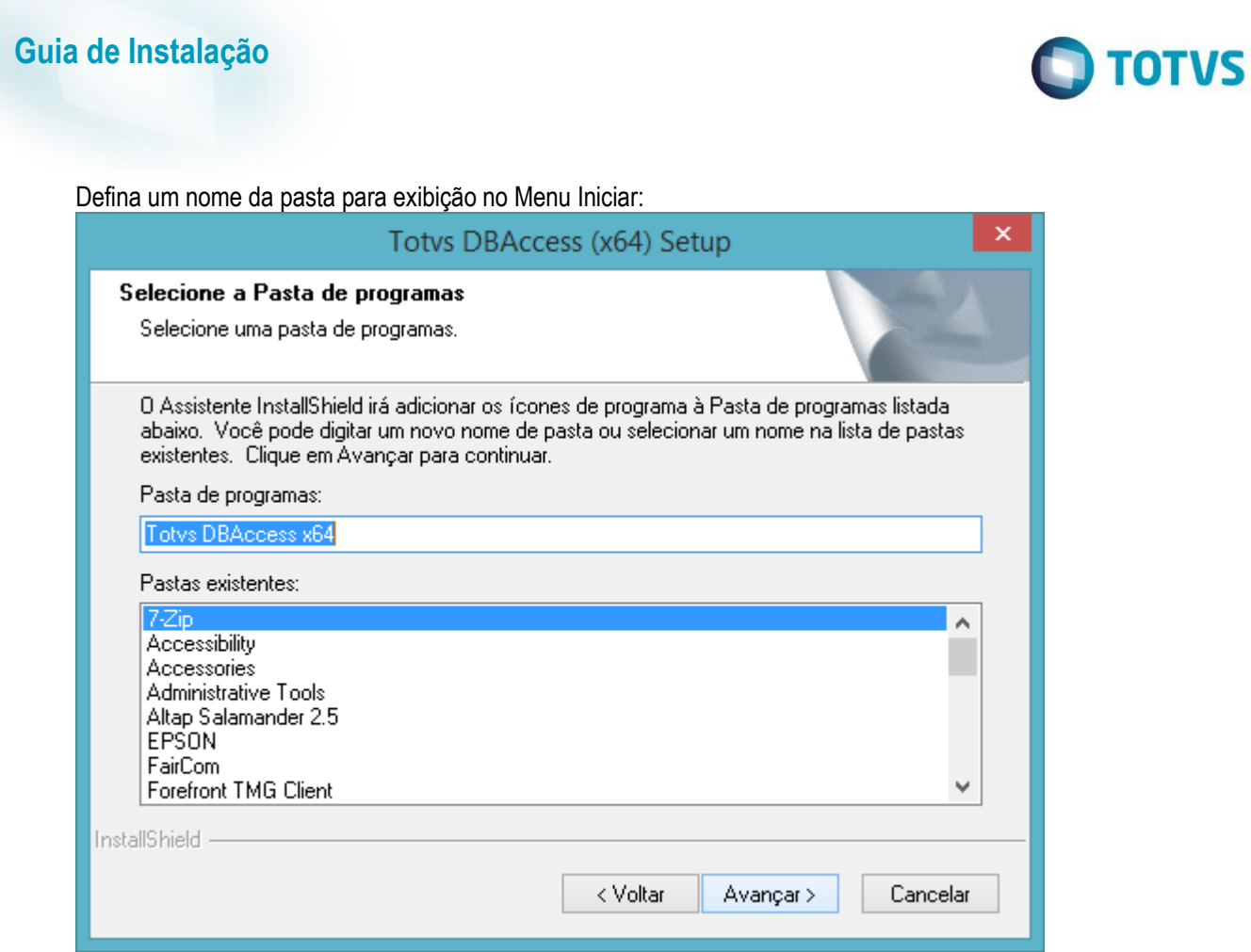

Definir se deseja importar configuração anterior:

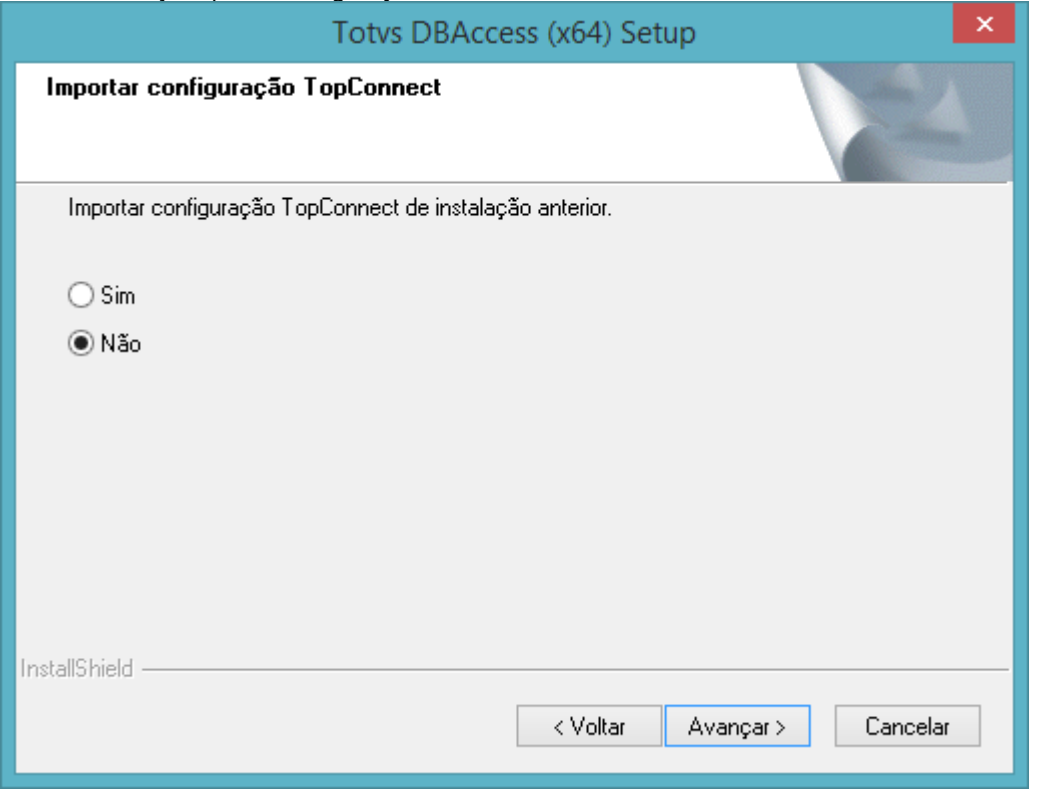

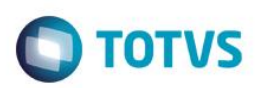

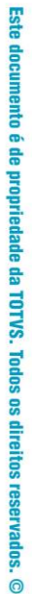

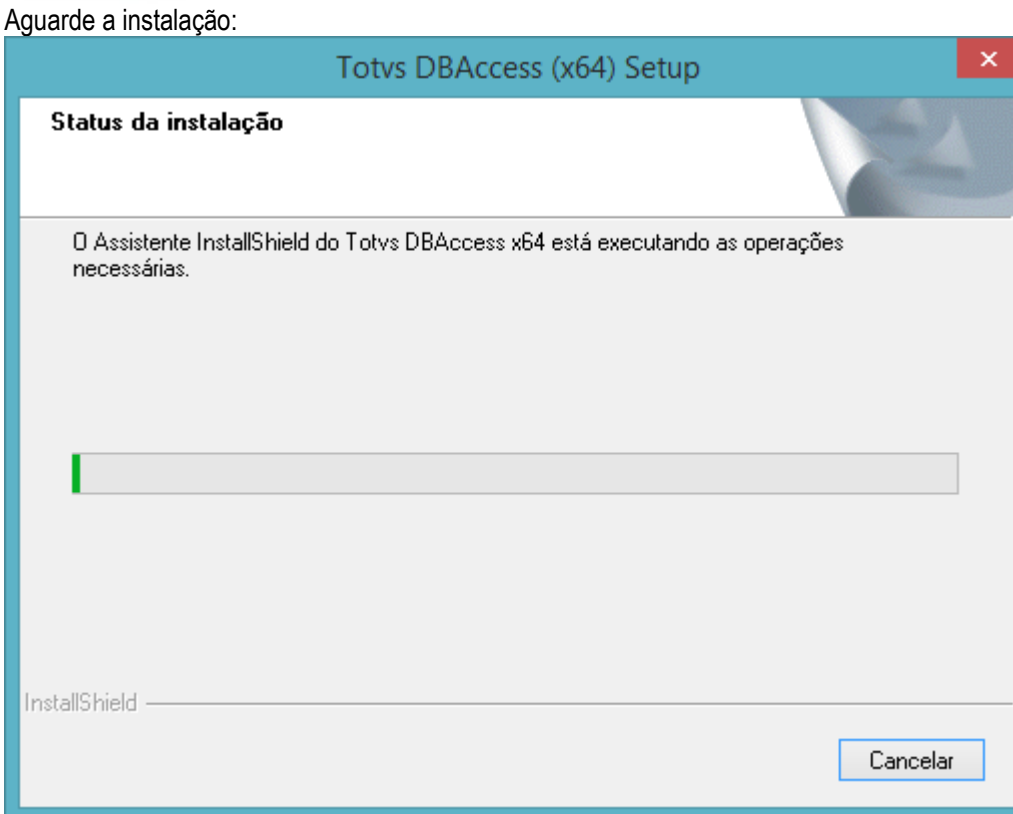

Confirme no "OK" após o término da instalação:

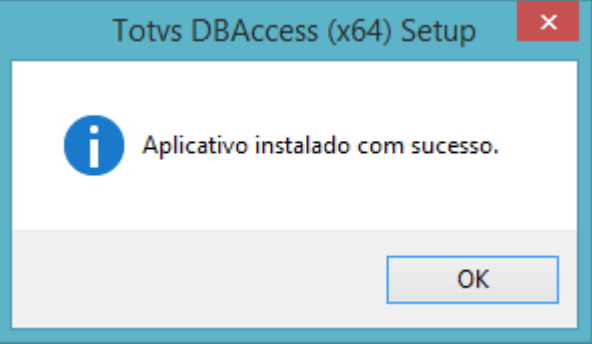

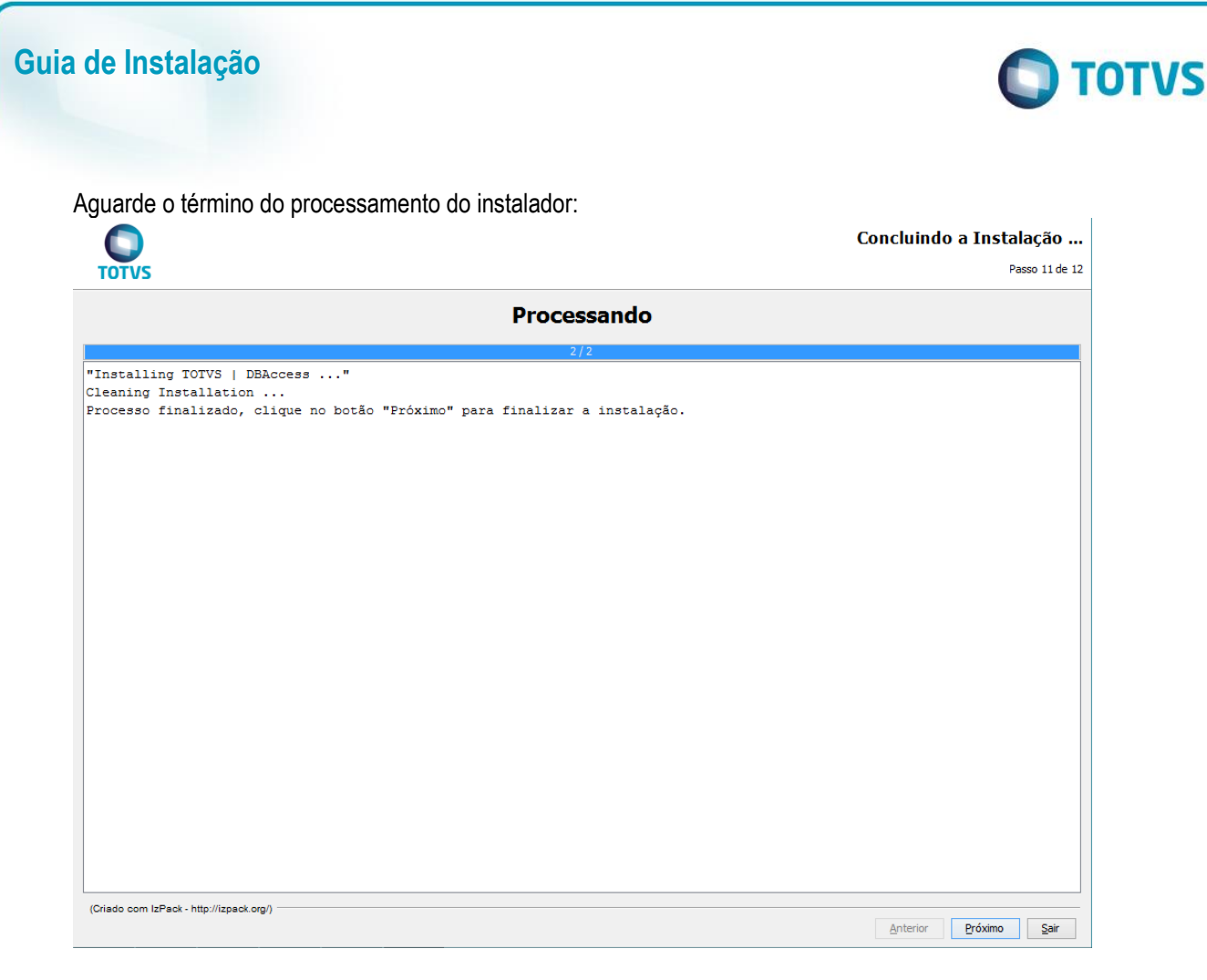

Conclua a instalação clicando em "Pronto".

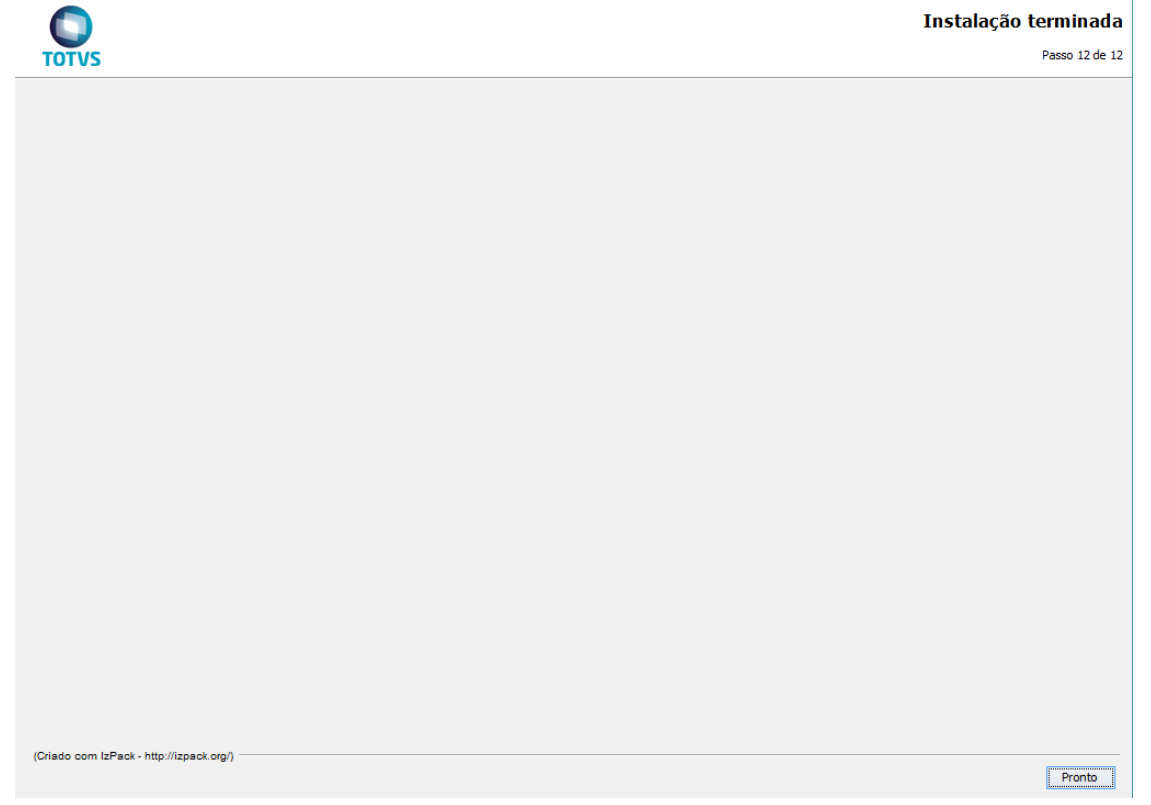

Para utilização do TOTVS | DBAccess é necessário realizar configurações específicas no aplicativo.

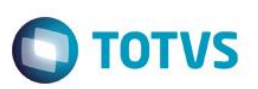

# **TOTVS | DBACCESS Audit Trail**

Execute os mesmos passos da instalação padrão. Na tela de Seleção de Programas, selecione o programa TOTVS | DBACCESS Audit Trail:

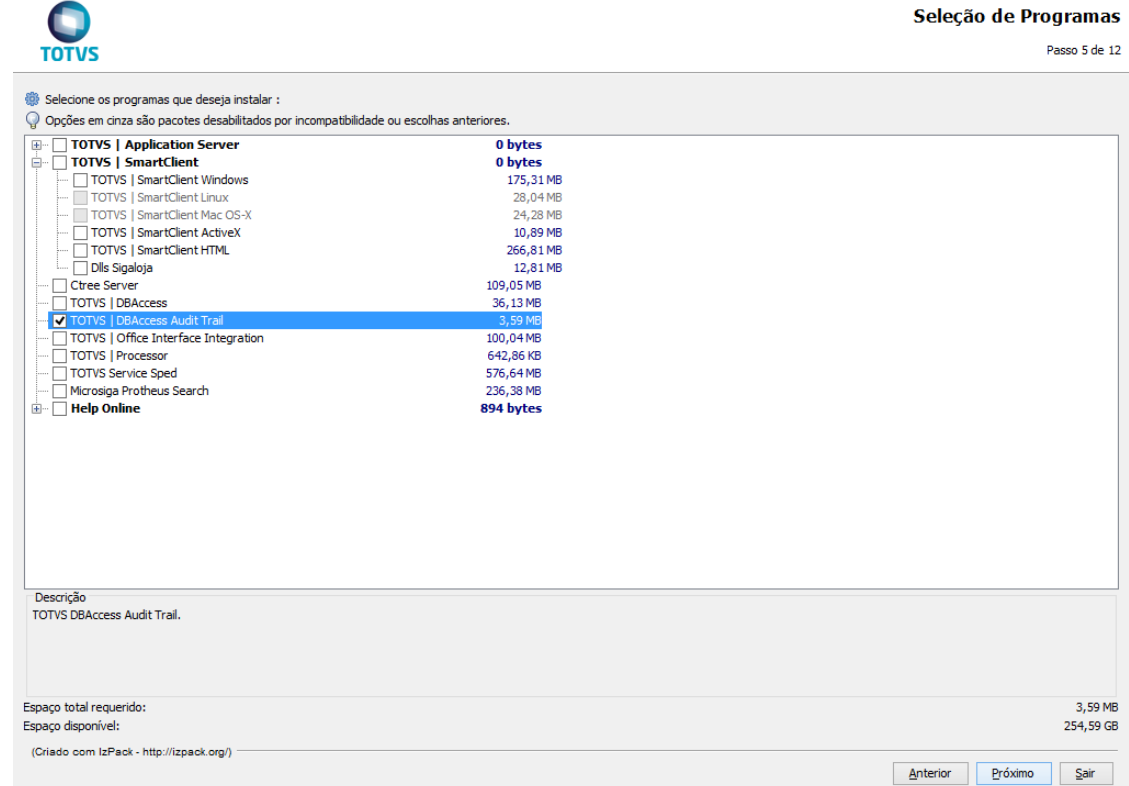

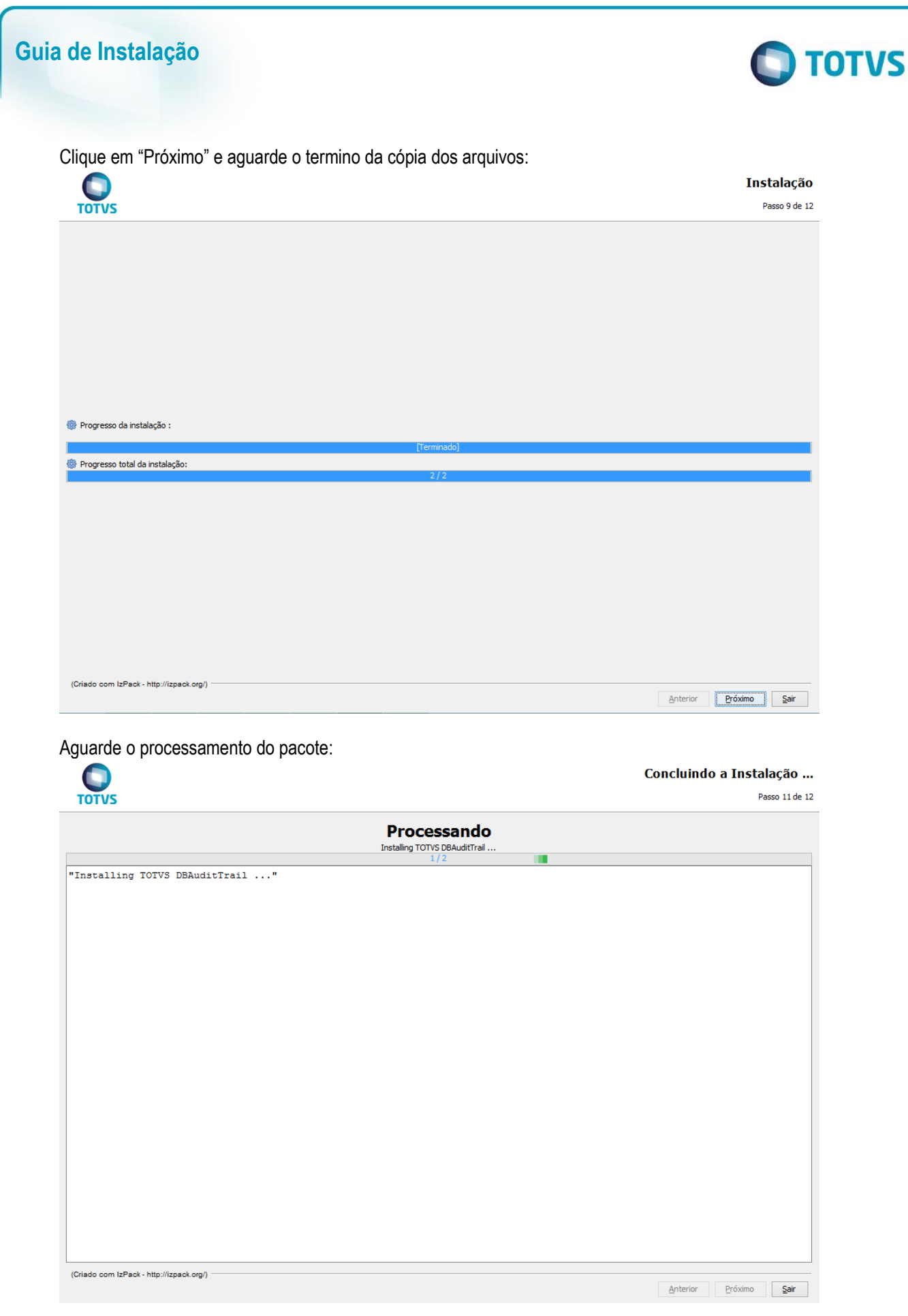

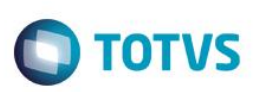

### Será aberto o instalador especifico do TOTVS | DBACCESS Audit Trail:

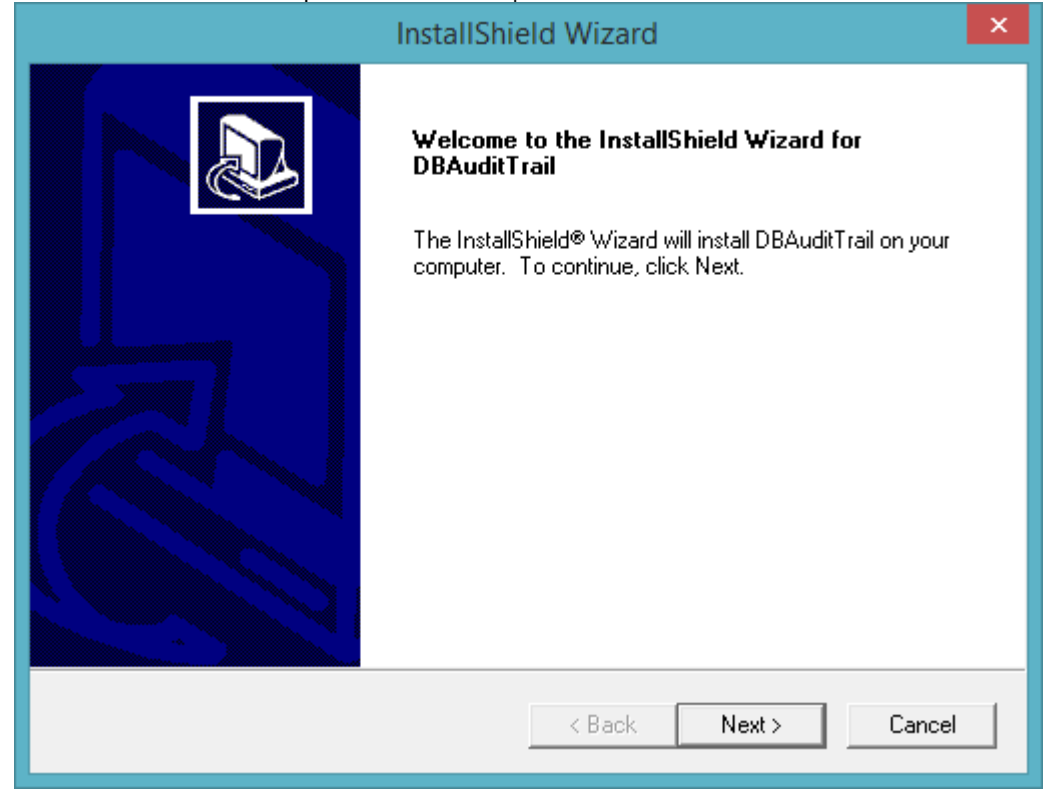

### Prossiga e informe o diretório em que deseja instalar:

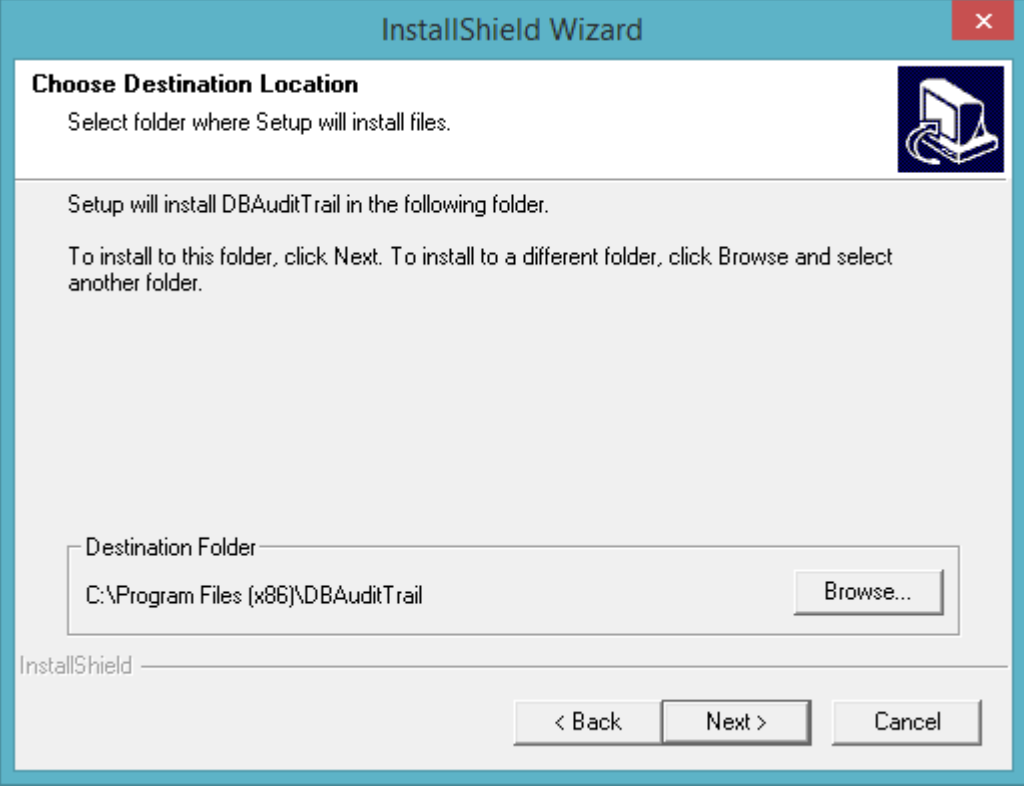

**O** TOTVS

# Este documento é de propriedade da TOTVS. Todos os direitos reservados. ©

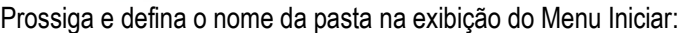

**Guia de Instalação**

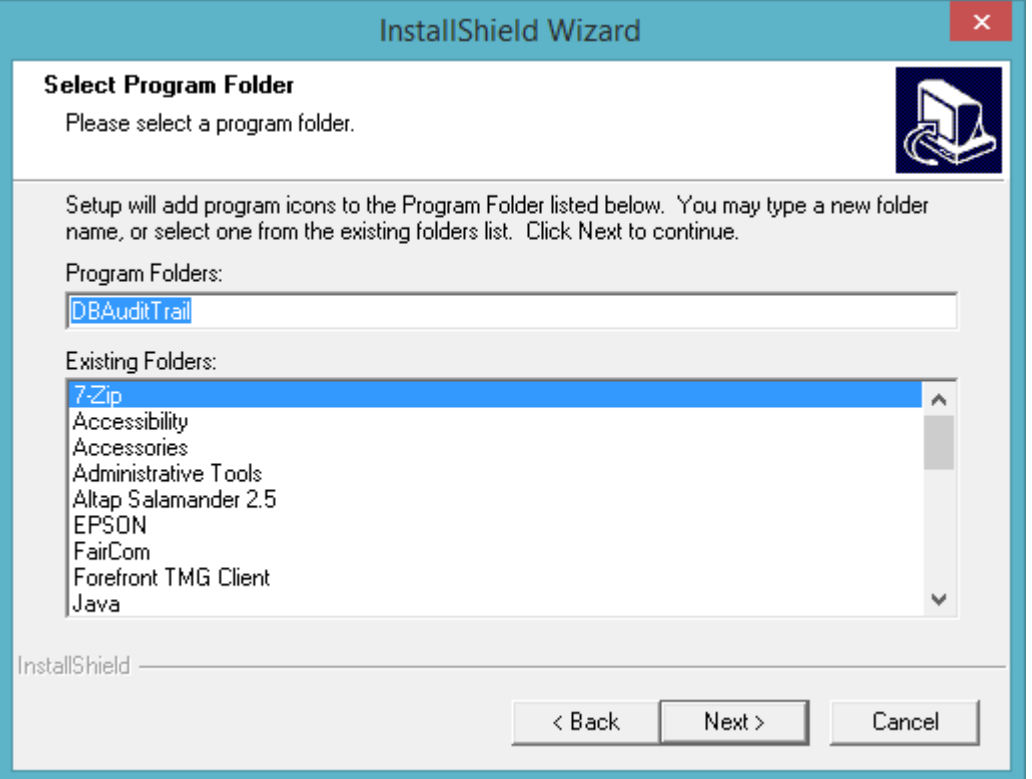

### Prossiga e aguarde a cópia dos arquivos:

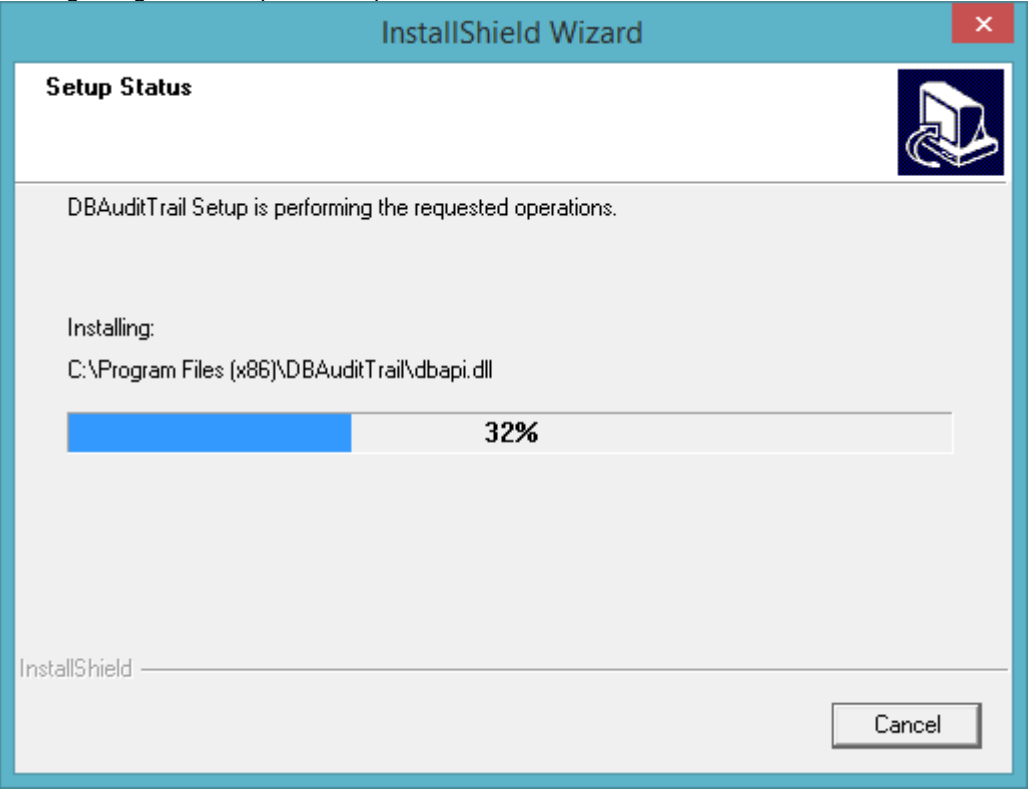

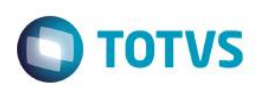

### Finalize a instalação clicando em "Finish":

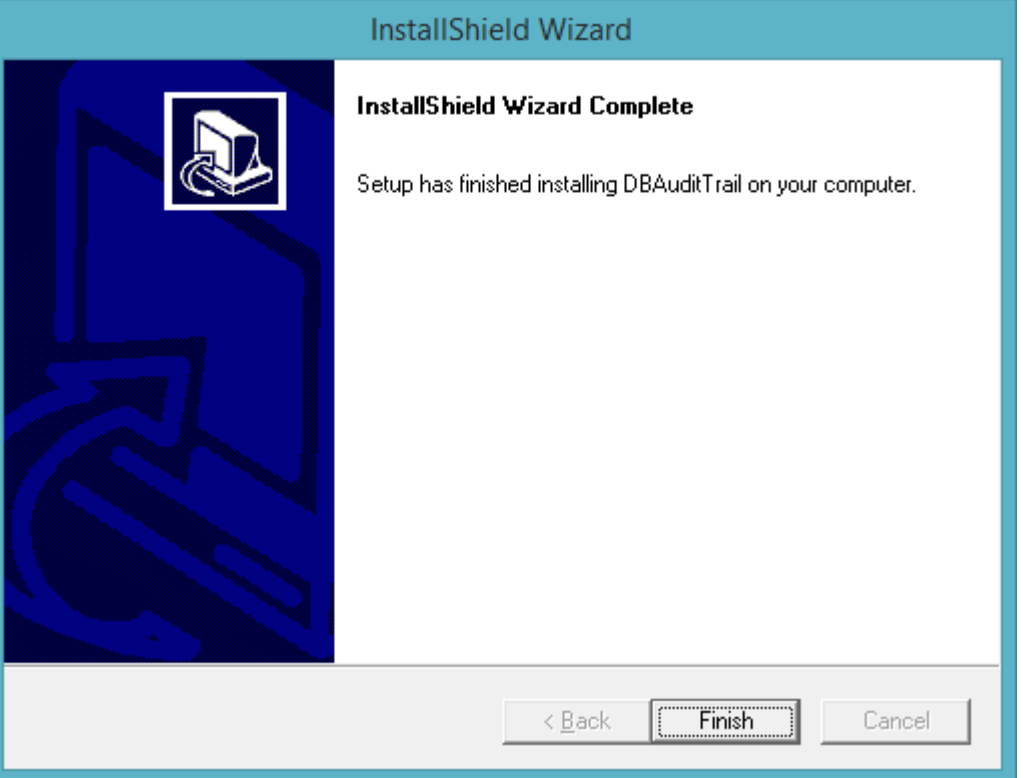

### Aguarde a finalização do processamento do pacote e prossiga:

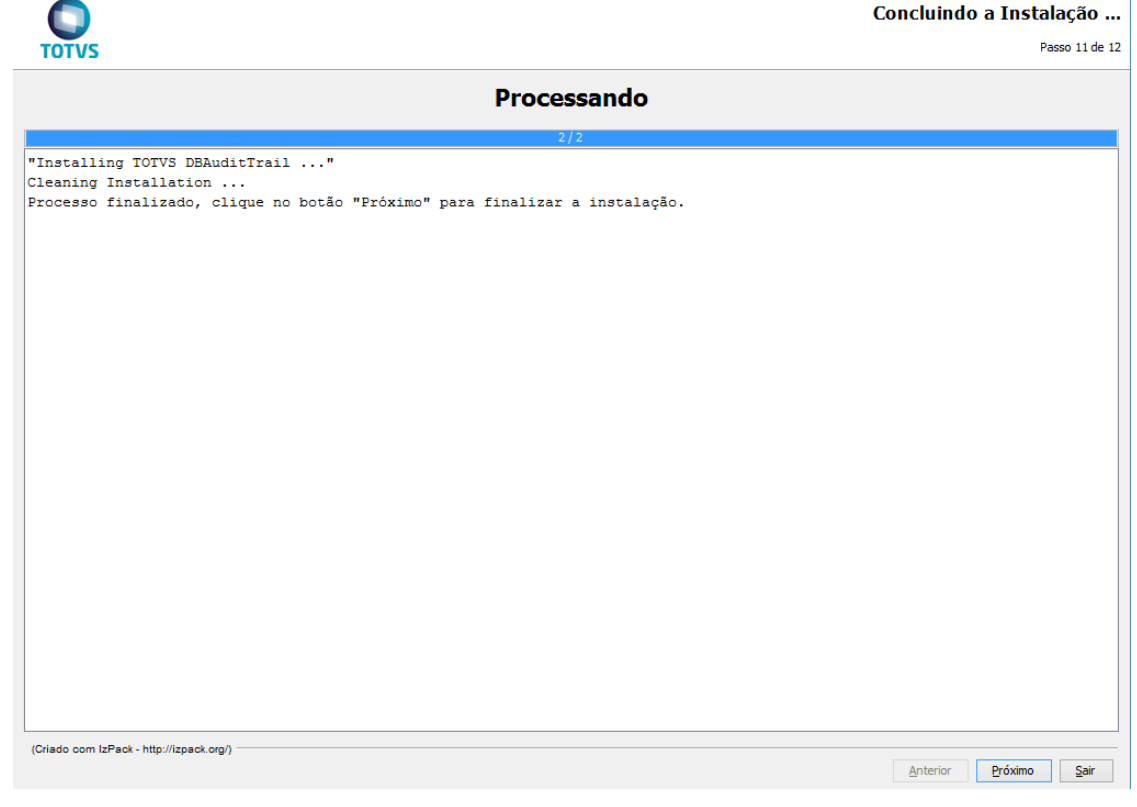

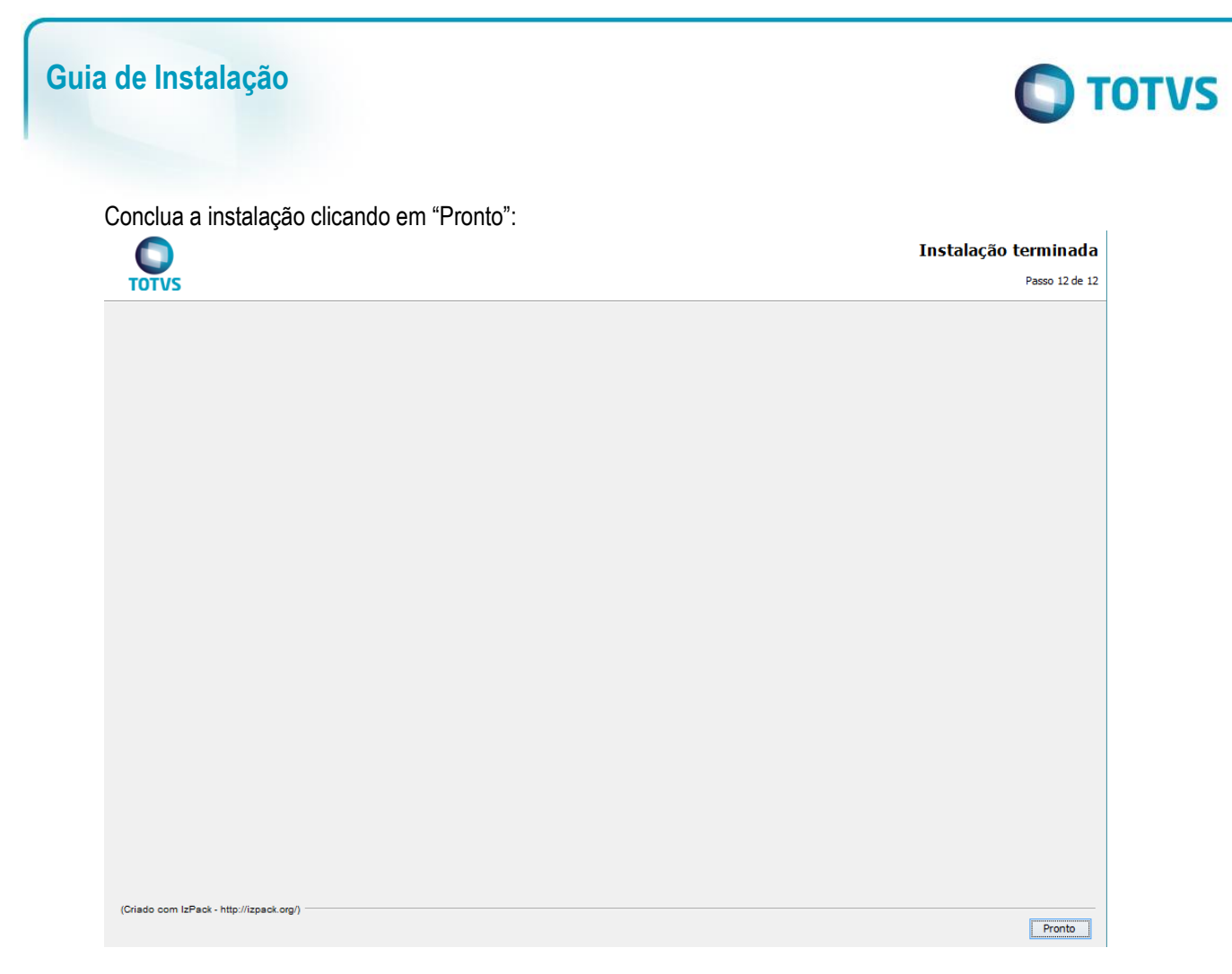

Para a utilização do TOTVS | DBACCESS Audit Trail é necessário realizar a configuração específica do aplicativo.

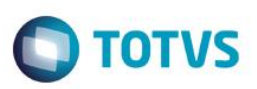

# **TOTVS | Office Interface Integration**

Execute os mesmos passos da instalação padrão: Na tela de Seleção de Programas, selecione TOTVS | Office Interface Integration:

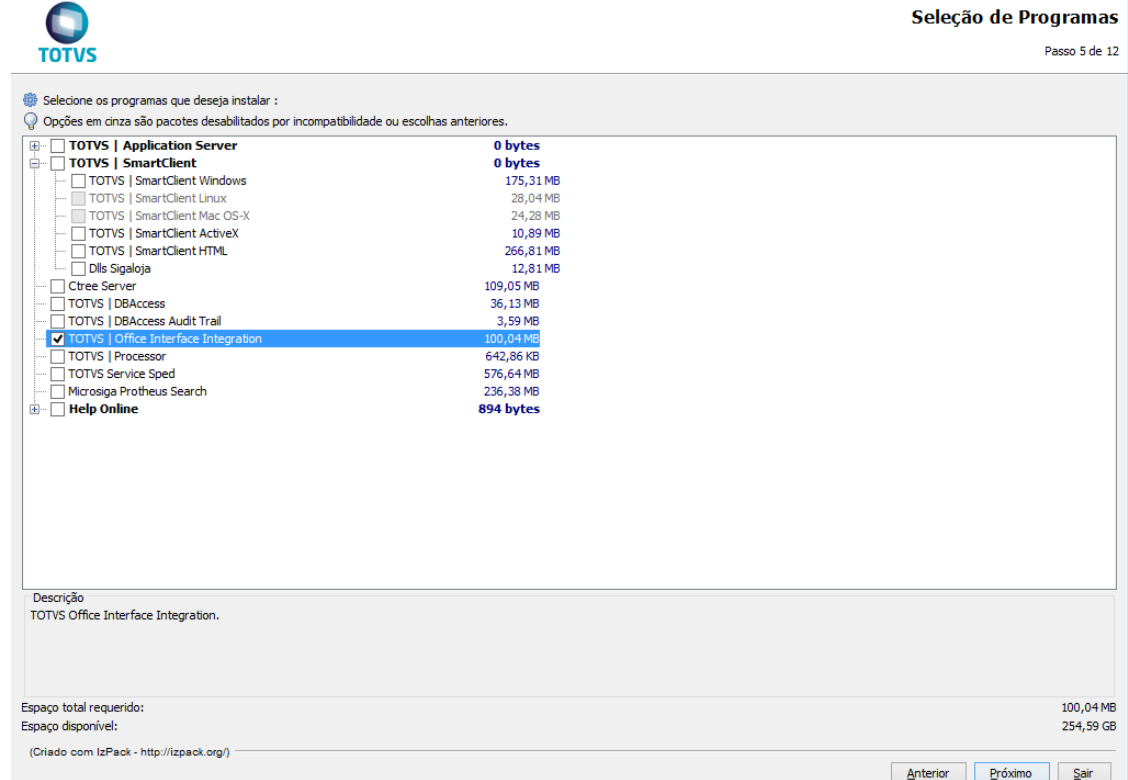

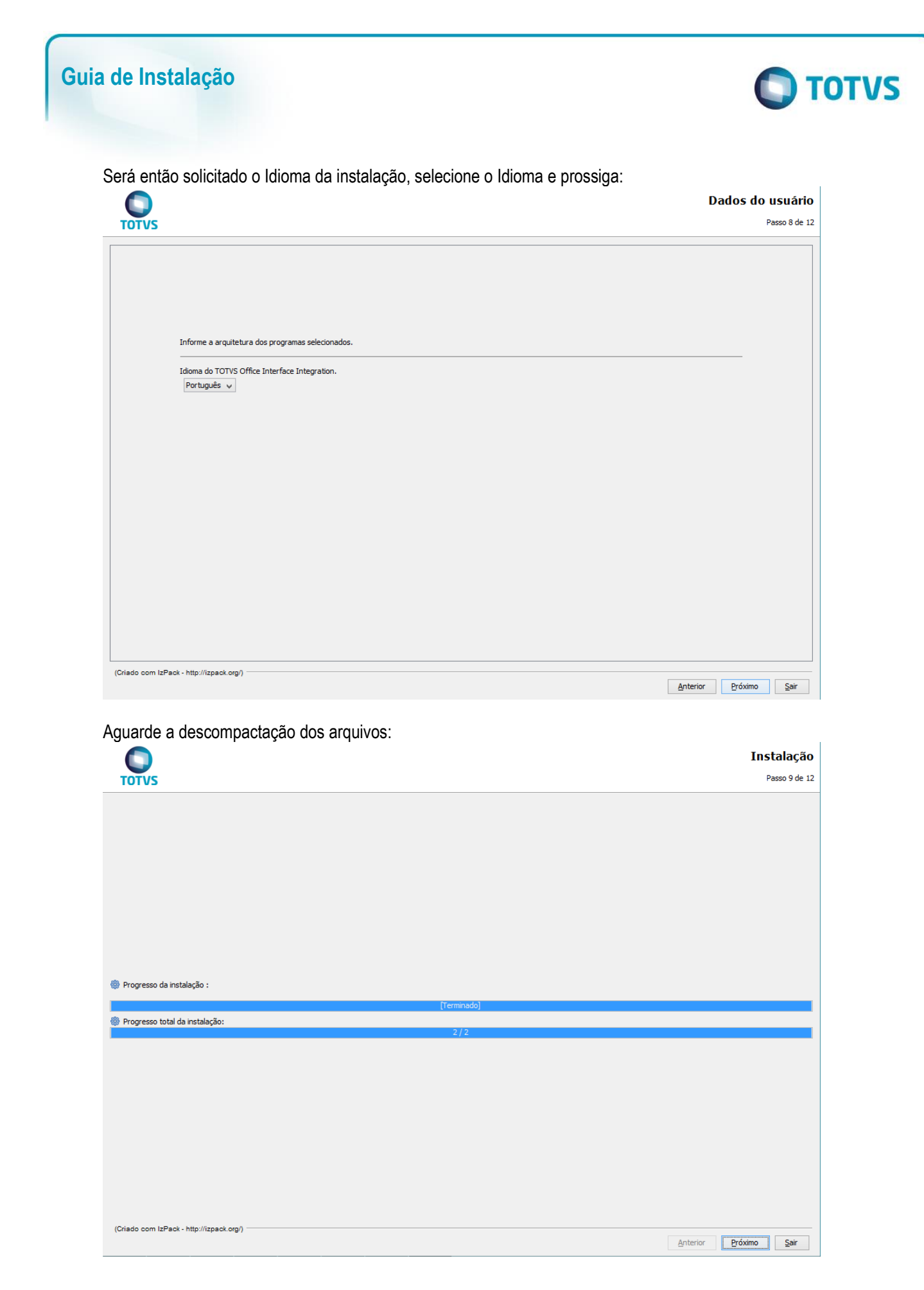

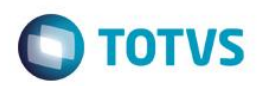

Se necessário crie atalhos:

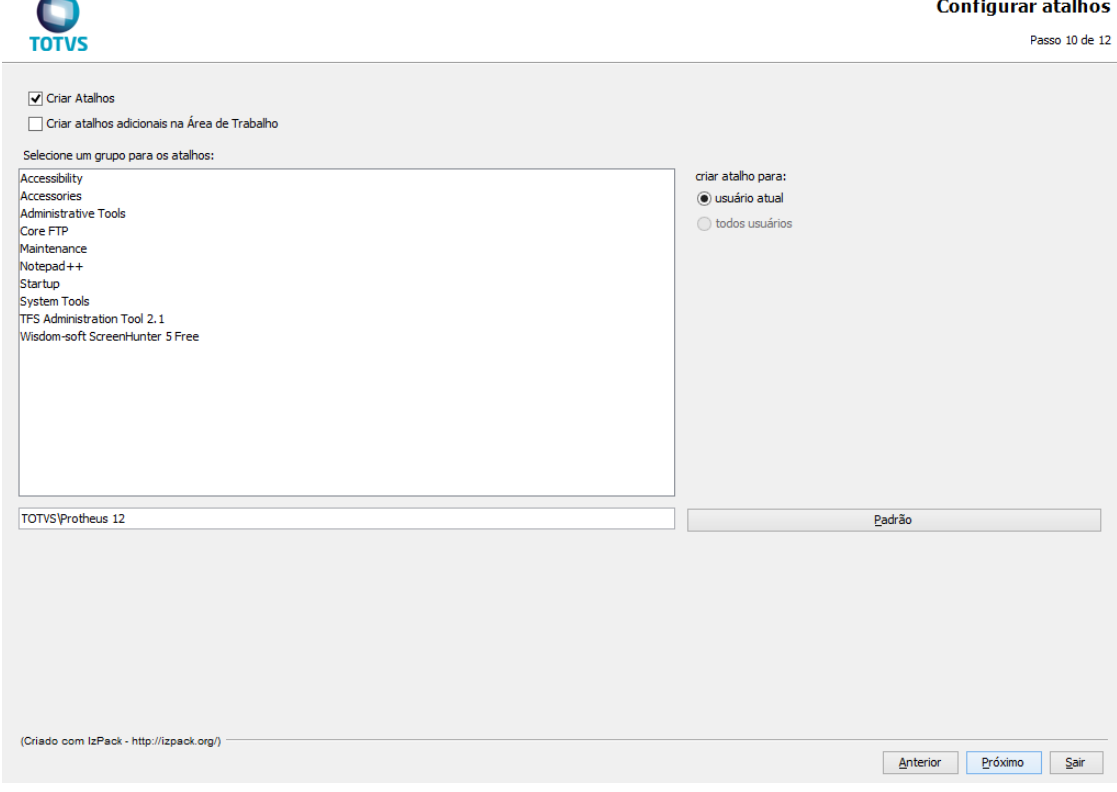

### Aguarde a execução do pacote selecionado:

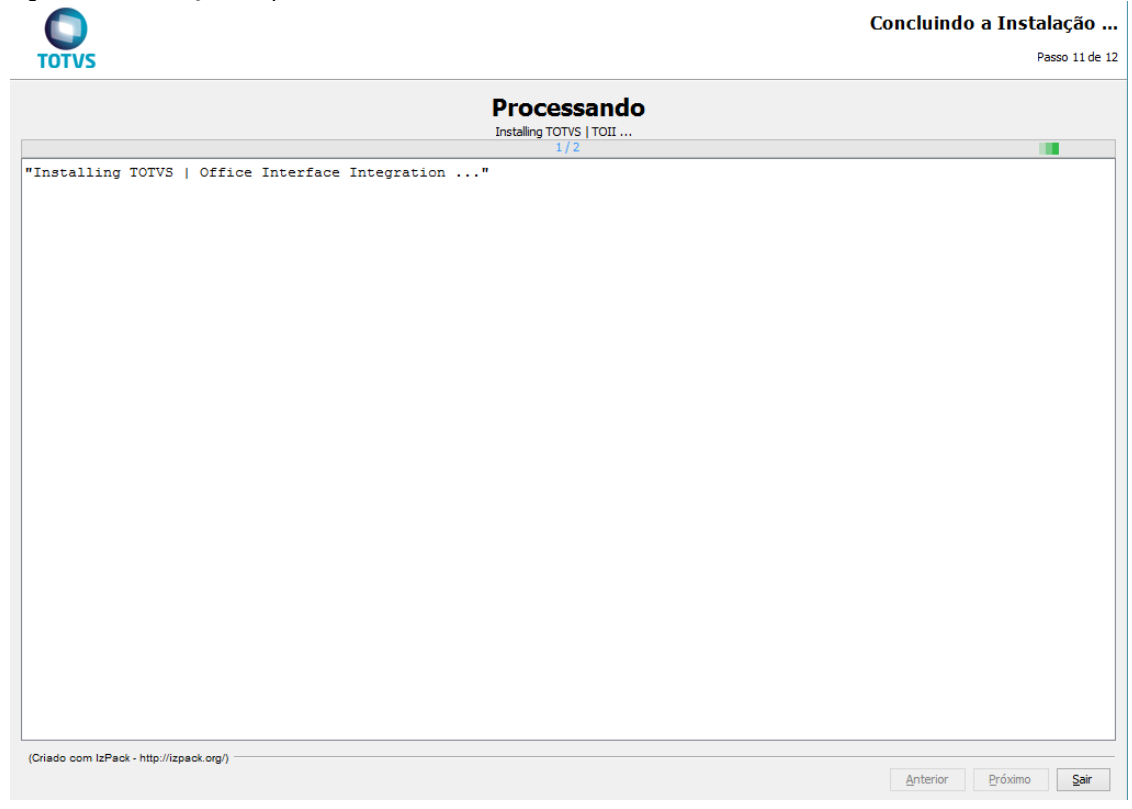

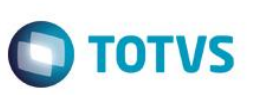

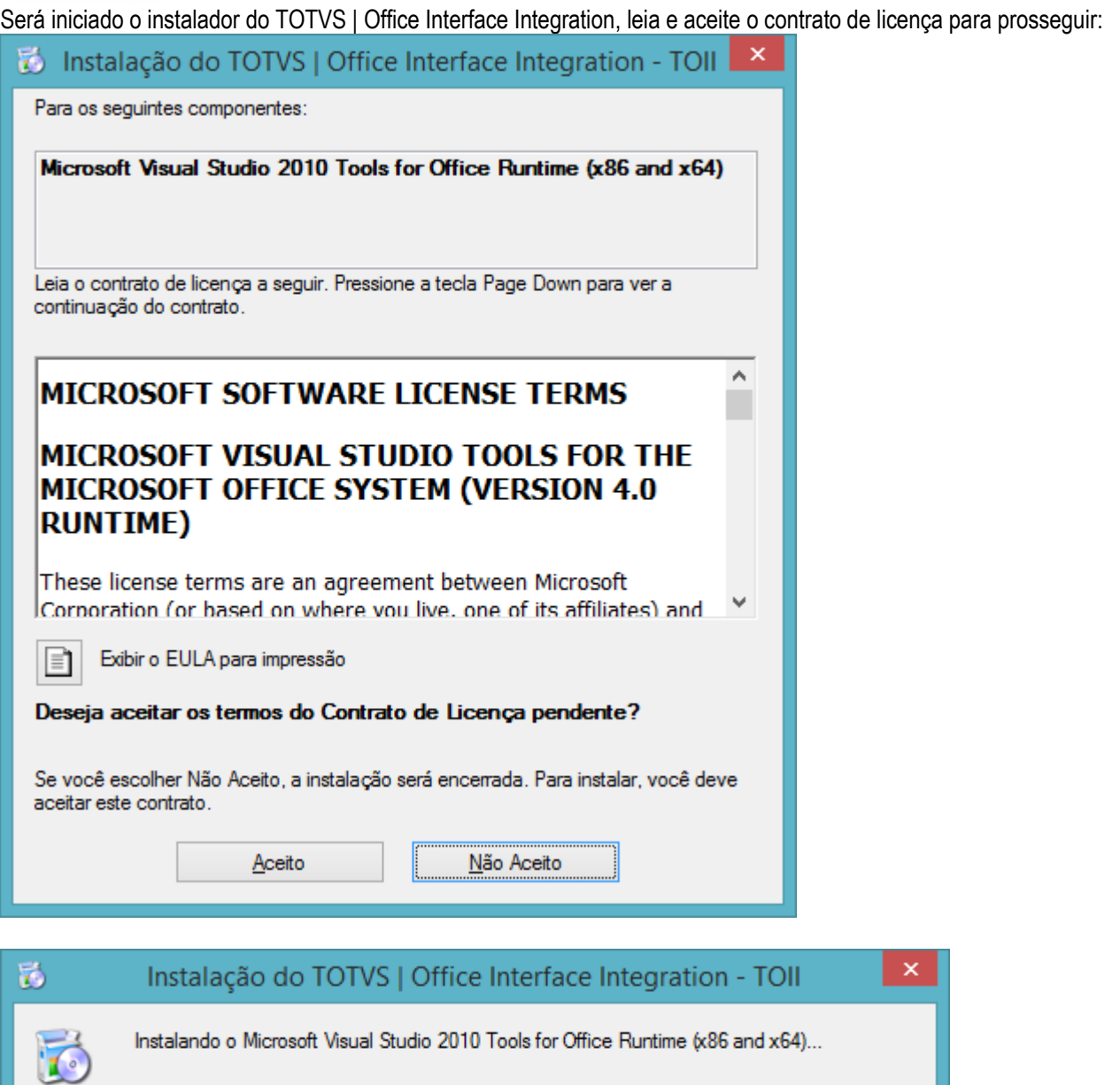

Cancelar

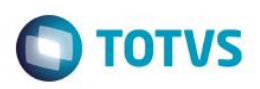

 $\Box$ 

Avançar >

 $\boldsymbol{\mathsf{x}}$ 

Este documento é de propriedade da TOTVS. Todos os direitos reservados. ©

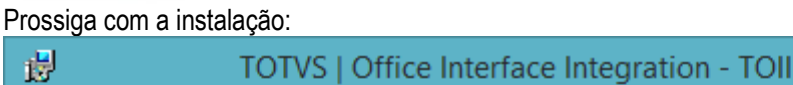

# Bem-vindo ao Assistente para Instalação do Produto TOTVS | Office Interface Integration - T...

O Installer vai guiá-lo durante as etapas necessárias para instalar o produto TOTVS | Office Interface Integration - TOII no computador.

AVISO: este programa de computador é protegido por leis de direitos autorais e tratados internacionais. A duplicação ou distribuição não autorizada deste programa, ou qualquer parte dele, poderá resultar em severas punições civis e criminais, e os infratores serão punidos dentro do máximo rigor permitido por lei.

Cancelar

< Voltar

### Selecione o diretório de instalação:

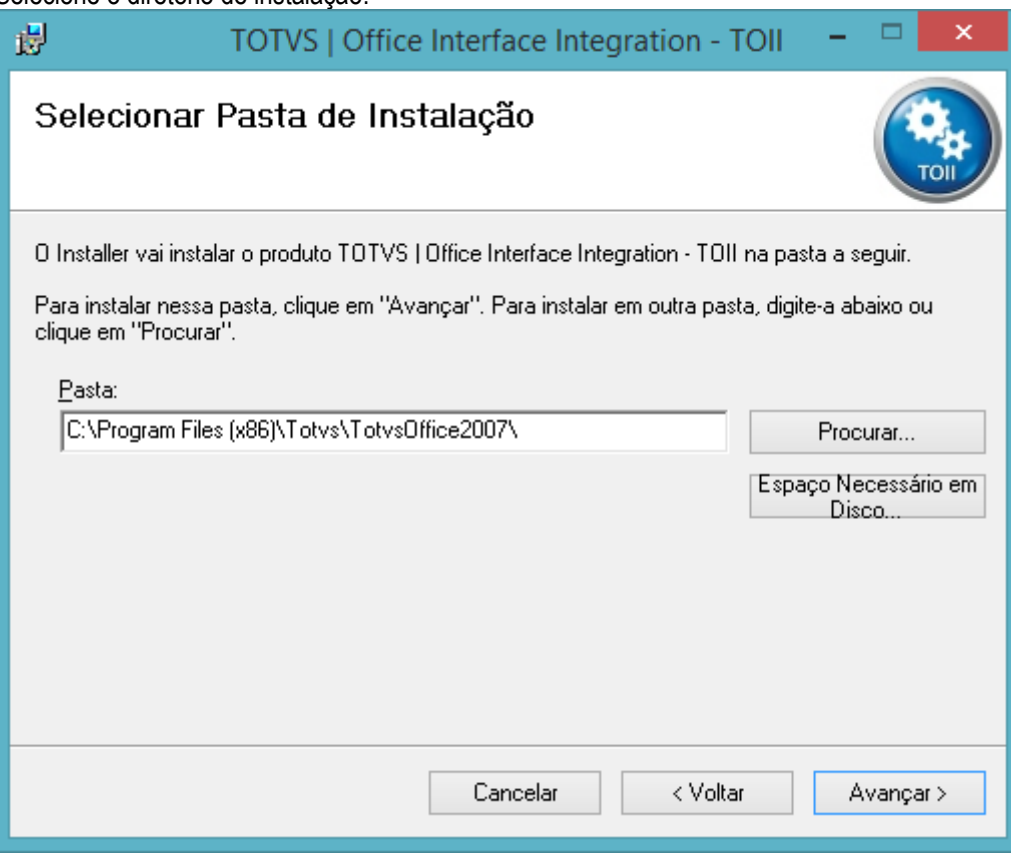

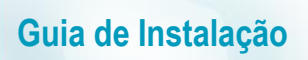

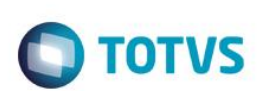

Confirme a instalação para prosseguir:

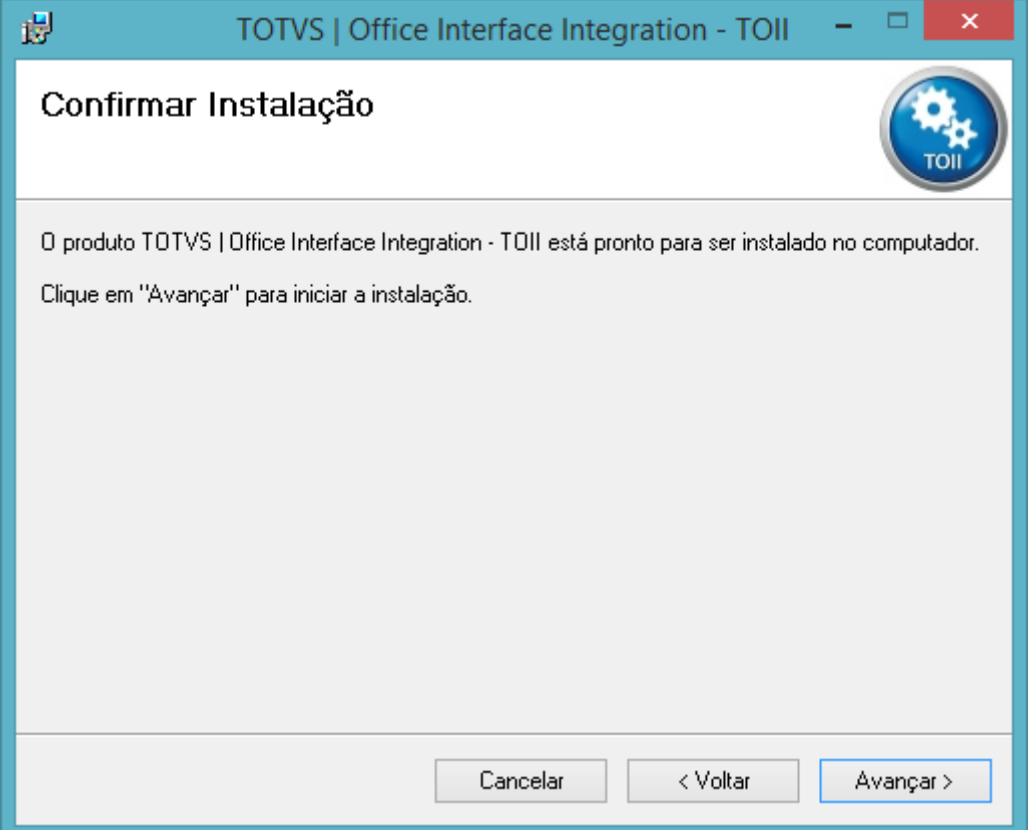

# **Guia de Instalação** Aguarde a cópia dos arquivos: 谩 TOTVS | Office Interface Integration - TOII ▭  $\boldsymbol{\mathsf{x}}$ Instalando o produto TOTVS | Office Interface Integration - TOII O produto TOTVS | Office Interface Integration - TOII está sendo instalado. Aguarde...

Cancelar

< Voltar

Avançar >

**TOTVS** 

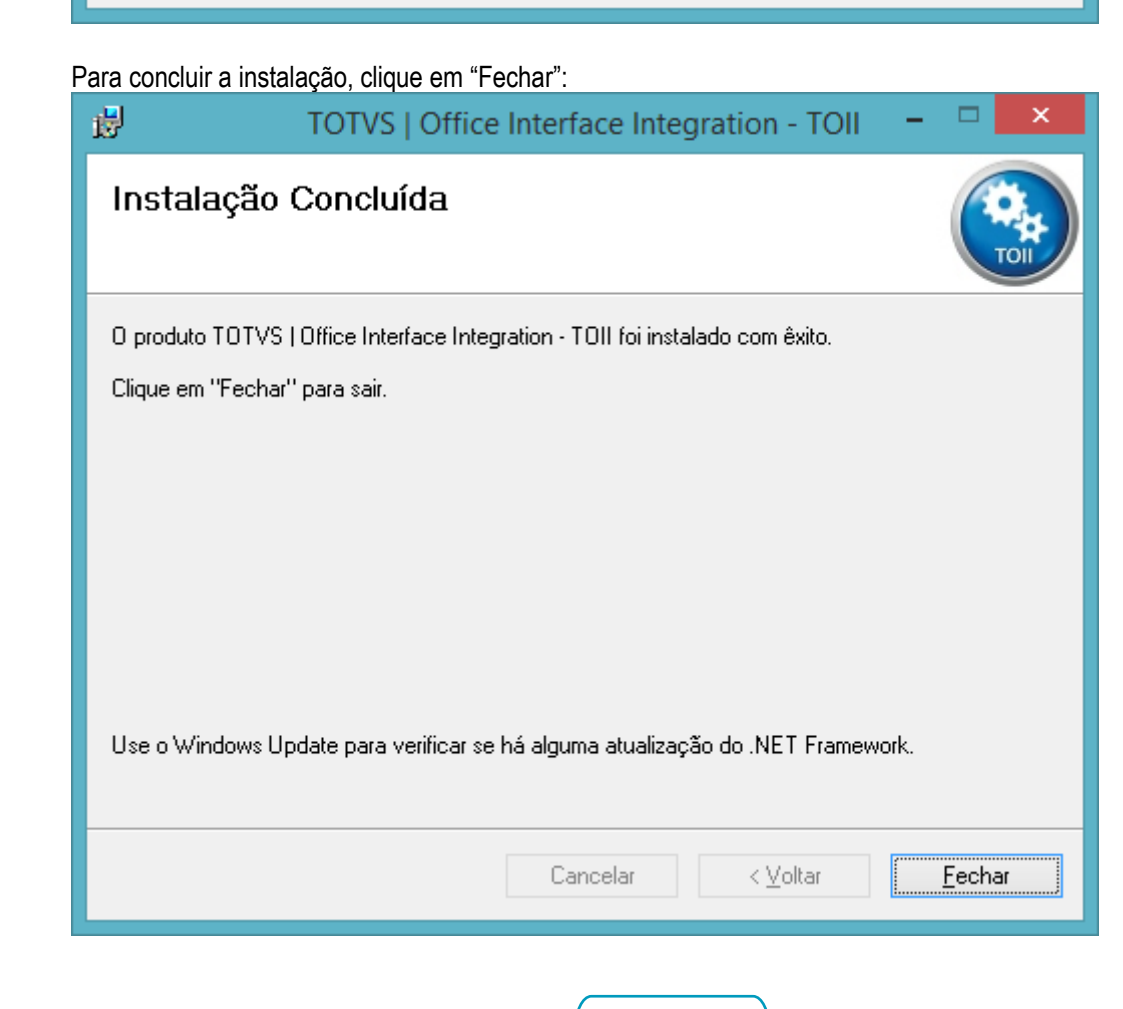

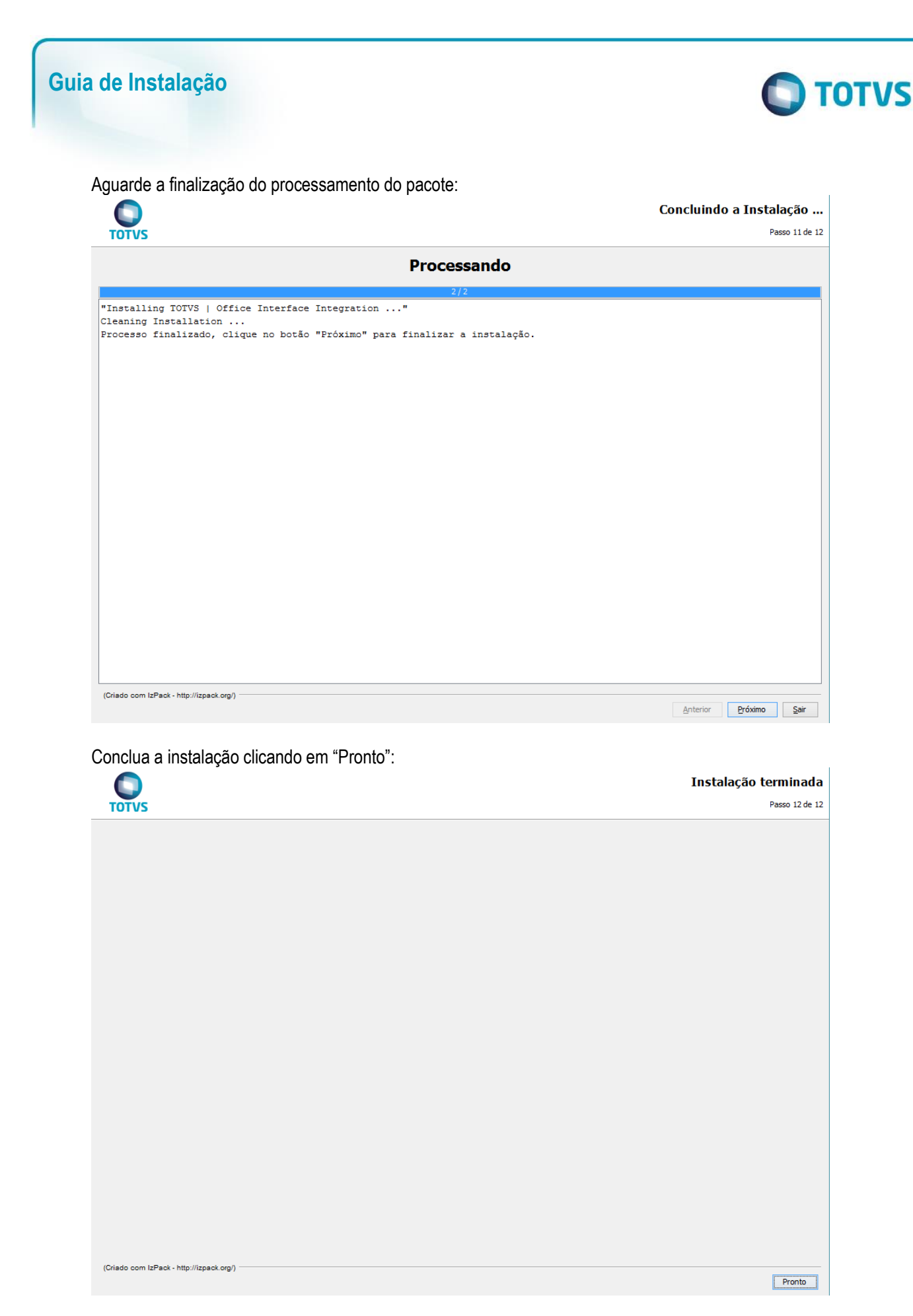

Para a utilização do TOTVS | Office Interface Integration é necessário realizar a configuração específica do aplicativo.
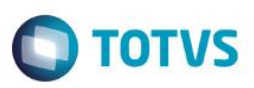

### **TOTVS | Processor**

Execute os mesmos passos da instalação padrão: Na tela de Seleção de Programas, selecione TOTVS | Processor:

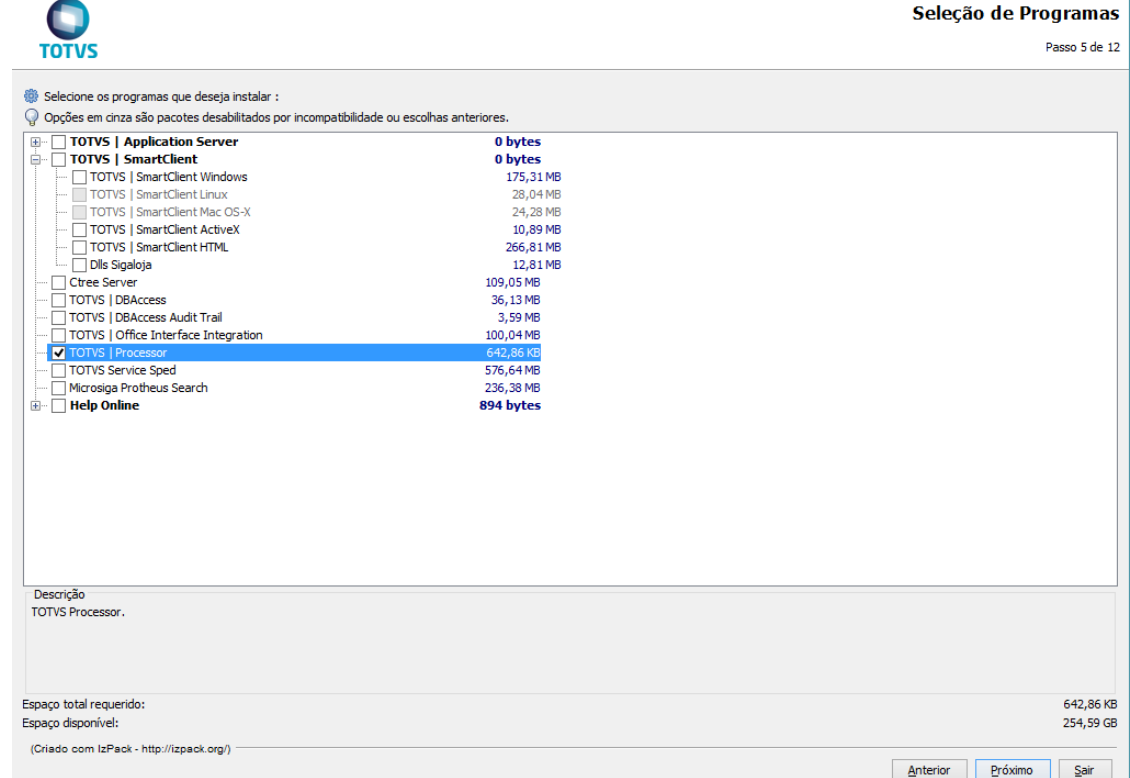

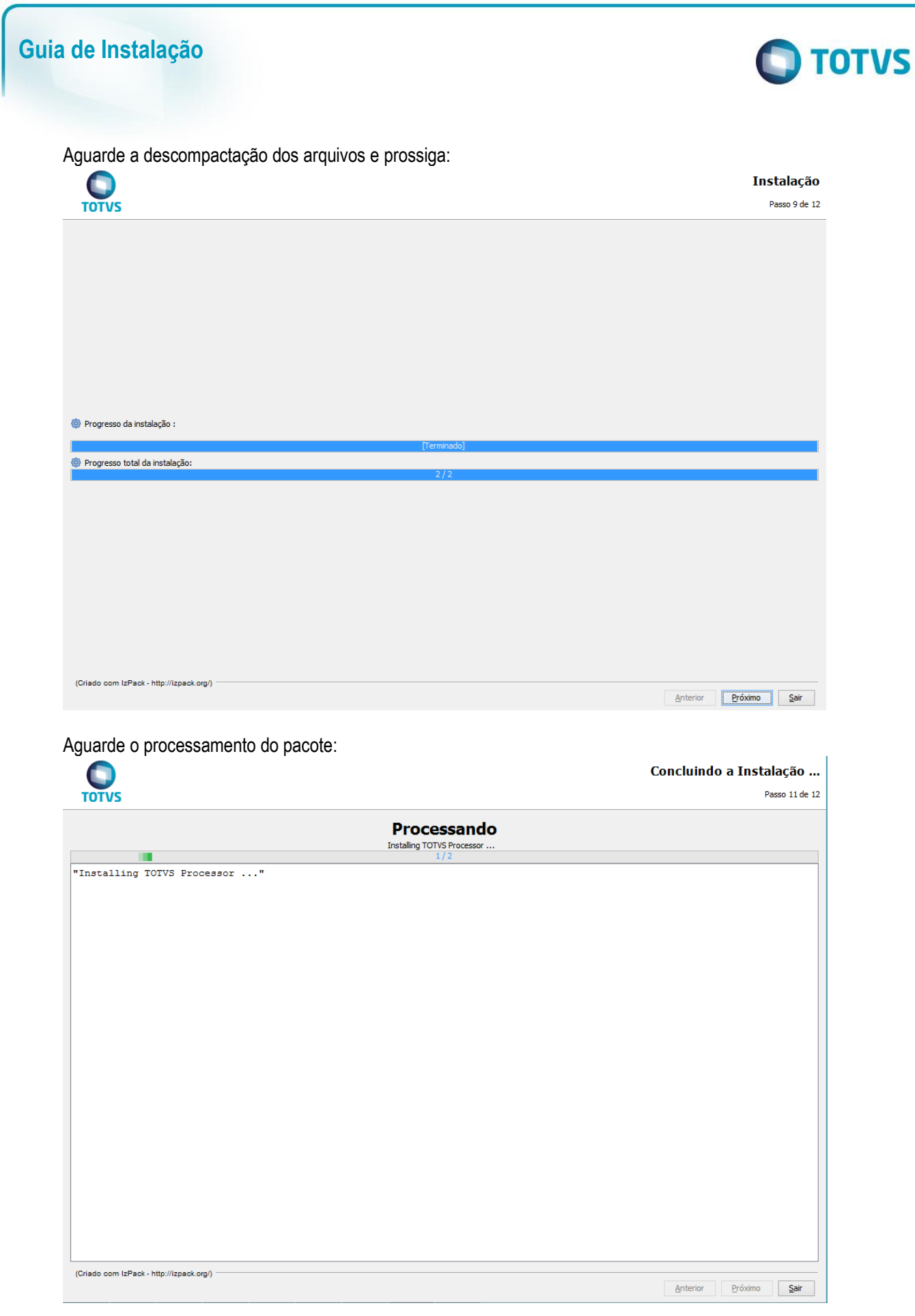

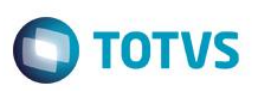

Será iniciado o instalador do TOTVS | Processor, selecione a linguagem desejada para a instalação:

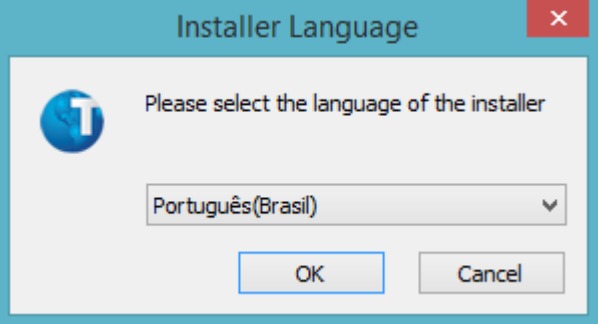

#### Leia e aceite o contrato de licença para prosseguir:

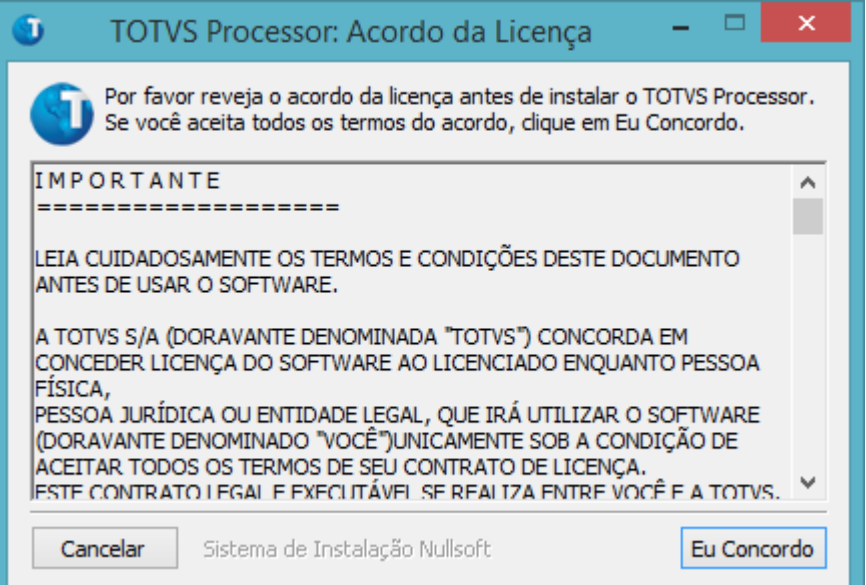

#### Selecione as opções de instalação:

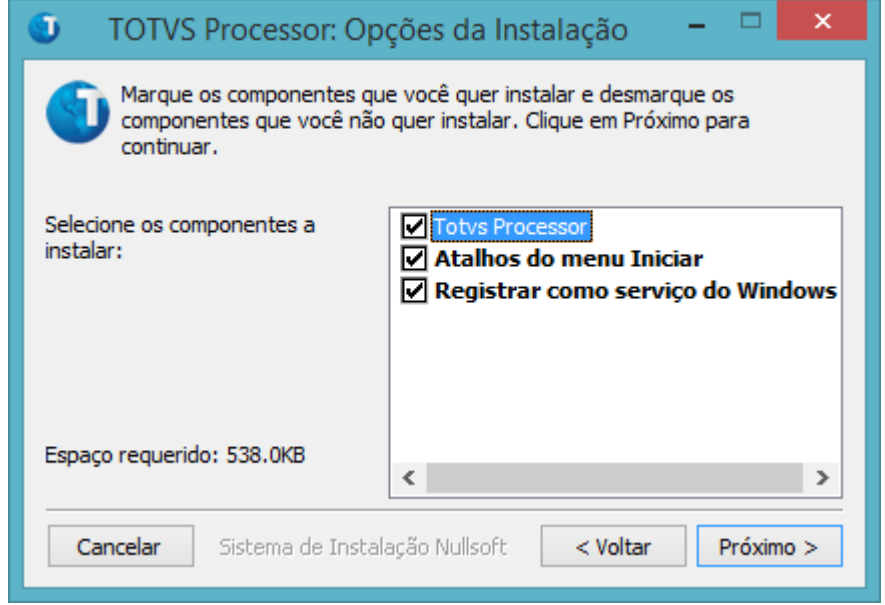

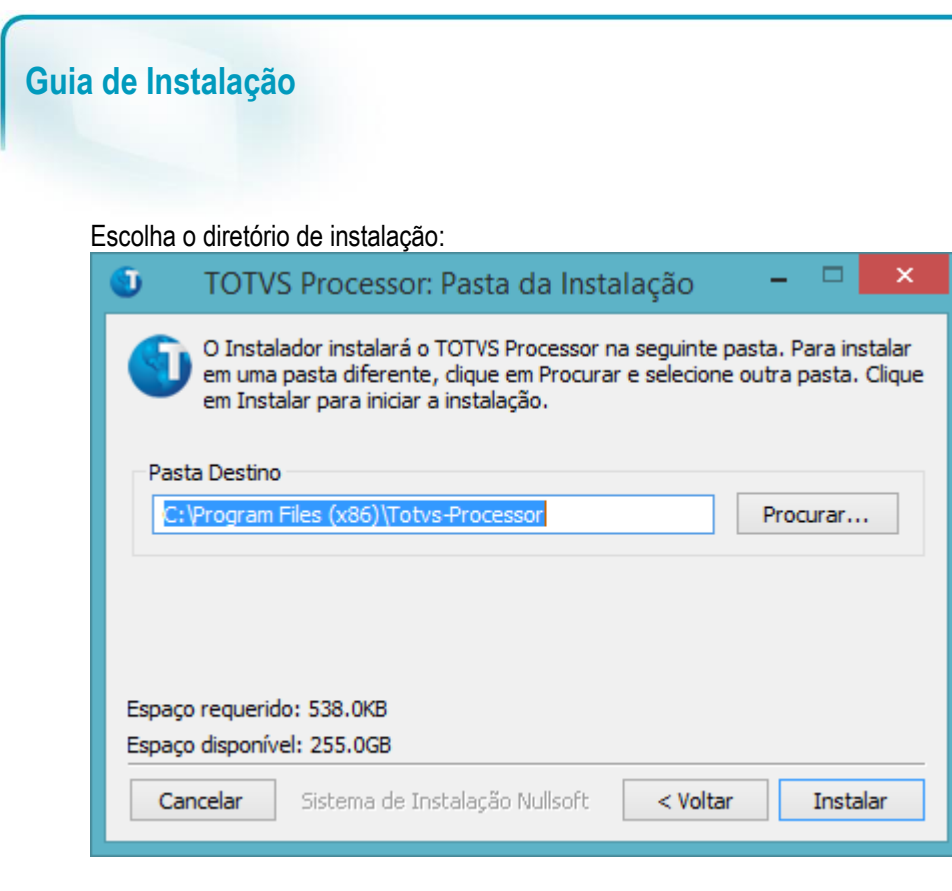

Aguarde o término da instalação e clique em "Fechar":

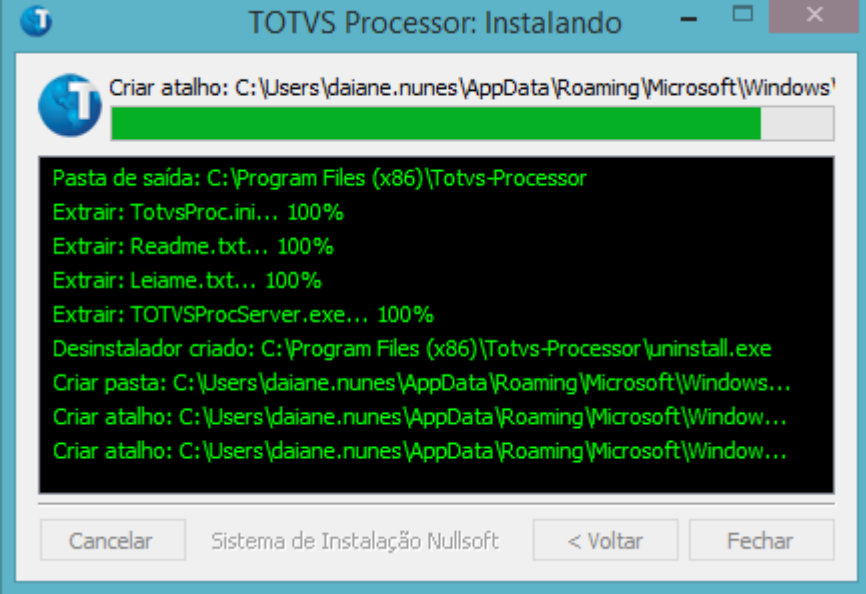

**O** TOTVS

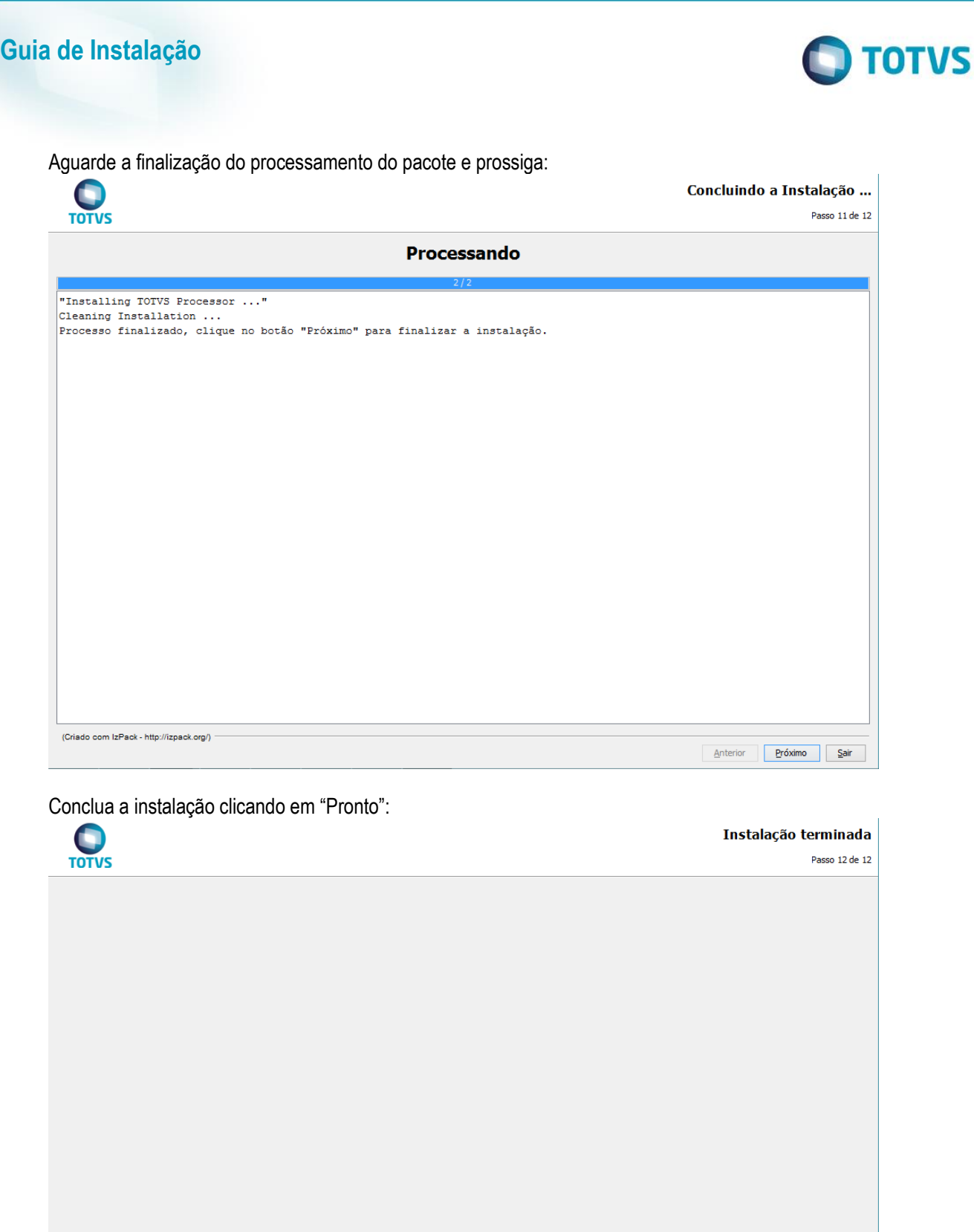

Para a utilização do TOTVS | Processor é necessário realizar a configuração específica do aplicativo.

(Criado com IzPack - http://izpack.org/)

Este documento é de propriedade da TOTVS. Todos os direitos reservados. ©

Este documento é de propriedade da TOTVS. Todos os direitos reservados. ©

Pronto

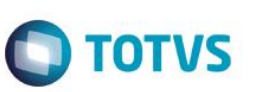

### **TOTVS | Service Sped**

Execute os mesmos passos da instalação padrão: Na tela de Seleção de Programas, selecione TOTVS | Service Sped:

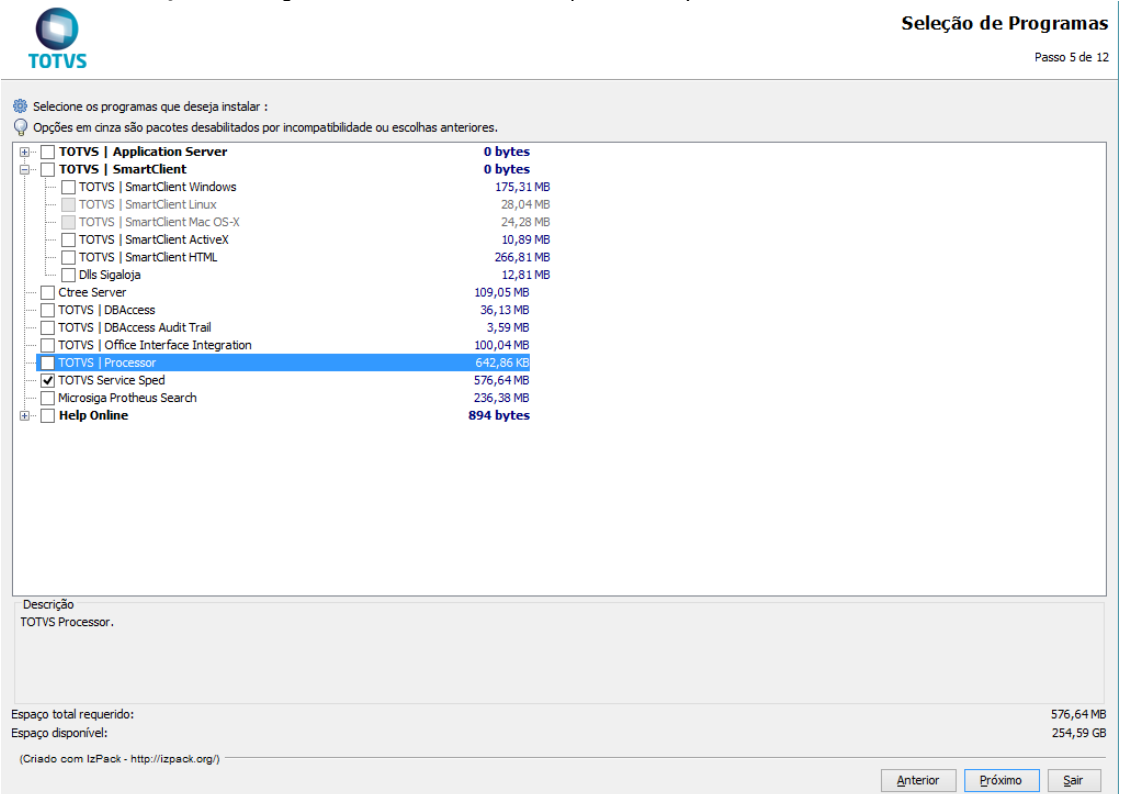

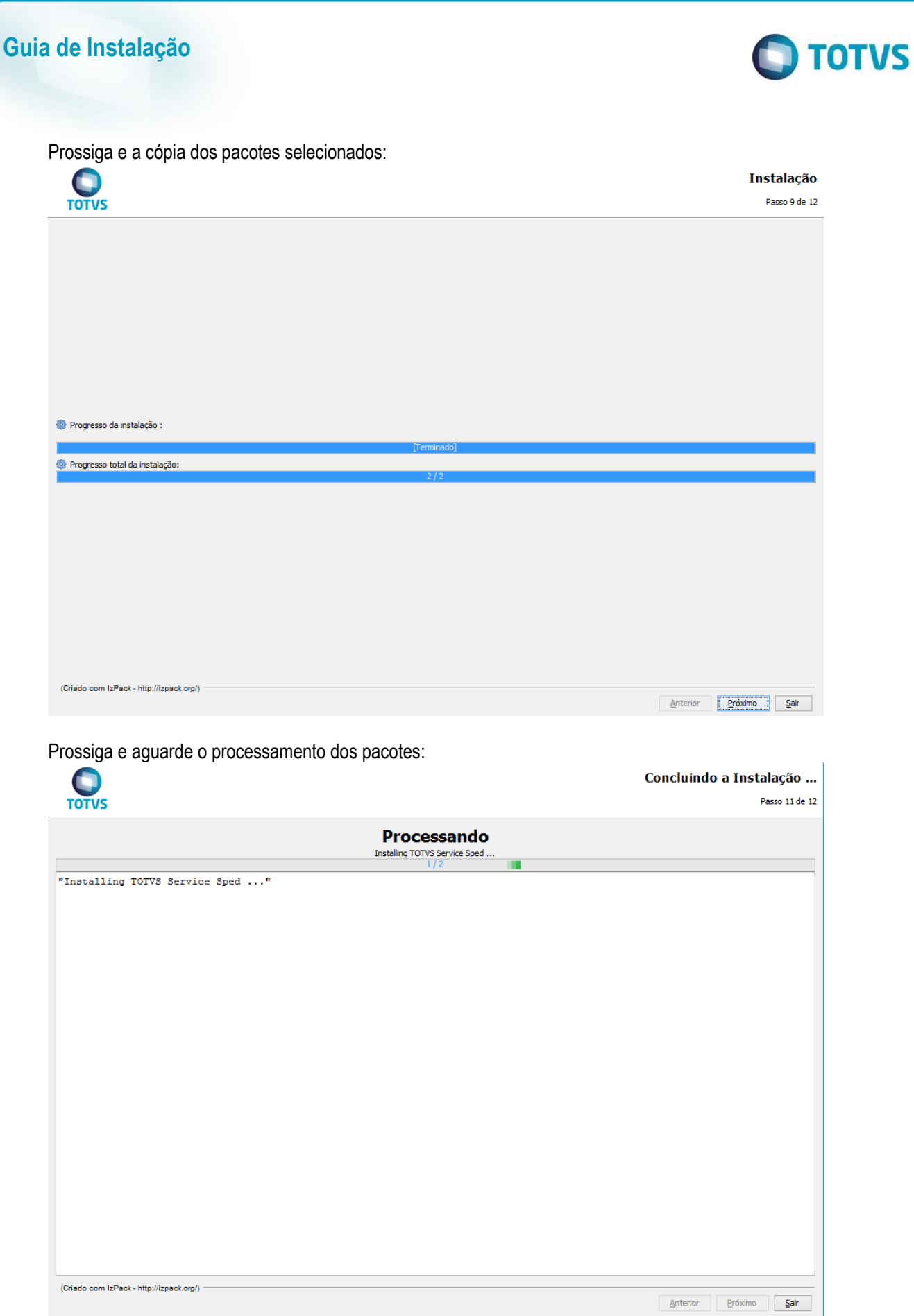

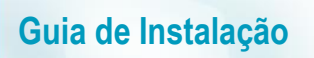

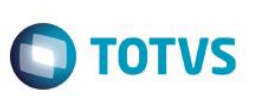

### Será iniciado o instalador do TOTVS | Service Sped:

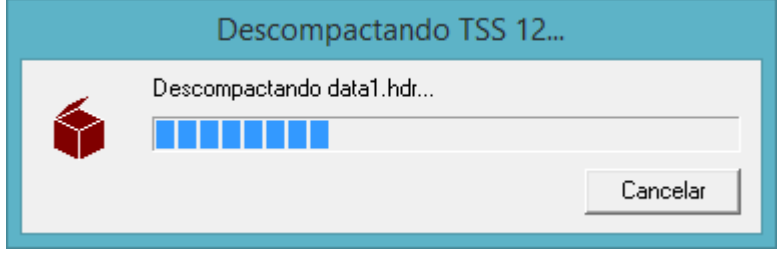

#### Selecione o Idioma desejado para a instalação:

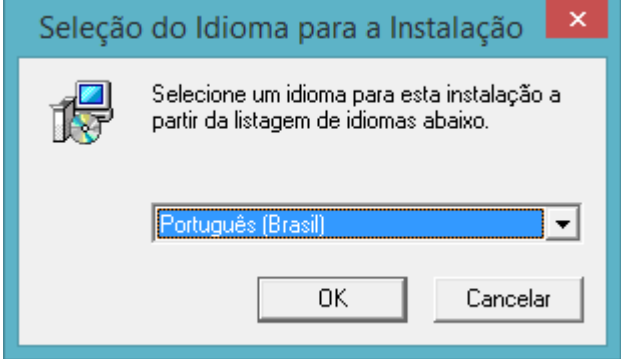

#### Prossiga com a instalação:

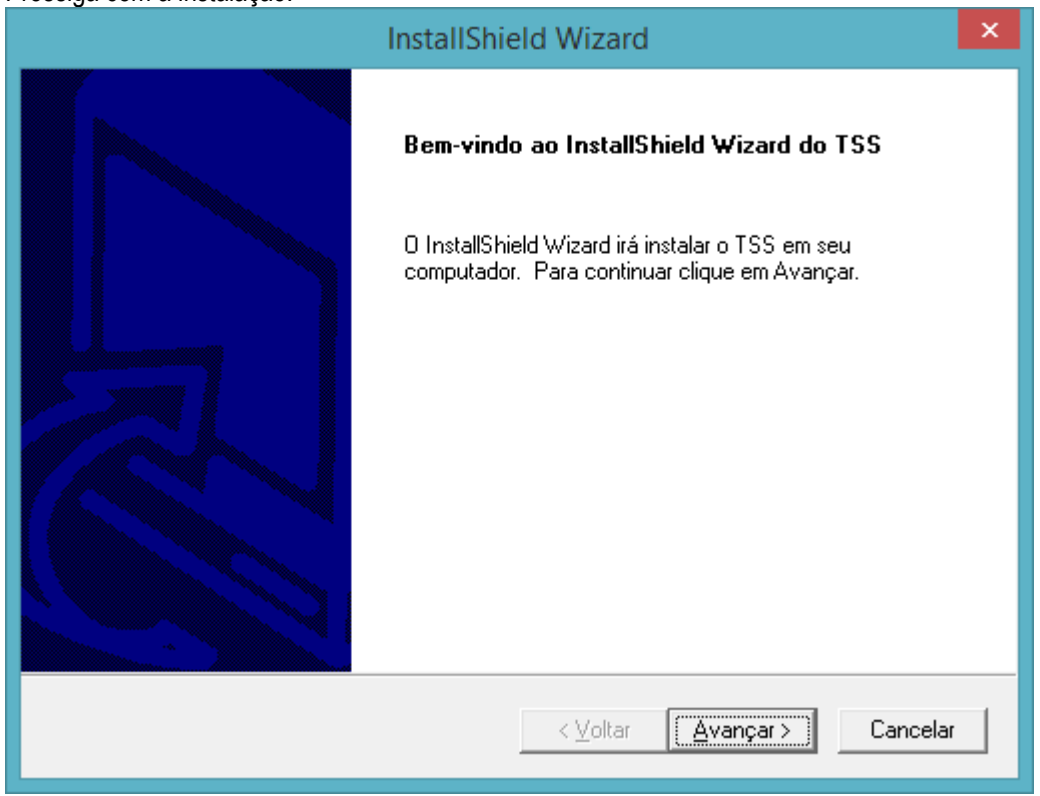

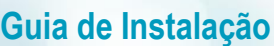

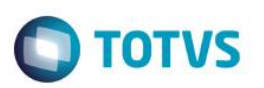

 $\vert \mathsf{x} \vert$ 

 $\overline{ }$ 

v

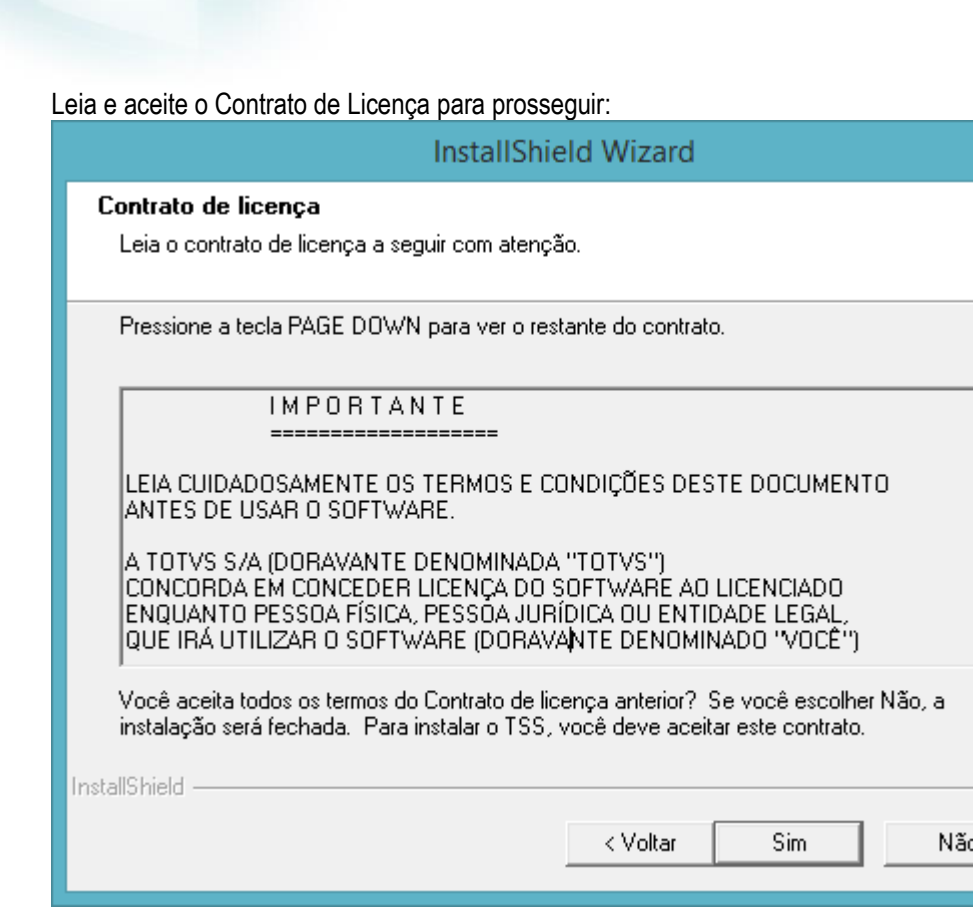

Defina o diretório de instalação e prossiga:

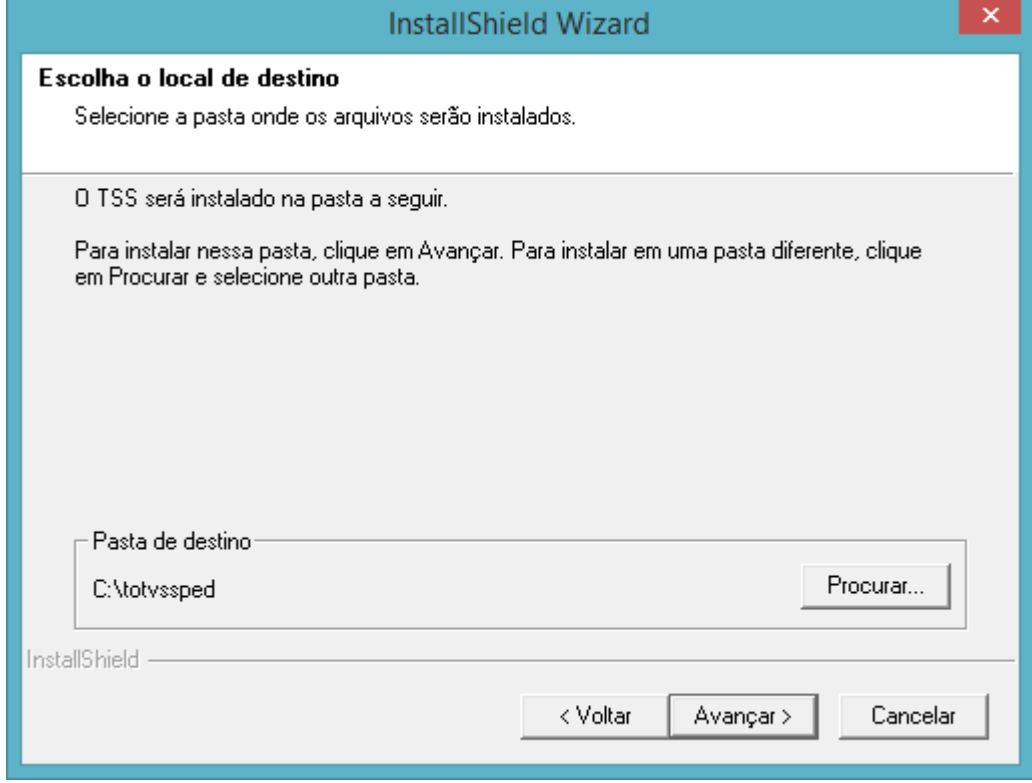

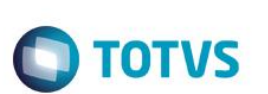

#### Defina o idioma do repositório e prossiga:

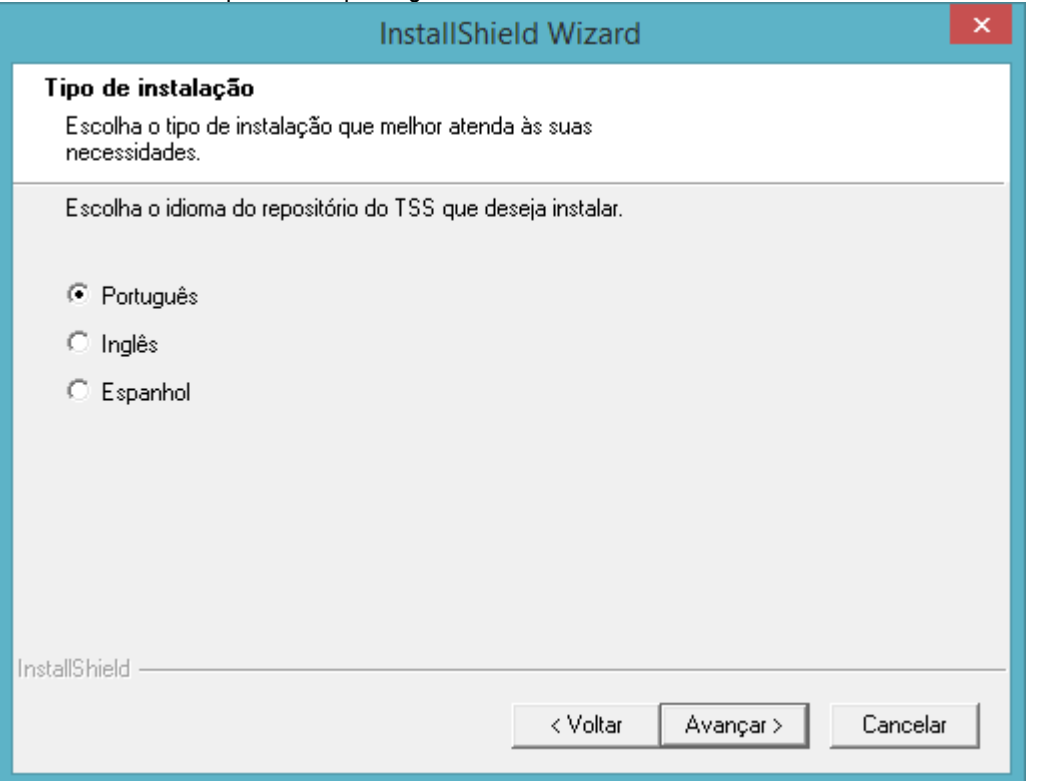

#### Informe o endereço e porta do servidor e prossiga:

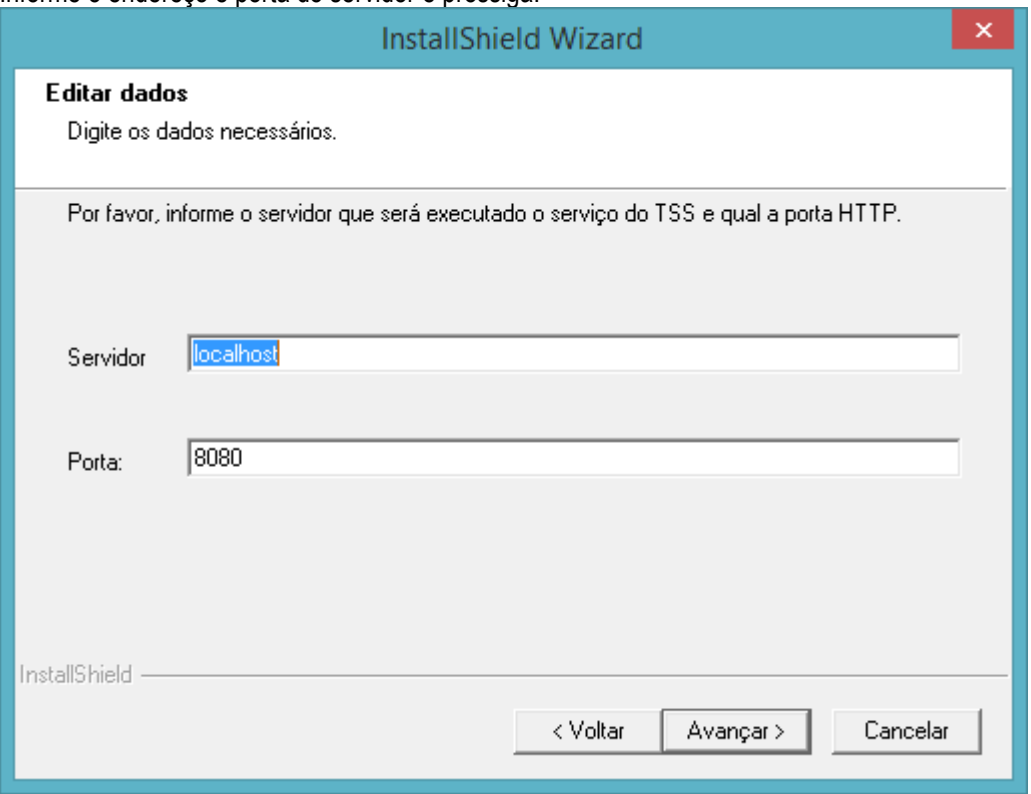

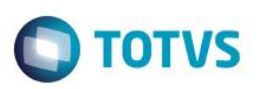

Informe os dados do Banco de Dados a ser utilizado e prossiga:

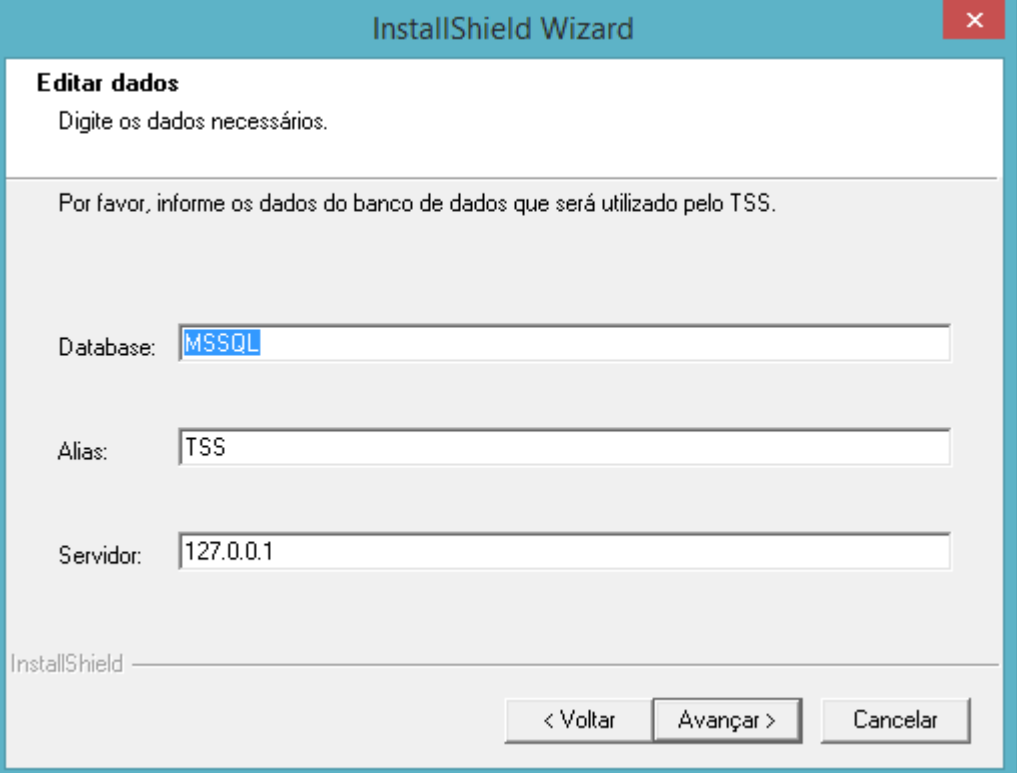

### Defina os serviços que serão utilizados e prossiga:

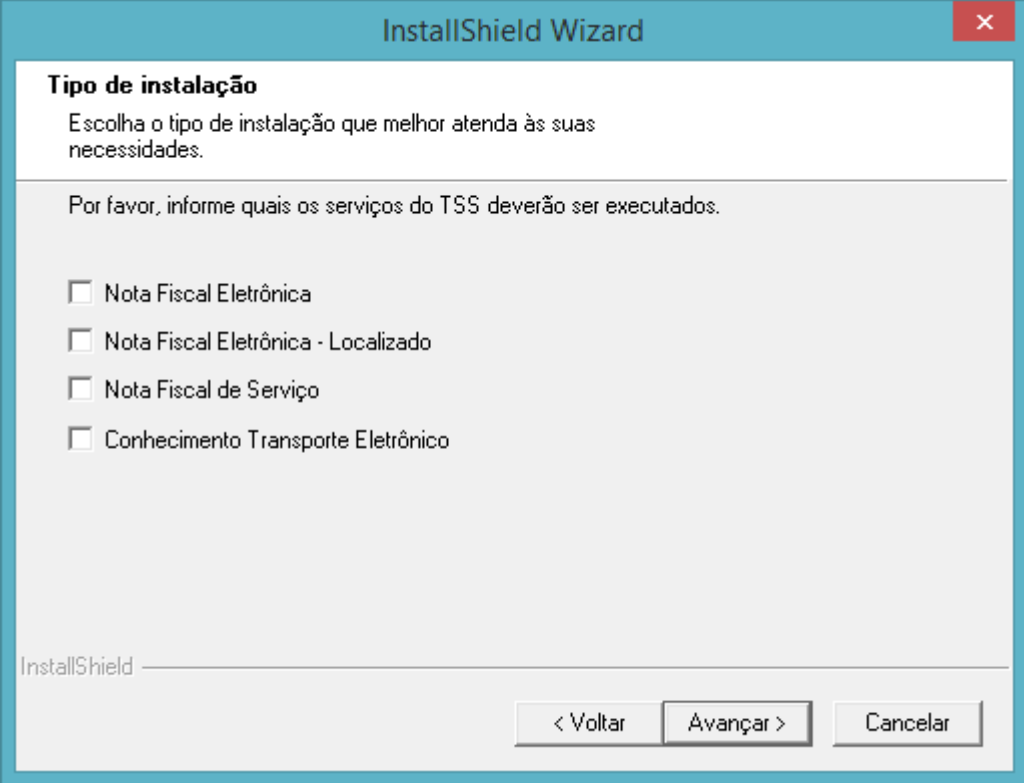

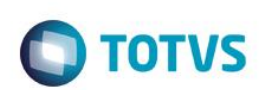

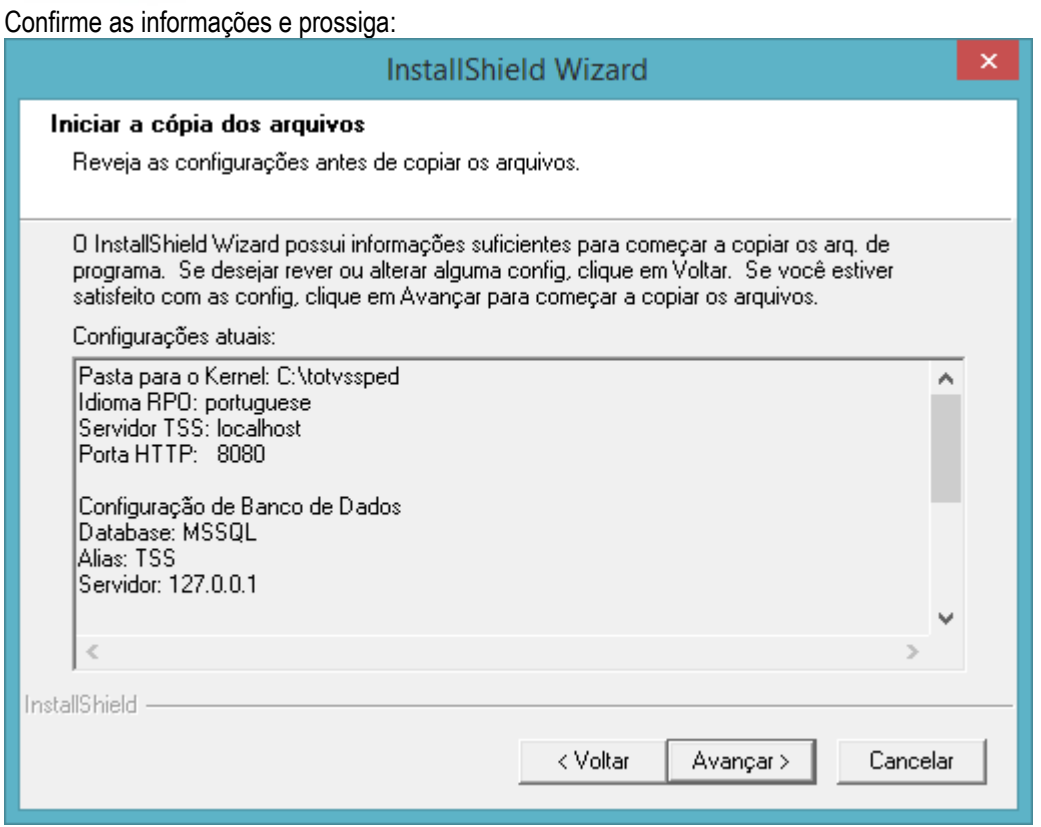

#### Aguarde a instalação para prosseguir:

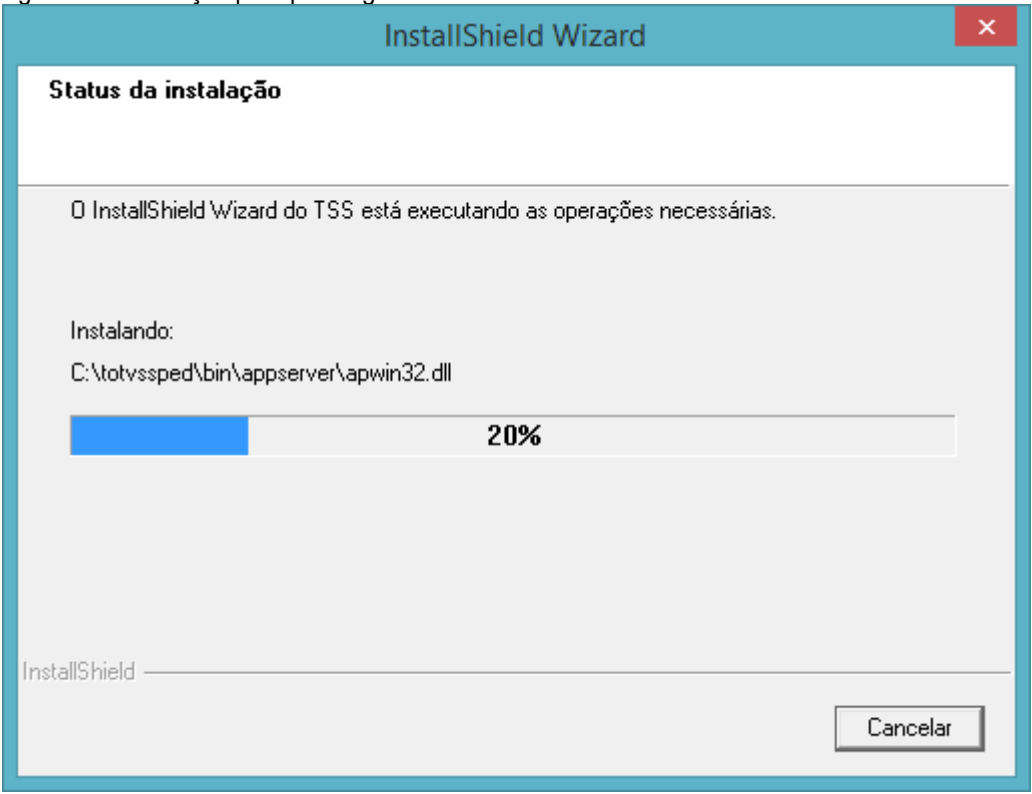

Informe se deseja criar o serviço do TSS no Windows:

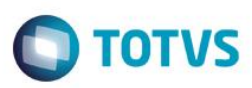

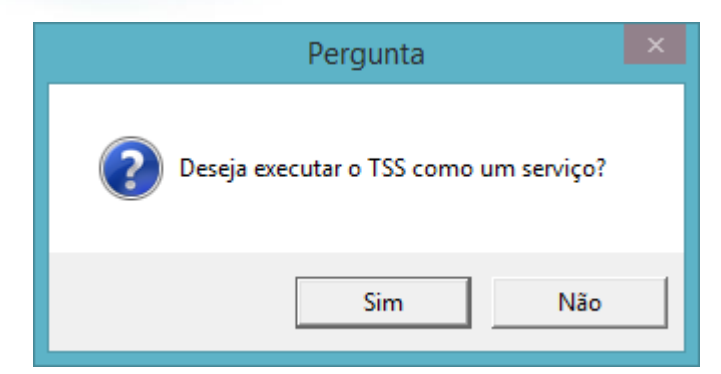

### Conclua a instalação:

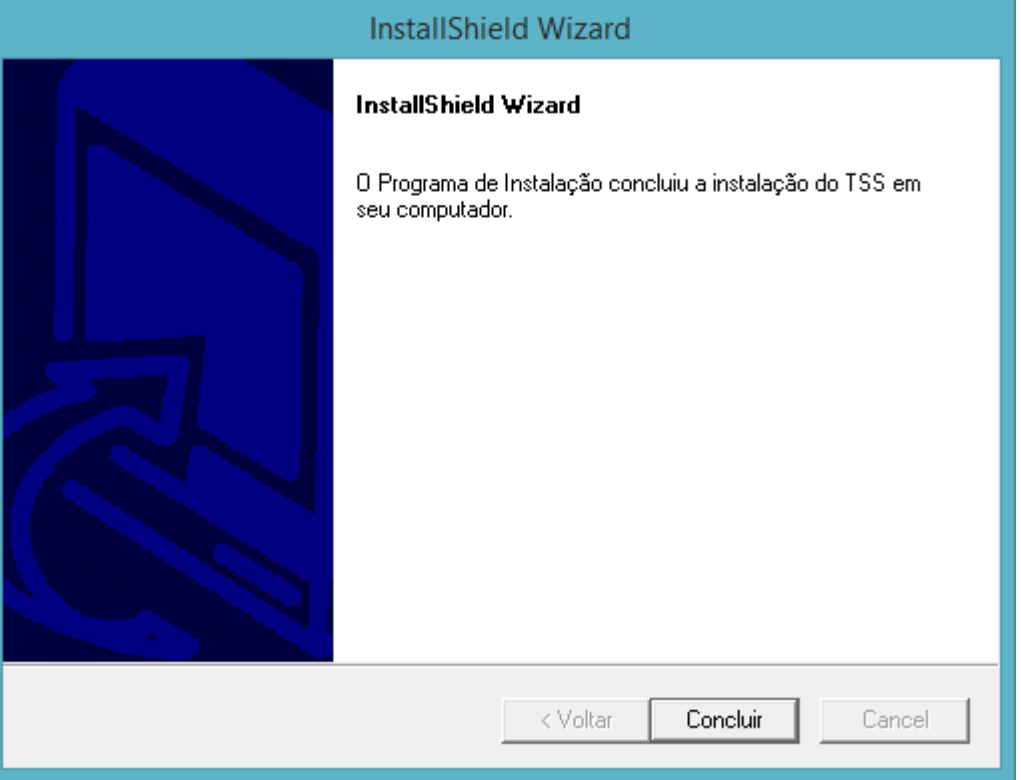

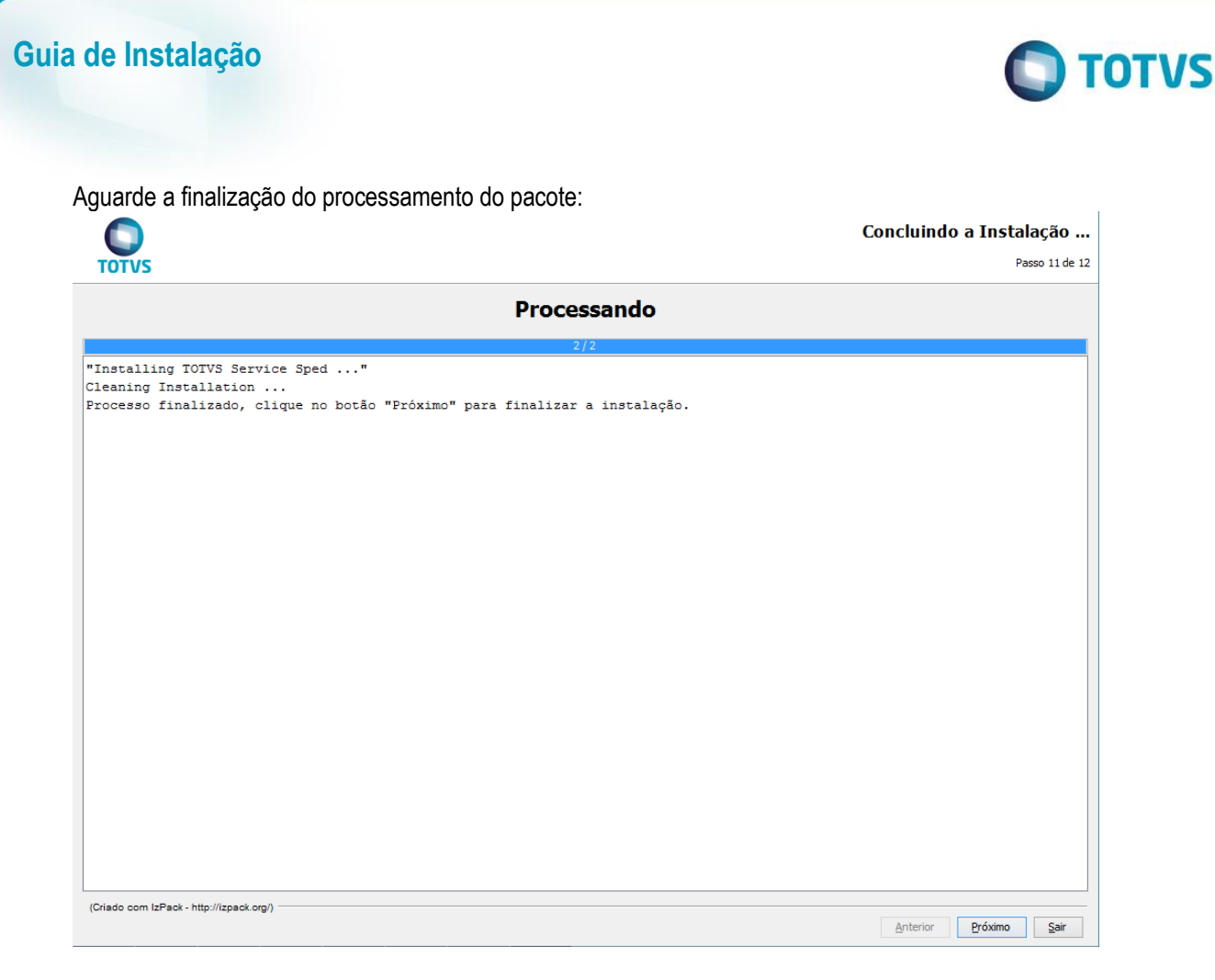

Conclua a instalação clicando em "Pronto":

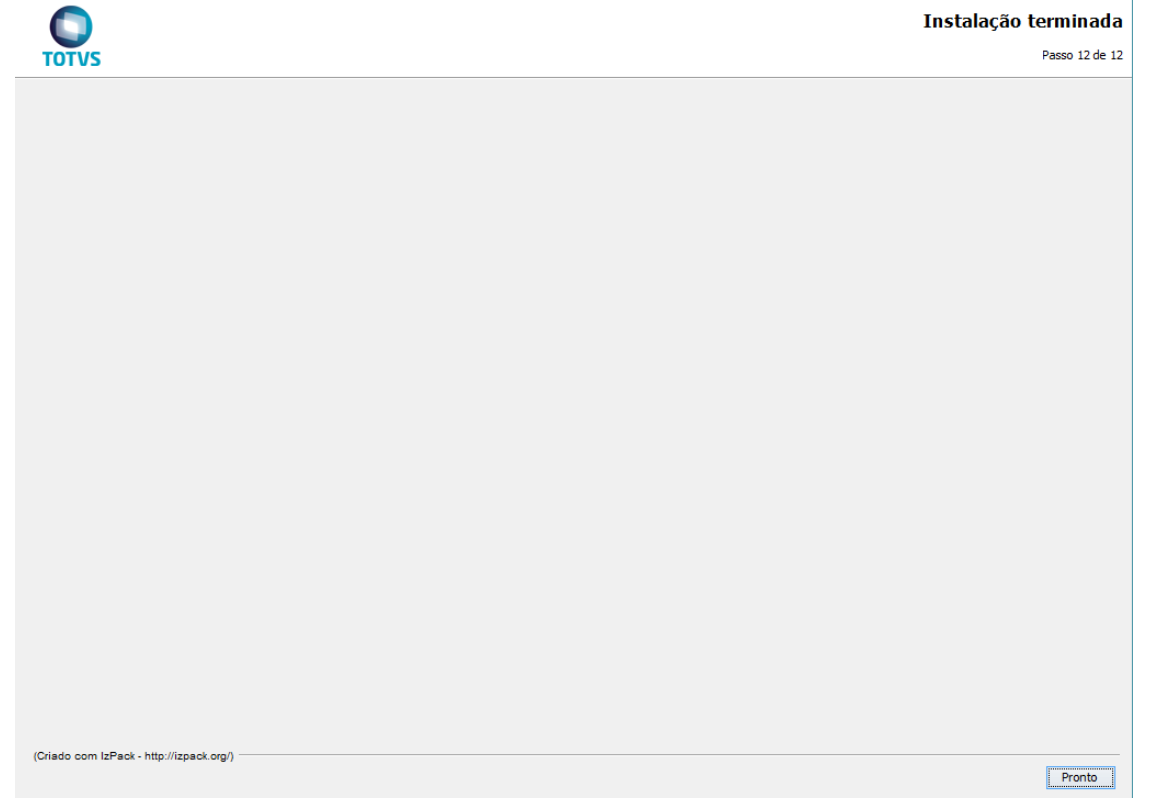

Para a utilização do TOTVS | Service Sped é necessário realizar a configuração específica do aplicativo.

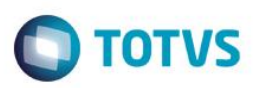

### **Help Online**

Execute os mesmos passos da instalação padrão: Na tela de Seleção de Programas, selecione Help Online correspondente a linguagem escolhida e se desejado, o Help de Manutenção de Ativos com Gestão de Frotas e prossiga:

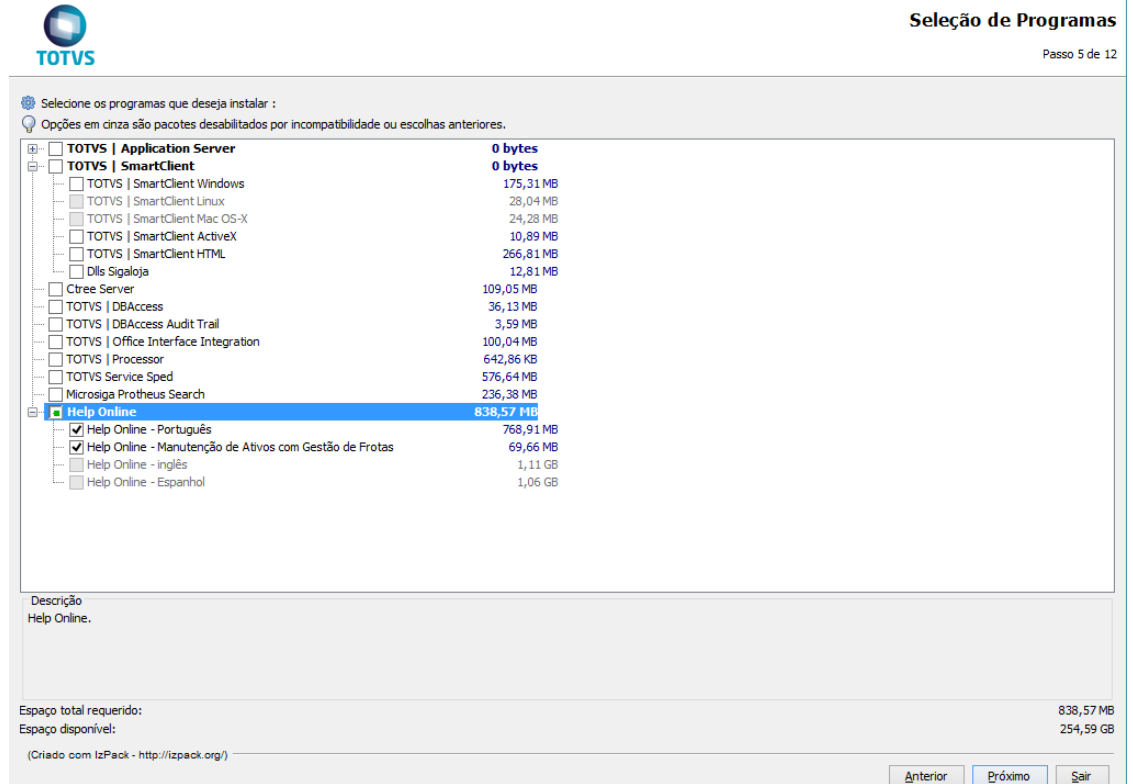

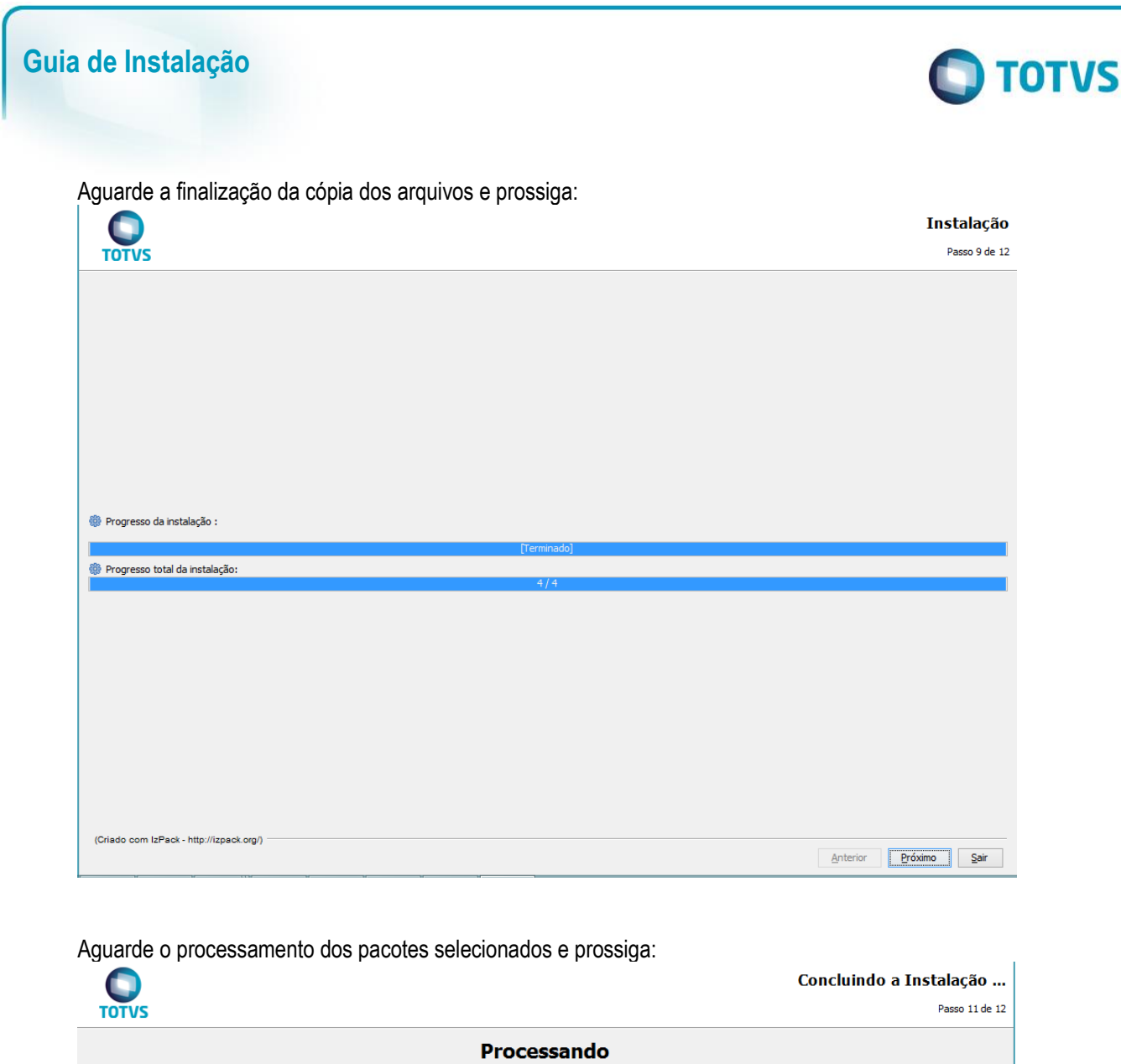

**TURBACKING RELEVALUATION CONTRACT (1999)**<br> **TURBACKING RELEVALUATION CONTRACT (1999)**<br> **THELD-ONLINE SETTING ADDETERMIT (1999)**<br> **THELD-ONLINE SETTING ADDETERMIT (1999)**<br> **PECOCESSO finalizado, clique no botão "Próximo"** (Criado com IzPack - http://izpack.org/) Anterior Próximo Bair

88 Versão 1.1

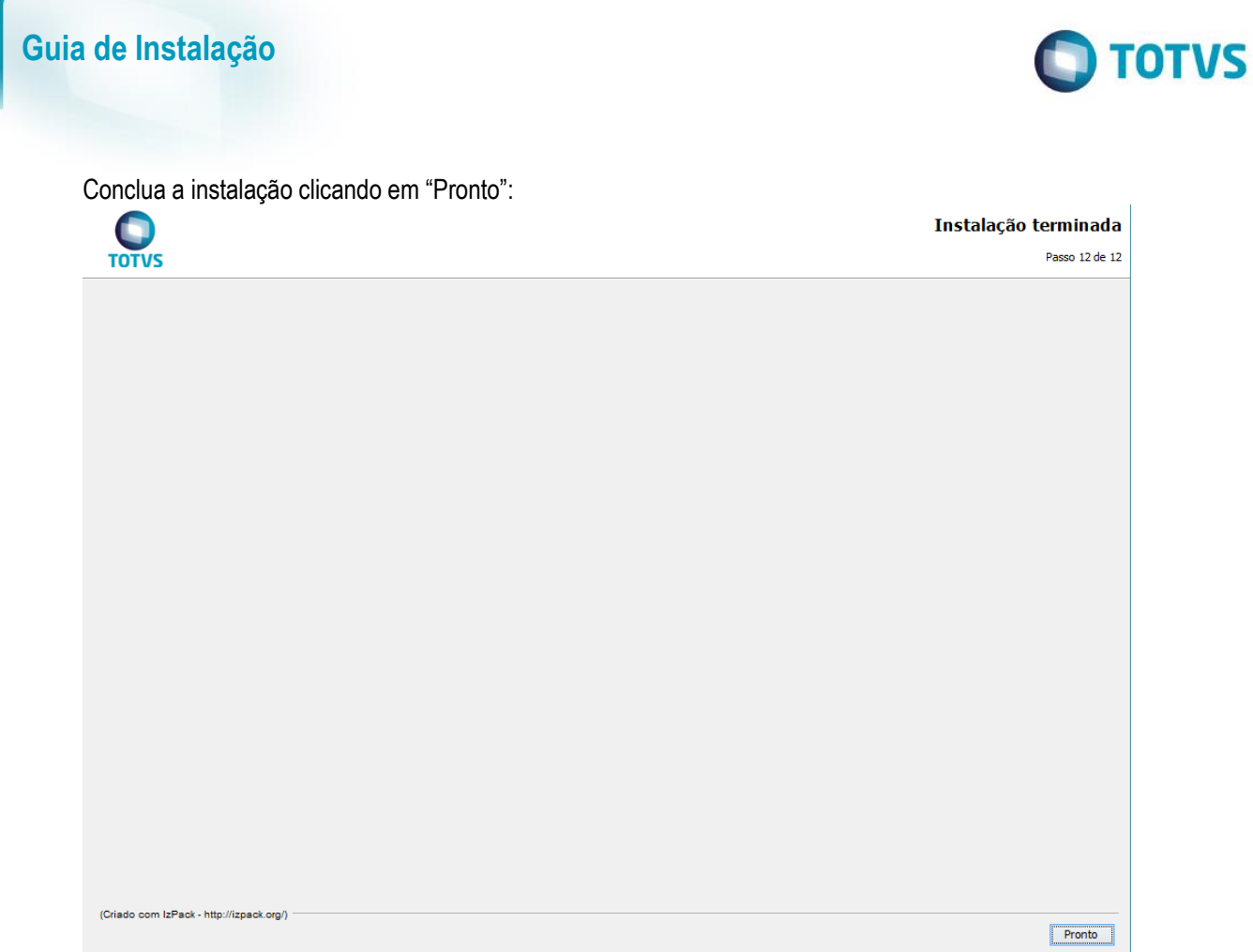